# LEXWARE

# Benutzerhandbuch Anlagenverwaltung

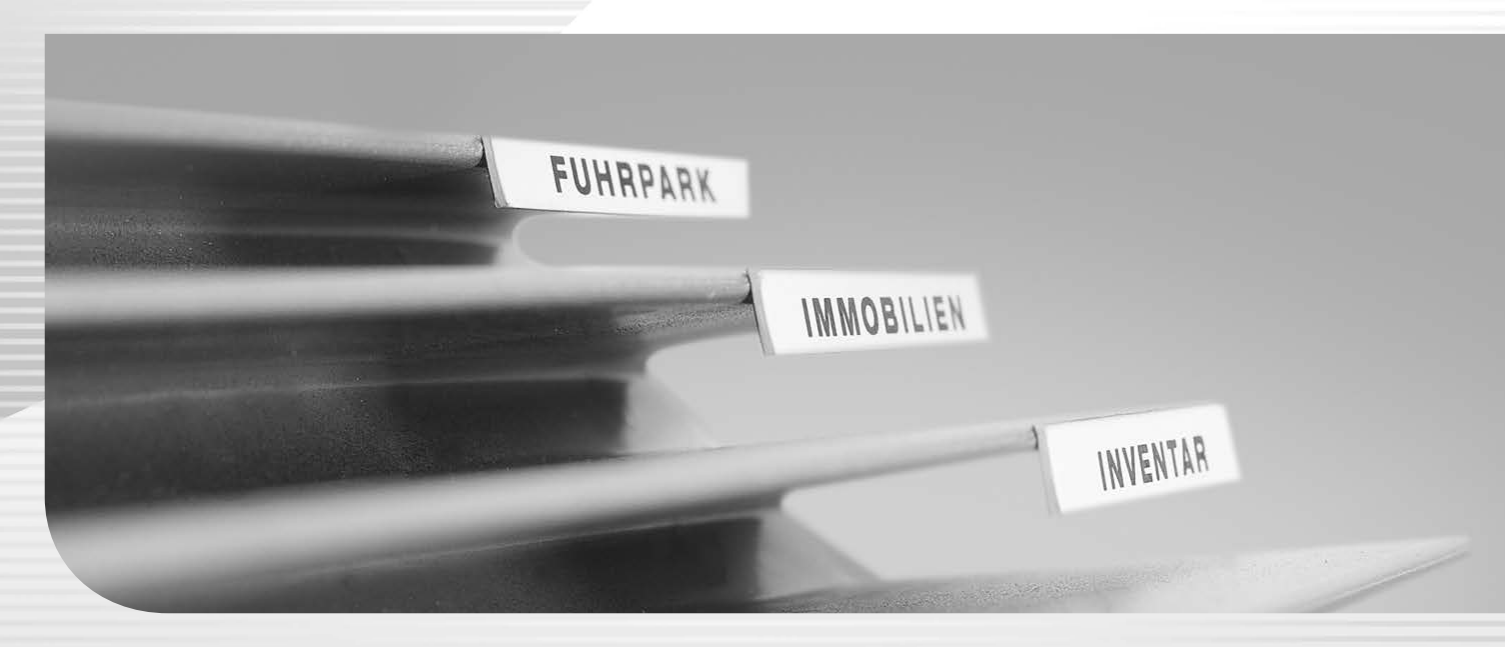

Lexware anlagenverwaltung

# **Impressum**

© 2018 Haufe-Lexware GmbH & Co. KG Postanschrift: Postfach 100428, 79123 Freiburg i. Br. Hausanschrift: Munzinger Straße 9, 79111 Freiburg i. Br. Telefon: 0761 / 898-0 Internet: http://www.lexware.de Alle Rechte vorbehalten.

Die Software und das Handbuch wurden mit größter Sorgfalt erstellt.

Es kann jedoch keinerlei Gewähr für die Fehlerfreiheit der Software, der mitgelieferten Daten sowie des Handbuchs übernommen werden. Da nach der Drucklegung des Handbuchs noch Änderungen an der Software vorgenommen wurden, können die im Handbuch beschriebenen Sachverhalte bzw. Vorgehensweisen u. U. von der Software abweichen.

Kein Teil des Handbuchs darf in irgendeiner Form (Druck, Fotokopie, Mikrofilm oder in einem anderen Verfahren) ohne unsere vorherige schriftliche Genehmigung reproduziert oder unter Verwendung elektronischer Systeme verarbeitet, vervielfältigt oder verbreitet werden.

Wir weisen darauf hin, dass die im Handbuch verwendeten Bezeichnungen und Markennamen der jeweiligen Firmen im Allgemeinen warenzeichen-, marken- oder patentrechtlichem Schutz unterliegen

Autor: Dietmar Jakob Satz, Layout: docom, Freiburg Inhalt: 09093-0001

# **Anlagenverwaltung**

Anlagenverwaltung ist ein modernes Programm zur Verwaltung aller betrieblichen Anlagegüter wie Gebäude, Maschinen oder Lizenzen. Geeignet ist es für kleine und mittelständische Unternehmen. Anlagenverwaltung ist mandantenfähig und erlaubt das Verwalten beliebig vieler Wirtschaftsgüter innerhalb eines Mandanten.

Der Leistungsumfang erstreckt sich von der Eingabe der Anlagegüter, der Berechnung der Abschreibung bis zur Übergabe der AfA-Buchungen an die Finanzbuchhaltung mit handelsoder steuerrechtlichen Werten.

Die Einordnung der Anlagegüter orientiert sich an dem gewählten Kontenrahmen. Dieser beinhaltet Anlagegruppen mit Eigenschaften wie abnutzbar, beweglich oder immateriell. Neue Anlagegruppen sind möglich.

Die Erfassung der Anlagegüter beinhaltet die Stammdaten wie Inventarnummer, Standort, Kostenstelle, Anschaffungskosten oder einer Bilddatei.

Die lineare und die degressive AfA sowie der Sammelposten sind möglich. Ebenso wie die Gebäude-AfA, Sonder-AfA, Leistungs-AfA und Manuelle AfA. Bewegungen wie die Zugänge, Abgänge und Umbuchungen können Sie erfassen.

Wichtige Auswertungen wie der Anlagespiegel, die Anlagekartei, die Buchungsliste sowie die Zugangs- und Abgangsliste können Sie ausdrucken oder nach MS Excel® exportieren. Die Schnittstelle zu Lexware anlagen scan ist vorhanden. Den Anlagespiegel für die E-Bilanz und EHUG sowie die Anlage AVEÜR können Sie erstellen.

Anlagenverwaltung verfügt über eine übersichtliche Programm-Oberfläche mit klaren Arbeitsabläufen. Die Verwendung einer Symbolleiste erlaubt den schnellen Zugriff auf häufig benötigte Programmfunktionen.

Helfen Sie uns, Anlagenverwaltung an Ihre Wünsche und Anforderungen anzupassen. Den **Produktfragebogen** finden Sie im Menü **?**. Füllen Sie diesen aus.

# Inhaltsverzeichnis

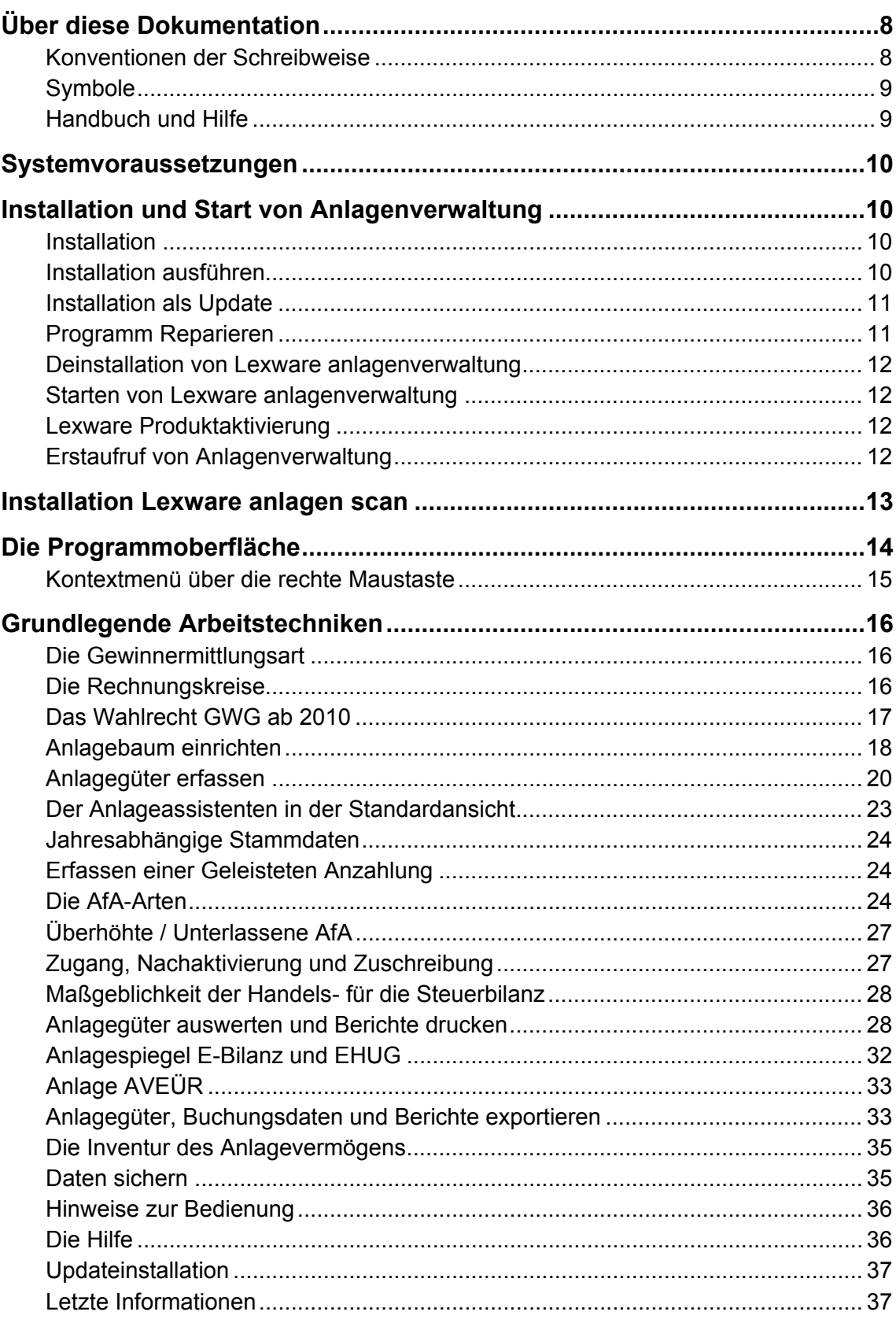

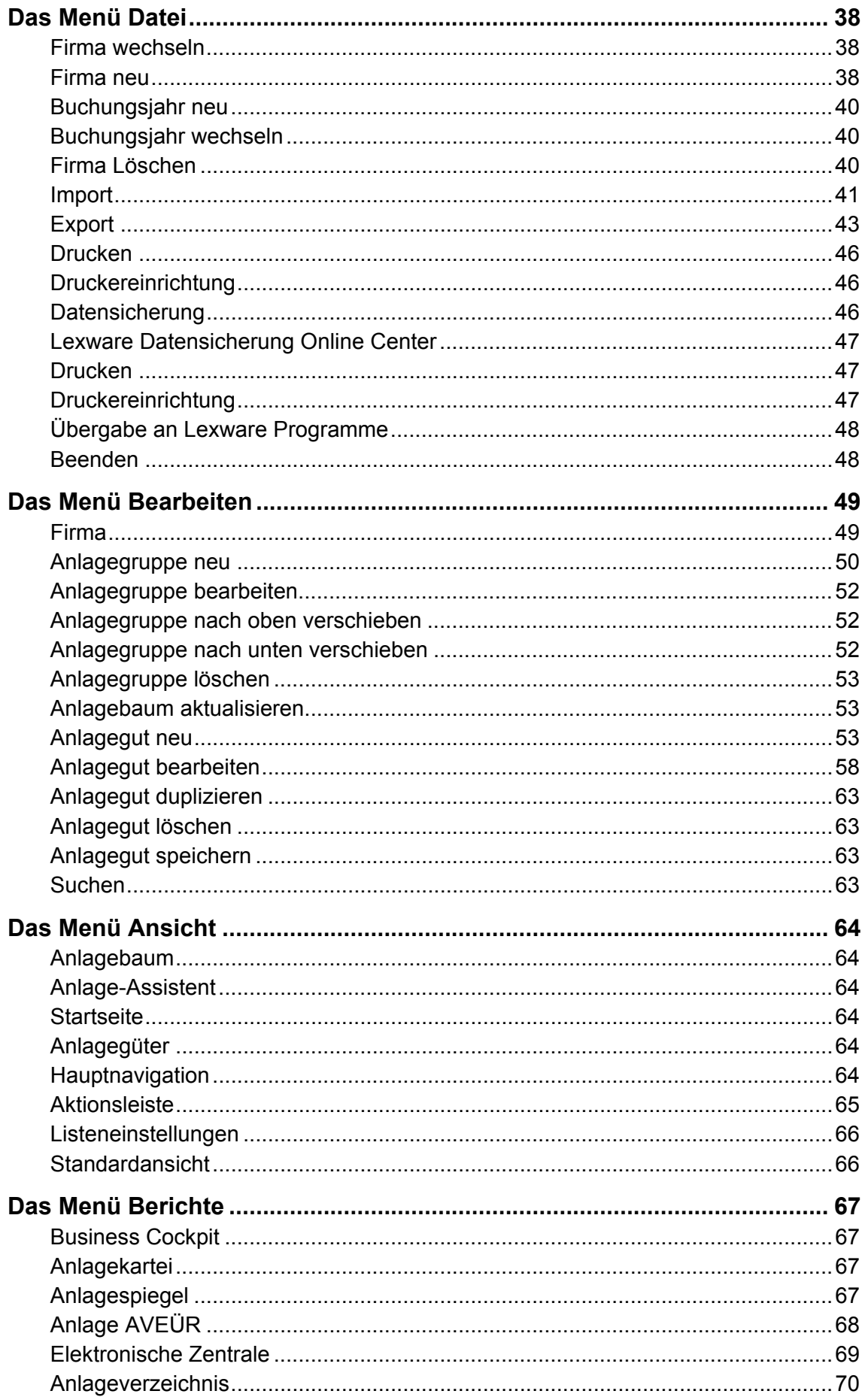

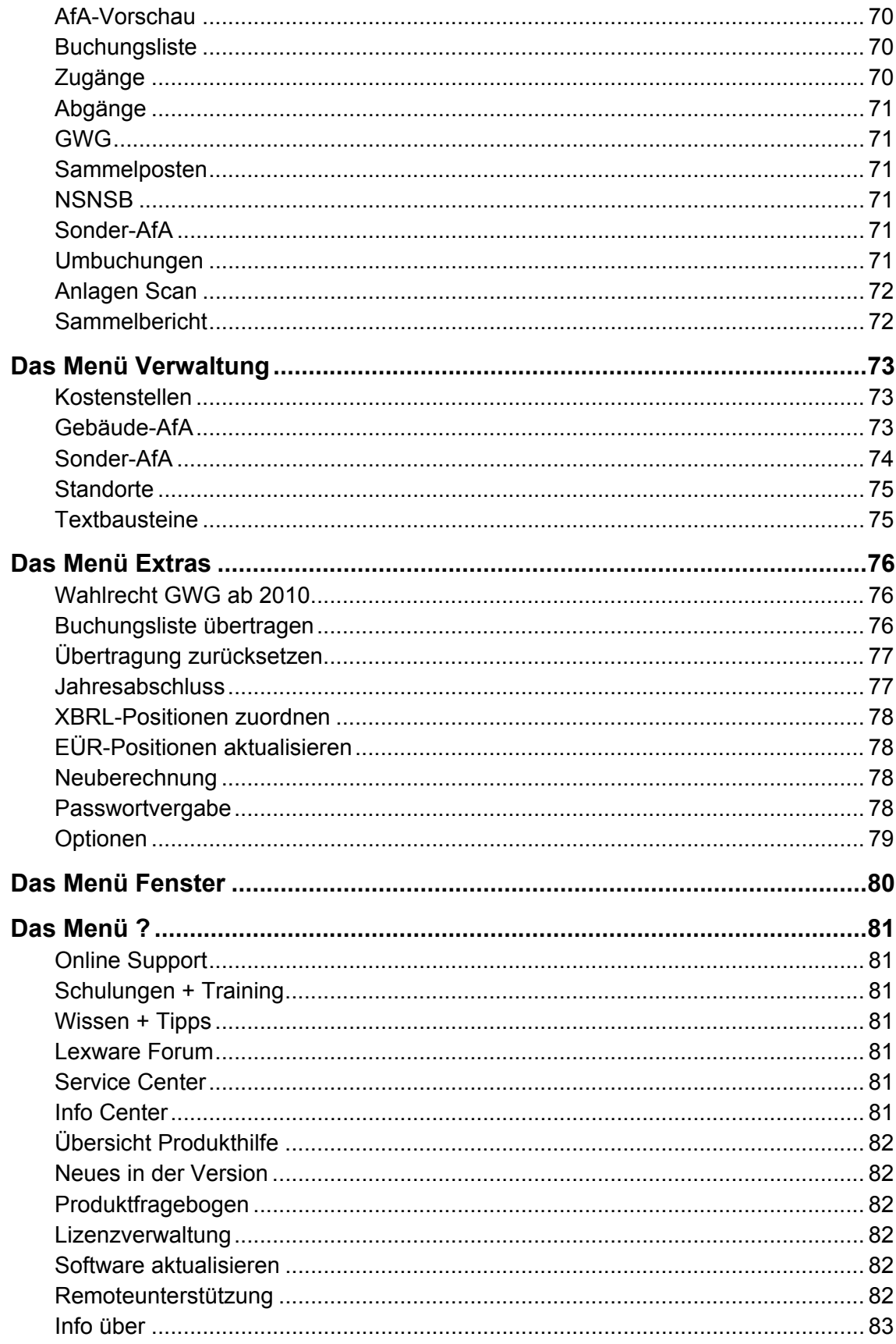

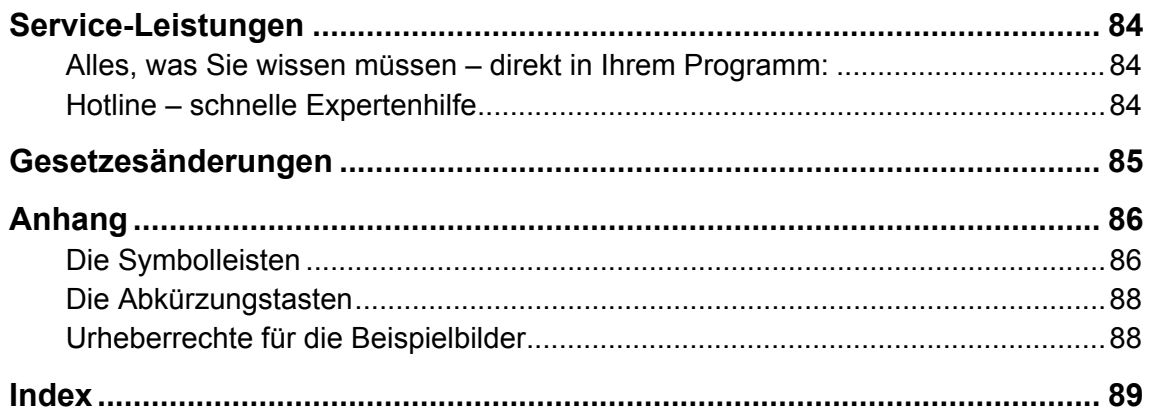

# <span id="page-7-1"></span><span id="page-7-0"></span>**Über diese Dokumentation Konventionen der Schreibweise**

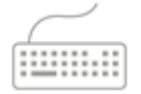

Tastatureingaben werden wie folgt dargestellt:

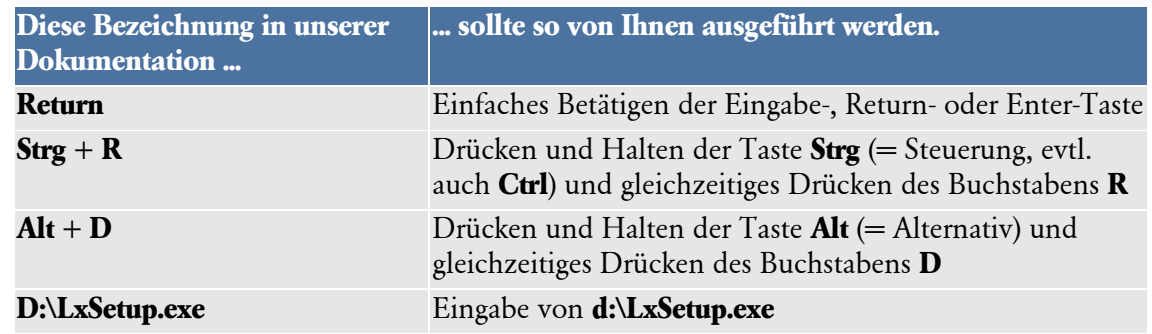

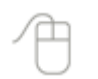

Die **Maus** wird wie folgt benutzt:

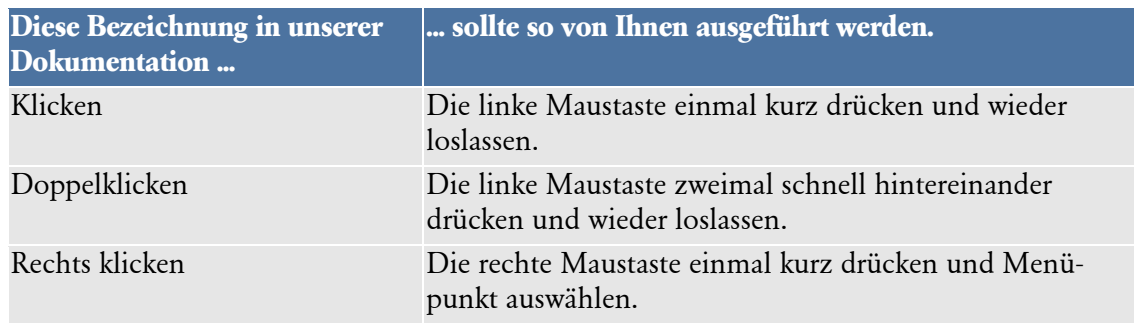

#### Bedienelemente werden fett hervorgehoben:

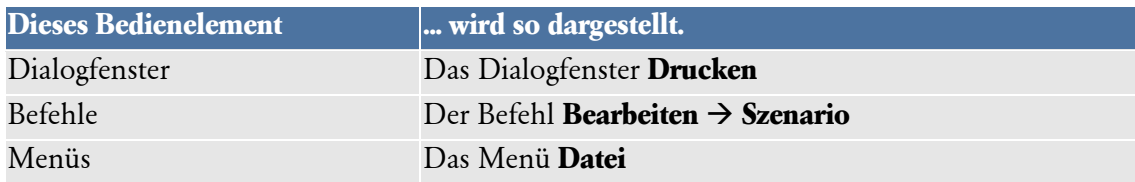

# <span id="page-8-0"></span>**Symbole**

In diesem Handbuch weisen Sie diese Symbole auf wichtige Punkte hin:

gibt wertvolle **Tipps** aus der Praxis von Steuerberatern und Anwendern.

weist auf lesenswerte **Besonderheiten** hin.

zeigt Ihnen, wo Sie besonders **aufmerksam** sein sollten.

informiert über **Gesetzesangaben** und andere Fundstellen.

rät, hier die Vorteile der **rechten Maustaste** zu nutzen.

erläutert den beschriebenen Sachverhalt an einem **Beispiel**.

# <span id="page-8-1"></span>**Handbuch und Hilfe**

Das Handbuch Anlagenverwaltung ist die Kurzfassung der Programmhilfe. Die Hilfe finden Sie in dem Menü **? Übersicht Produkthilfe**.

Im Handels- und im Steuerrecht gibt es gleiche und unterschiedliche Bewertungsvorschriften. Für diese Dokumentation bedeutet das: Wird für einen Programmbereich nicht zwischen Handels- und Steuerrecht unterschieden, ist die Funktionalität in beiden Rechnungskreisen gleich.

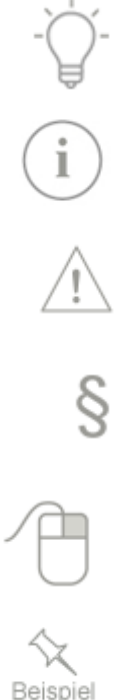

# <span id="page-9-0"></span>**Systemvoraussetzungen**

Dieser Abschnitt beschreibt die Minimalanforderungen für die Hardware, Systemsoftware und den Speicherbedarf. Nach oben sind keine Grenzen gesetzt.

- Microsoft® Windows 7 SP1 (ab Home) / Windows 8.1 / Windows 10 (jew. dt. Version)
- 2-GHz-Prozessor oder höher
- 2 GB RAM (4 GB empf.)
- Grafikauflösung mind. 1024x768 (4:3) oder 1366x768 (16:9)
- DVD Laufwerk
- Mind. 10 GB freier Festplattenplatz
- Internetzugang und Produktaktivierung erforderlich

# <span id="page-9-1"></span>**Installation und Start von Anlagenverwaltung Installation**

<span id="page-9-2"></span>Während der Installation erfolgen diese Arbeitsschritte:

- Anlegen eines Verzeichnisses auf Ihrer Festplatte
- Änderung und Eintragung der notwendigen Systemdateien
- Kopieren der Programmdateien in das Verzeichnis
- Anlegen der Programmgruppe **Lexware anlagenverwaltung** im **Startmenü Programme**
- Anlegen eines Datenverzeichnisses, in welchem alle Firmendaten verwaltet werden
- Erstellen des Installationsberichts
- Start des **Lexware Info Service**

# <span id="page-9-3"></span>**Installation ausführen**

- 1. Starten Sie MS Windows®.
- 2. **Datenträger:** Nach Einlegen des Datenträgers wird automatisch das Setup gestartet. Sollte dies nicht der Fall sein, starten Sie den Windows Explorer und wechseln zu Ihrem DVD-Laufwerk. Starten Sie das Setup manuell indem Sie auf die Datei lxsetup.exe doppelklicken. Es erscheint das Lexware-Logo.
- 3. **Downloadsetup**: Rufen Sie zum Start des Setups nach dem Download die Datei Programmname\_Setup.exe auf. Diese finden Sie in Ihrem Standard Downloadverzeichnis. Hinweis: Das Downloadverzeichnis finden Sie, indem Sie im geöffneten Browserfenster Strg+J eingeben.
- 4. Während des Aufrufs prüft **Lexware scout technik**, ob Ihr System die technischen Voraussetzungen erfüllt. Sind diese nicht erfüllt, erhalten Sie von Lexware scout technik Hinweise zur weiteren Vorgehensweise.
- 5. Danach öffnet sich die Willkommensseite mit den **Installationshinweisen**. Diese sollten Sie vor dem Start des Setups zuerst lesen.

Für den Aufruf der nächsten Assistentenseite müssen Sie die Seriennummer eingeben und auf **Weiter** klicken.

6. Auf der nächsten Seite schlägt der Assistent vor, den **Standard-Speicherort beizubehalten**. Diese Einstellung sollten Sie verwenden.

Für einen anderen Installationspfad markieren Sie **Anderen Speicherort wählen**. Bei eigenen Verzeichnisnamen müssen Sie Sonderzeichen oder Umlaute vermeiden.

Nach der Auswahl des Programm- und Datenverzeichnisses müssen Sie die **Datenschutzbestimmungen** und **Lizenzbedingungen** lesen und bestätigen.

Ist das erledigt, klicken Sie auf **Jetzt installieren**.

- 7. Unter Umständen ist während des Installationsvorgangs ein Neustart des Rechners erforderlich. Nach dem Neustart wird die Installation automatisch fortgesetzt.
- 8. Ist die Installation abgeschlossen, beenden Sie das Setup mit einem Klick auf **Fertig stellen**. Danach können Sie die Anlagenverwaltung automatisch starten.
- 9. Verfügt der Rechner über einen Internetanschluss, können Sie im **Lexware Info Service** ermitteln, ob es eine Programmaktualisierung gibt. Wird eine solche angeboten, sollten Sie diese zuerst ausführen und erst danach das Programm starten.

# <span id="page-10-0"></span>**Installation als Update**

Ist Anlagenverwaltung in einer älteren Version auf Ihrem Rechner installiert, gehen Sie wie folgt vor:

- 1. Sie starten das Setup wie oben beschrieben.
- 2. Die Programmverzeichnisse, mit denen die Anlagenverwaltung arbeitet, werden Ihnen für die Installation vorgeschlagen. Übernehmen Sie diese Vorgaben.
- 3. Bei der Installation in vorhandene Programm- und Datenverzeichnisse bleiben die erfassten Daten erhalten, werden aber aktualisiert.

Die Datenbankaktualisierung ist möglich, nachdem Sie die Datensicherung für den Datenbestand vor dem Update erstellt haben. Diese Datensicherung hat die Kennung **(Sys)**  in der Dateibezeichnung.

- 4. Während der Datenbankaktualisierung wird in allen Mandanten die Datenstruktur überprüft. Bei einem Problem wird die Meldung angezeigt, Sie sollten sich mit dem Support in Verbindung setzen. In der Datenbank erhält diese Firma den Status **defekt.**
- 5. Nach dem Update führt die Anlagenverwaltung bei dem ersten Aufruf eines Mandanten eine Neuberechnung durch. Deshalb sollten Sie vor dem Start der Installation prüfen, ob es sinnvoll ist, das Setup abzubrechen, die alte Version noch einmal aufzurufen, dort die bereits bearbeiteten Wirtschaftsjahre abzuschließen und erst danach das Update zu installieren. Hinweise hierzu finden Sie in den **Installationshinweisen.**

# <span id="page-10-1"></span>**Programm Reparieren**

Während des Betriebs können vielfältige technische Probleme auftreten. Bei einigen besteht die Lösung darin, die Reparaturfunktion aufzurufen. Hierfür legen Sie den Datenträger Anlagenverwaltung in das Laufwerk. Nach dem Start des Setup klicken Sie auf **Software reparieren**. In der anschließenden Reparatur werden die Programmdateien in die richtigen Verzeichnisse kopiert und die Registrierungseinträge noch einmal geschrieben.

Sollte die Reparaturinstallation das Problem nicht lösen, setzen Sie sich mit der Technischen Hotline in Verbindung.

#### <span id="page-11-0"></span>**Deinstallation von Lexware anlagenverwaltung**

Unter MS Windows 7 / Win 8 / Win 10 deinstallieren Sie die Anlagenverwaltung in der **Systemsteuerung**. Bei den installierten Programmen wählen Sie Lexware anlagenverwaltung aus und starten die Deinstallation.

Sie können auch den Datenträger in das Laufwerk legen. Nach dem Start des Installationsassistenten klicken Sie auf **Software Deinstallieren**. Anschließend wird die Anlagenverwaltung deinstalliert.

Vor der Deinstallation dürfen Sie keine Programmdateien von Lexware anlagenverwaltung im Windows Explorer löschen. Ansonsten wird Anlagenverwaltung nicht korrekt deinstalliert.

## <span id="page-11-1"></span>**Starten von Lexware anlagenverwaltung**

Nach der erfolgreichen Installation starten Sie wie folgt:

- 1. Wählen Sie den Menüpunkt **Start Programme Lexware anlagenverwaltung Lexware anlagenverwaltung.**
- 2. Der Start erfolgt durch einen Mausklick auf das Symbol **Lexware anlagenverwaltung**.
- 3. Haben Sie dem Mandanten ein Passwort zugewiesen, müssen Sie dieses eingeben.
- 4. Unter Extras  $\rightarrow$  Optionen können Sie hinterlegen, die zuletzt bearbeitete Firma beim nächsten Programmstart erneut zu laden.

## <span id="page-11-2"></span>**Lexware Produktaktivierung**

Während des ersten Starts wird die Produktaktivierung gestartet. Durch dieses technisches Verfahren wird sichergestellt, dass die Lizenzbedingungen eingehalten werden.

Sie können die Anlagenverwaltung nach der Erstinstallation 10 Tage beliebig testen. Nach 10 Tagen startet das Programm eine eigenständige Aktivierung. Schlägt die Aktivierung fehl, z. B. weil keine Internetverbindung besteht, wird das Programm versuchen, innerhalb der folgenden 32 Tage die Aktivierung durchzuführen. Danach kann die Software nicht mehr gestartet werden.

Eine weitere Aktivierung ist erforderlich, wenn Sie die Hardware des Computers grundlegend ändern, das Betriebssystem Ihres Computers neu installieren oder einen neuen Computer erwerben und Anlagenverwaltung darauf installieren.

# <span id="page-11-3"></span>**Erstaufruf von Anlagenverwaltung**

Anlagenverwaltung empfängt Sie mit der **Startseite.**

Auf der Seite **Anlagenverwaltung Startseite** können Sie Programmfunktionen wie die **Inventur durchführen** oder das **Business Cockpit** aufrufen.

# <span id="page-12-0"></span>**Installation Lexware anlagen scan**

Das Setup für Lexware anlagen scan finden Sie auf der Programm-DVD in dem Ordner [..]**\Anlagenscan**. Mit einem Klick auf die **anlagenscan\_2018.exe** wird das Setup gestartet. Ausführliche Informationen zum Setup Lexware anlagen scan finden Sie im Handbuch Anlagen Scan. Diese finden Sie im Online Support in der Rubrik für die **Handbücher.**

# <span id="page-13-0"></span>**Die Programmoberfläche**

Nach dem Start präsentiert sich Ihnen die Bildschirmansicht mit diesen Bedien- und Navigationselementen:

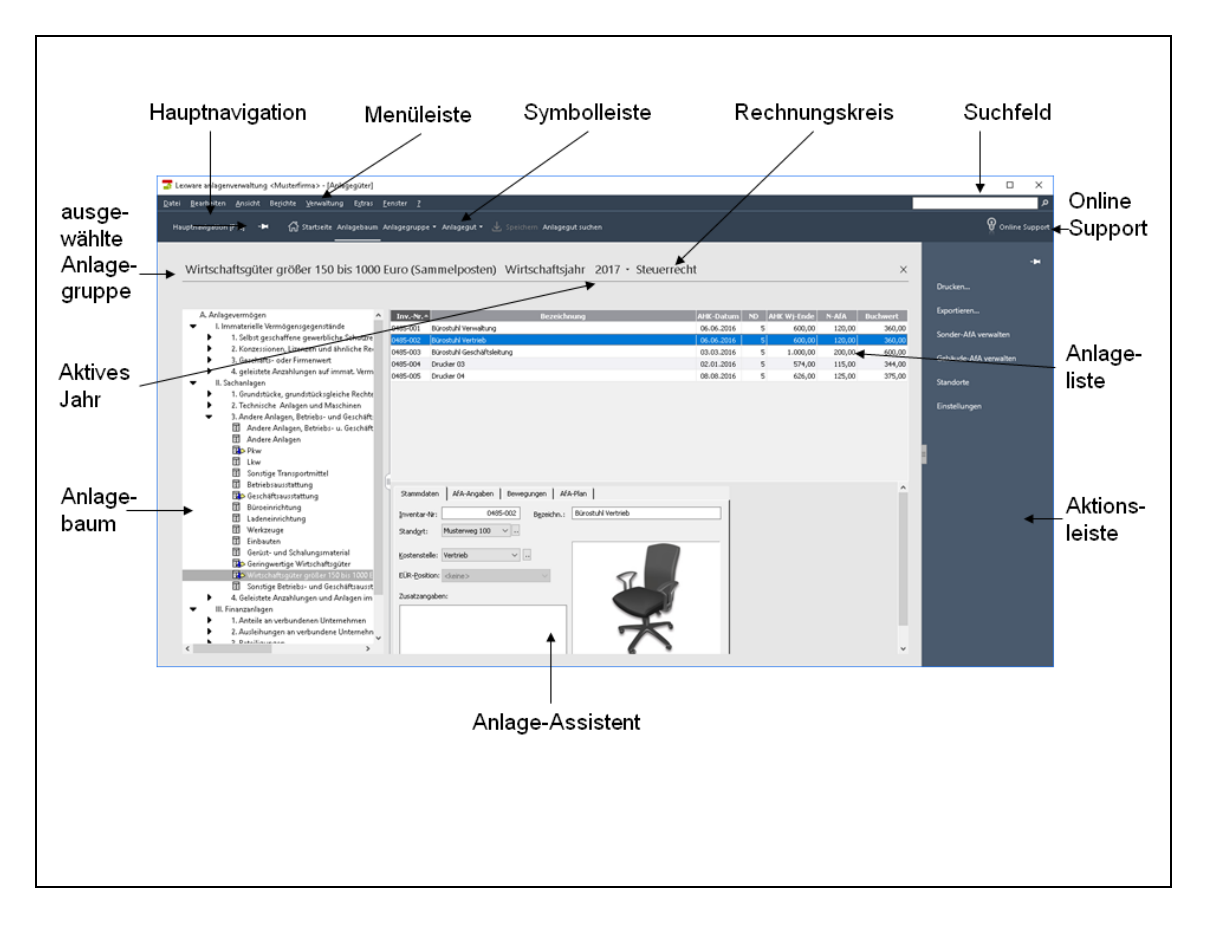

#### **Die Menüleiste**

Die Menüleiste besteht aus mehreren Menüs mit einzelnen Befehlen oder Untermenüs. Befehle, die Sie im jeweiligen Kontext nicht verwenden können, sind ausgegraut.

#### **Suchfeld**

Hier wird die Index- und Volltextsuche der Programmhilfe aufgerufen. Die Indexsuche zeigt die Hilfethemen zu den Schlüsselwörtern. Die Volltextsuche sucht in allen Hilfetexten nach dem eingegebenen Begriff.

Verfügt der PC über einen Internetzugang können, Sie nach einem Begriff im Online-Support-Bereich von Lexware suchen.

#### **Die Symbolleiste**

Die Beschreibung der Symbole finden Sie im Anhang im Abschnitt **[Die Symbolleisten](#page-85-1)** Seite [86.](#page-85-1)

#### **Die Hauptnavigation**

Ermöglicht den schnellen Wechsel in andere Programmbereiche.

#### **Das Wirtschaftsjahr**

Zeigt das ausgewählte Wirtschaftsjahr. Sobald Sie auf das Pfeilsymbol klicken, öffnet sich die Auswahlliste mit den vorhandenen Wirtschaftsjahren. Ein weiterer Klick auf ein anderes Wirtschaftsjahr bewirkt den Wechsel des Wirtschaftsjahres.

#### **Der Rechnungskreis**

Der gespeicherte Rechnungskreis wird angezeigt.

#### **Online Support**

Im Online Support finden Sie die aktuellen Telefonnummern der Hotline, die pdf-Dateien der Handbücher, die Fragen und Antworten und die Updates zu der Anlagenverwaltung sowie das Anwender-Forum.

#### **Die Aktionsleiste**

Der Ausdruck und Export der Bildschirmansicht Anlageliste sind hier möglich.

#### **Der Anlagenbaum**

Die Anlagegruppen in dem Anlagebaum entsprechen den Anlagekonten in der Finanzbuchhaltung. Den Anlagebaum können Sie bearbeiten und der Struktur Ihrer Bilanzposition **A. Anlagevermögen** anpassen.

#### **Die Anlageliste**

Die Anlageliste wird angezeigt, wenn in der Anlagegruppe Anlagegüter für das Wirtschaftsjahr vorhanden sind.

#### **Der Anlage-Assistent**

Der Anlage-Assistent ist Bestandteil der Standardansicht. Hier erfassen und verwalten Sie die Wirtschaftsgüter.

# <span id="page-14-0"></span>**Kontextmenü über die rechte Maustaste**

Im Anlagebaum und in der Anlageliste öffnen Sie mit der rechten Maustaste Kontextmenüs mit wichtigen Befehlen für diese Arbeitsbereiche.

# <span id="page-15-0"></span>**Grundlegende Arbeitstechniken**

Im Folgenden möchten wir Ihnen die zentralen Prozesse bei der Verwaltung von Anlagegütern vorstellen und die Bedienelemente in der Anlagenverwaltung näher bringen. Dabei werden Sie sowohl die standardmäßige Vorgehensweise als auch grundlegende Arbeitstechniken kennenlernen. Immer wieder wird in dem Zusammenhang gesondert auf besondere Fälle hingewiesen, die in der Referenzbeschreibung erfasst sind. Auf diese Weise ist die Einführung nicht nur für Kunden interessant, die noch nie mit der Anlagenverwaltung gearbeitet haben, sie kann überdies als Nachschlagewerk dem schnellen Auffinden bestimmter Themen dienen.

Wir gehen für die folgende Beschreibung davon aus, dass Sie die Anlagenverwaltung installiert und bereits eine Firma eingerichtet haben. Als zentrale Arbeitsprozesse beim Umgang mit Ihren Anlagegütern zeigen wir Ihnen,

- wie Sie einen Anlagebaum einrichten und Ihre Anlagegruppen verwalten,
- wie Sie Ihre Anlagegüter erfassen und dabei die AfA-Angaben korrekt eingeben,
- wie Sie Ihre Anlagegüter auswerten und Berichte erstellen,
- wie Sie Daten an die Finanzbuchhaltung übertragen (exportieren) und
- wie Sie Ihre Daten sichern.

# <span id="page-15-1"></span>**Die Gewinnermittlungsart**

Für den Betriebsvermögensvergleich und die Einnahme-Überschussrechnung gibt es unterschiedliche Vorschriften hinsichtlich des Anlagevermögens. Deshalb sind in der Anlagenverwaltung einige Funktionen nur für eine Gewinnermittlungsart möglich. Der Rechnungskreis Handelsrecht, EHUG, das Menü Verwaltung  $\rightarrow$  Textbausteine oder der Bericht Abweichung **Steuerbilanz** sind nur für den Betriebsvermögensvergleich möglich. Die **Anlage AVEÜR** dagegen nur für die **Einnahme-Überschussrechnung**.

# <span id="page-15-2"></span>**Die Rechnungskreise**

Die Rechnungskreise ergeben sich aus der Gewinnermittlungsart. Für den Betriebsvermögensvergleich sind das Handels- und das Steuerrecht, für die Einnahme-Überschussrechnung ist nur das Steuerrecht möglich.

Die gesetzlichen Vorgaben spiegeln sich in der Funktionalität der Rechnungskreise wieder. Im handelsrechtlichen Anlageassistenten gibt es die Assistentenseite **Sonder-AfA** nicht, da diese im Handelsrecht nicht zulässig ist. Im steuerrechtlichen Anlageassistenten können Sie den degressiven AfA-Satz nicht bearbeiten, da der Gesetzgeber diese Prozentsätze vorgibt. Seit der Abschaffung der umgekehrten Maßgeblichkeit können Sie ein Wirtschaftsgut im Handels- und im Steuerrecht unterschiedlich bewerten. Für jeden Rechnungskreis gibt es deshalb ein eigenes Berichtswesen und eigene Export- und Importschnittstellen.

In Lexware anlagenverwaltung ist je Firma ein Rechnungskreis möglich. Diesen müssen Sie bei der Firmenneuanlage angeben. Nach dem Speichern der Firmenangaben können Sie den Rechnungskreis nicht mehr ändern. Für einen weiteren Rechnungskreis müssen Sie eine zweite Firma anlegen.

# <span id="page-16-0"></span>**Das Wahlrecht GWG ab 2010**

## **Zeitpunkt der Ausübung**

Aus dem Wahlrecht folgt die Pflicht dieses aus zu üben. Anlagenverwaltung kontrolliert ab dem Aufruf des Wirtschaftsjahrs 2010 oder 2010/2011, ob das erfolgt ist.

Bei dem ersten Aufruf eines Wirtschaftsjahrs wird abgefragt, ob die **GWG-Regelung** oder der **Sammelposten** beansprucht wird. Kennen Sie die steuerlich beste Lösung zu diesem Zeitpunkt noch nicht, können Sie die **Entscheidung verschieben**.

Wurde die Entscheidung verschoben, erscheint bei dem nächsten Wechsel in das Wirtschaftsjahr die Abfrage nach dem Wahlrecht. Haben Sie ein Wahlrecht hinterlegt, können Sie die Entscheidung rückwirkend ändern. Vorausgesetzt das Wirtschaftsjahr ist nicht abgeschlossen.

Voraussetzung für die Ausübung des Wahlrechts ist, dass alle Vorjahre ab 2010 einen eindeutigen Status hinsichtlich der GWG-Regelung haben. Hat ein Jahr den Status **Entscheidung verschoben**, ist der Aufruf des nächsten Wirtschaftsjahres nicht möglich.

Das Wahlrecht können Sie ausüben, ohne in das betreffende Wirtschaftsjahr zu wechseln. Die jahresübergreifende Ausübung erfolgt über den Aufruf des Menüs Extras → Wahlrecht **GWG ab 2010**.

#### **GWG**

In diesem Wahlrecht gibt es die AfA-Art Sammelposten nicht. Wegen der Trivialprogramme erstreckt sich die GWG-Regelung auf die Anlagegruppen für die abnutzbaren und beweglichen sowie für die immateriellen Wirtschaftsgüter. Ausführliche Informationen finden Sie in der Sammelposten

In diesem Wahlrecht gibt es die AfA-Art GWG nicht. Wegen der Trivialprogramme ist der Sammelposten in den Anlagegruppen für die abnutzbaren und beweglichen sowie für die immateriellen Wirtschaftsgüter möglich. Ausführliche Informationen finden Sie in der Hilfe.

#### **Entscheidung verschoben**

Wenn Sie bei dem ersten Aufruf eines Wirtschaftsjahres nicht wissen, ob das Wahlrecht GWG oder Sammelposten vorteilhafter ist, können Sie die Entscheidung verschieben.

In einem solchen Wirtschaftsjahr ist offen, welches Wahlrecht beansprucht wird. Wegen dieses mehrdeutigen Zustands ist die Funktionalität eingeschränkt. Die bestehenden Wirtschaftsgüter können Sie bearbeiten. Die Neuanlage von Anlagegütern ist möglich. Für die selbständig nutzbaren Wirtschaftsgüter mit AHK größer 250 und bis 1.000 EUR sind die AfA-Arten **GWG**, **Sammelposten** und die Normal-AfA nicht möglich. Für diese Anlagegüter können Sie die AfA-Art **Verschoben** verwenden.

Der Export oder das Übertragen der Buchungsdaten, der Export und Import der Anlagegüter, der Betriebsprüfer-Export sowie der Jahresabschluss sind nicht möglich.

Mit der Entscheidung für die GWG-Regelung oder für den Sammelposten entfallen diese Beschränkungen.

#### **Nicht aufgerufen**

Mit jedem Jahresabschluss erzeugt Anlagenverwaltung ein weiteres Wirtschaftsjahr. Ab dem Jahr 2010 haben diese Jahre den Status Nicht aufgerufen solange wie Sie nicht in diese gewechselt sind.

#### **Nicht nutzbar**

Während des ersten Aufrufs einer Firma müssen Sie für den Rechnungskreis Steuerrecht den Status für das Wahlrecht GWG ab 2010 bestimmen. In dem Dialog können Sie für alle Jahre vor dem ersten Wirtschaftsjahr das Wahlrecht GWG oder das Wahlrecht Sammelposten hinterlegen oder die Entscheidung verschieben. Wenn Sie die Option **Firmenneugründung** auswählen, haben alle Jahre vor dem ersten Wirtschaftsjahr den Status **Nicht nutzbar**. Die Übernahme der bestehenden Wirtschaftsgüter oder der Import von Anlagegütern ist nicht möglich.

#### **Wahlrecht ändern**

Den Status eines nicht abgeschlossenen Wirtschaftsjahrs können Sie ändern. Ausführliche Informationen hierzu finden Sie im Abschnitt **Wahlrecht ändern** auf Seite [76](#page-75-1) ff.

# <span id="page-17-0"></span>**Anlagebaum einrichten**

Zur übersichtlichen Darstellung Ihres Anlagevermögens werden die Anlagegruppen in einem Baum verwaltet. Dieser gilt für alle Rechnungskreise. Der Anlagebaum entspricht der Gliederung des Anlagevermögens in den Aktiva. Die in den Kontenplänen vorhandenen AfA-Konten sind hinterlegt.

Neben den abschreibungs- und buchhaltungsrelevanten Eigenschaften einer Anlagegruppe müssen Sie festlegen,

- ob die Anlagegruppe als Sammelgruppe den Baum strukturiert,
- oder ob in der Anlagegruppe Wirtschaftsgüter verwaltet werden.

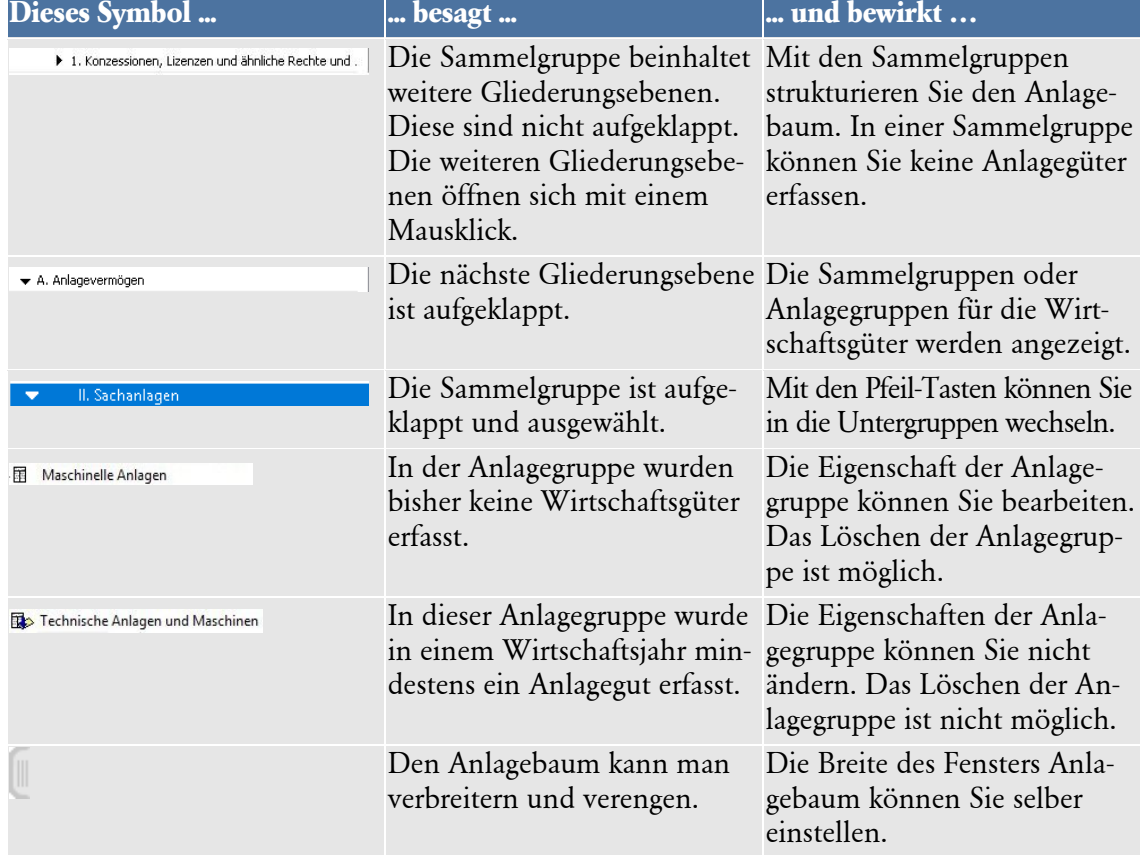

Die Anlagegruppen werden mit diesen Symbolen dargestellt:

Im Folgenden erfahren Sie, wie Sie eine Anlagegruppe im Anlagebaum neu anlegen und an die richtige Position verschieben. Ein Beispiel, wie Sie einen Anlagebaum selbst erstellen und einrichten, finden Sie in der Hilfe.

Darüber hinaus finden Sie weiterführende Hinweise zum Anlagebaum unter

- **Bearbeiten [Anlagegruppe neu](#page-49-0)** auf Seite [50.](#page-49-0)
- **Bearbeiten [Anlagegruppe bearbeiten](#page-51-0)** Seite [52.](#page-51-0)
- **Bearbeiten [Anlagegruppe löschen](#page-52-0)** Seite [53.](#page-52-0)
- **Bearbeiten Anlagebaum [aktualisieren](#page-52-1)** Seite [53.](#page-52-1)

#### **Anlagegruppe neu**

Über den Befehl **Bearbeiten Anlagegruppe Neu** fügen Sie eine neue Anlagegruppe in den Anlagebaum ein. Die neue Anlagegruppe wird immer auf der nächsten Hierarchie-Ebene angelegt.

Nehmen Sie alle Eingaben vor und tragen Sie die Kontobezeichnung, die Eigenschaft der Anlagegruppe, das Anlage- und die AfA-Konten ein. Nach dem Speichern wird die neue Anlagegruppe als unterste Anlagegruppe in der Sammelgruppe eingeordnet.

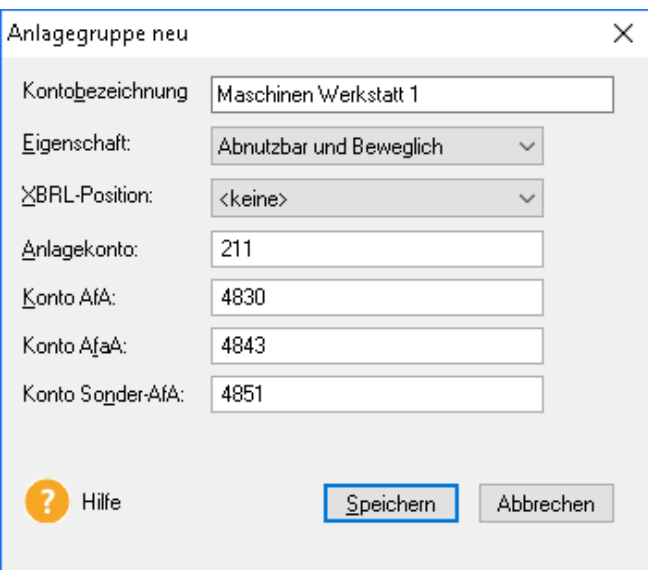

#### **Anlagegruppe verschieben**

Eine falsch eingeordnete Gruppe verschieben Sie wie folgt:

- Markieren Sie die Anlagegruppe im Anlagebaum mit der linken Maustaste und halten Sie diese gedrückt.
- Ziehen Sie nun den Mauszeiger auf die andere Sammelgruppe, unter der die Anlagegruppe neu eingereiht wird.
- Wenn Sie die linke Maustaste auf der Sammelgruppe loslassen, wird die Anlagegruppe als letzte Gruppe eingeordnet.
- Anschließend markieren Sie die Anlagegruppe mit der rechten Maustaste. Innerhalb der übergeordneten Gruppe können Sie die Anlagegruppe über **Bearbeiten Anlagegruppe nach oben verschieben** in die gewünschte Position einreihen.
- Die Befehle **Anlagegruppe nach oben verschieben** und **Anlagegruppe nach unten verschieben** stehen Ihnen auch im Kontextmenü für den Anlagebaum zur Verfügung.

#### **Anlagebaum aktualisieren**

Gesetzesänderungen können in den DATEV SKR zu neuen Bilanzpositionen, Anlage- und AfA-Konten führen. Mittels des Menüpunktes **Bearbeiten Anlagebaum aktualisieren** ist die Übernahme dieser Änderungen in die Anlagebäume möglich.

Auf der Seite **Prüflauf** können Sie den Umfang des Prüflaufs bestimmen. Bei der Option **Alle Anlagegruppen prüfen** werden alle möglichen Korrekturen für alle Anlagegruppen aufgelistet. Bei der Auswahl von **Nur auf neue Anlagegruppen prüfen** werden dagegen die Änderungen für die installierte Version angezeigt.

Nach der Fertigstellung des Prüflaufs können Sie die Korrekturen mittels der Schritt-für-Schritt-Technologie auf den folgenden Assistentenseiten durchführen.

# <span id="page-19-0"></span>**Anlagegüter erfassen**

Das Erfassen von Anlagegütern erfolgt über einen Assistenten und gliedert sich in die folgenden Arbeitsschritte:

- 1. Stammdaten des Anlageguts erfassen
- 2. Anschaffungskosten und -datum eingeben
- 3. Angaben zur AfA machen (ggf. Sonder-AfA)
- 4. AfA-Plan bestätigen

Um ein Anlagegut zu erfassen, prüfen Sie zunächst, ob die gewünschte Anlagegruppe markiert ist; dann starten Sie den Assistenten über das Menü **Bearbeiten Anlagegut neu**.

**Stammdaten erfassen**

- 1. Bei der Eingabe der Anlagestammdaten vergeben Sie eine eindeutige Inventarnummer sowie die Bezeichnung für das Anlagegut. Bei entsprechender Einstellung wird die Nummer von der Anlagenverwaltung automatisch vergeben.
- 2. Optional können Sie den Standort, die Kostenstelle, die Zusatzangaben zum Anlagegut und die Anzeige eines Bildes des Anlageguts in Form einer Bitmap-Datei erfassen.

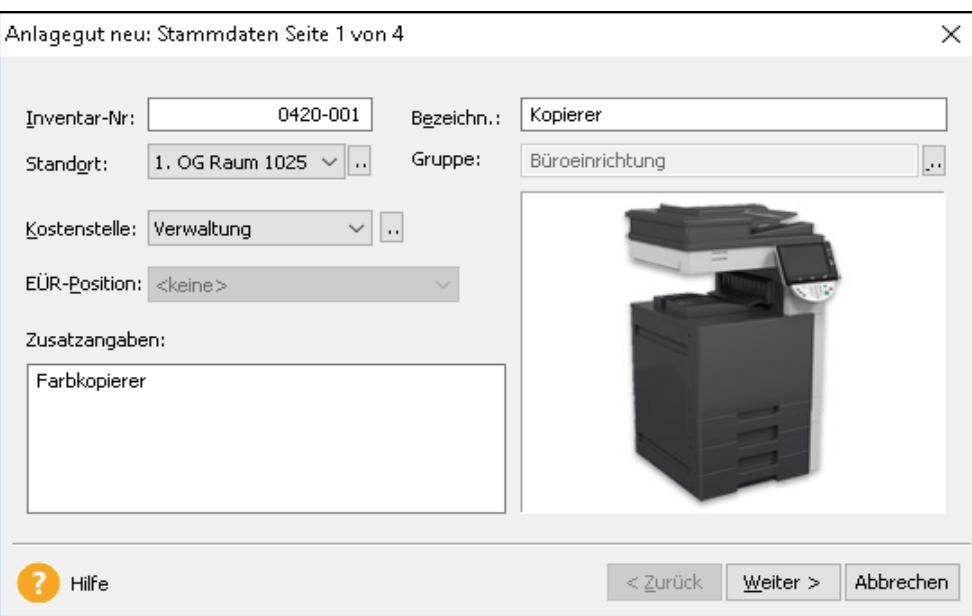

3. Klicken Sie auf **Weiter.** Über die Schaltflächen werden Sie Seite für Seite durch die Eingaben geführt. Wollen Sie Eingaben korrigieren, gelangen Sie über die Schaltfläche **Zurück** auf vorherige Seiten.

Weitere Informationen finden Sie im Abschnitt **[Die Seite Stammdaten](#page-53-0)** auf Seite **[54](#page-53-0)**.

- 1. Auf der folgenden Seite geben Sie die **Anschaffungs-/Herstellkosten (AHK)** und anschließend das **Anschaffungsdatum (AHK-Datum)** ein.
- 2. Danach legen Sie fest, ob es sich um ein **neues** oder um ein **bestehendes Wirtschaftsgut** handelt. Hier ist es sinnvoll, zuerst die bestehenden Anlagegüter zu erfassen. Für die Übernahme der bestehenden Anlagegüter markieren Sie den Eintrag **Bereits bestehendes Wirtschaftsgut**. Ein entsprechendes Beispiel finden Sie im Abschnitt .

Weitere Informationen finden Sie im Abschnitt **[Die Seite Stammwerte](#page-53-1)** auf Seite **[54](#page-53-1)**.

Auf dieser Seite bestimmen Sie die Werte für die Berechnung der planmäßigen AfA. Diese ergeben sich aus dem ausgewählten Rechnungskreis und dem AHK-Datum der Inventarnummer. Sie können nur die Optionen hinterlegen, die für den Rechnungskreis und das AHK-Datum möglich sind. Deshalb gibt es für die Seite **AfA-Angaben** mehrere Gestaltungen.

**AfA-Angaben machen**

**AHK und AHK-Datum**

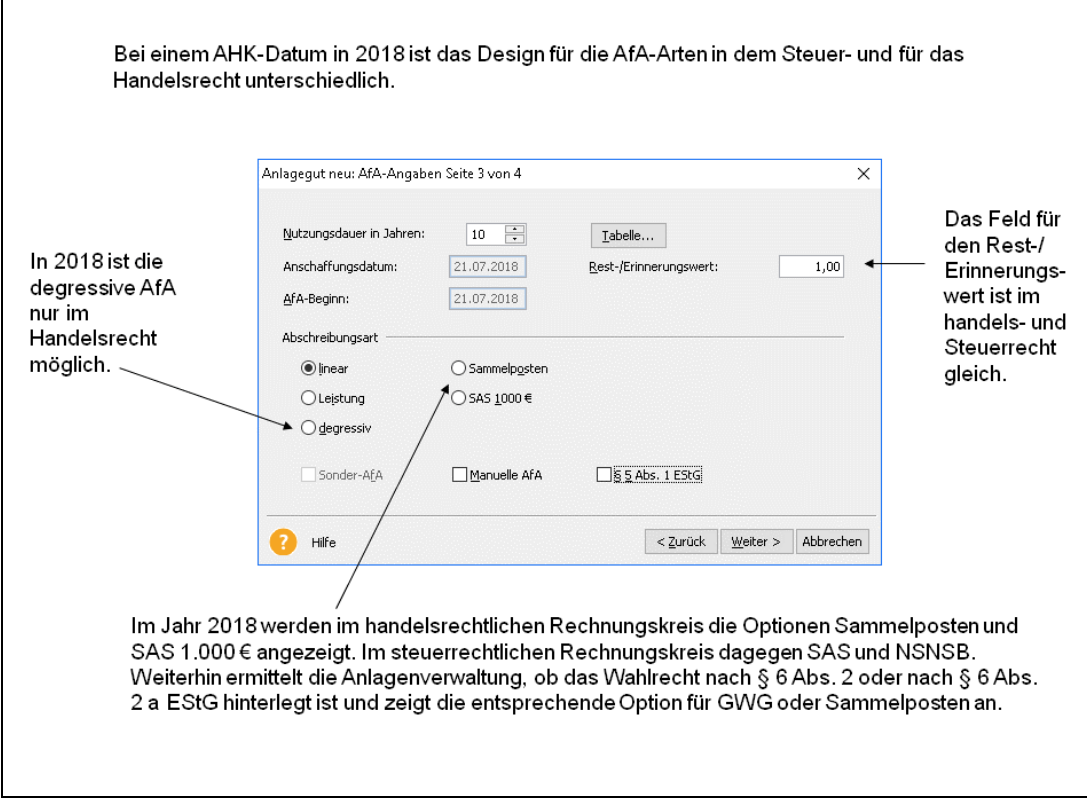

Auf der Seite **AfA-Angaben** machen Sie dabei Angaben über

- die Nutzungsdauer,
- den Beginn der AfA,
- den Restwert und
- die AfA-Art.

Die für das Anlagegut mögliche AfA-Art ergibt sich aus der Eigenschaft der Anlagegruppe und dem ausgewählten Rechnungskreis. So lange wie das Wirtschaftsjahr nicht abgeschlossen ist, können Sie die AfA-Art ändern.

Benötigen Sie einen AfA-Plan, der von der Berechnung der Anlagenverwaltung abweicht, können Sie hier die **Manuelle AfA** aktivieren. Möchten Sie im steuerrechtlichen Rechnungskreis **Sonder-AfA** beanspruchen, markieren Sie auf diese Option. Das Kästchen **§ 5 Abs. 1 EStG** markieren Sie, wenn Sie die Abweichung der Steuerbilanz von der Handelsbilanz begründen müssen.

Weitere Informationen zur AfA finden Sie in den Abschnitten

- **[Die AfA-Arten](#page-23-2)** auf Seite **[24](#page-23-2)**.
- **[Die Seite AfA-Angaben](#page-54-0)** auf Seite **[55](#page-54-0)**.
- **[Jahresabschluss](#page-76-1)** auf Seite **[77](#page-76-1)**.

**Umfang des Assistenten** Im Kopf des Fensters steht, aus wie vielen Seiten der Assistent besteht. Diese Anzahl kann sich unter Umständen während der Eingabe verringern. In unserem Beispiel verringert sich die Anzahl der Assistentenseiten von 6 auf 4, da keine Sonder-AfA beansprucht und keine Manuelle AfA benötigt wird.

Auf der letzten Seite wird basierend auf Ihren vorherigen Angaben der Abschreibungsverlauf angezeigt. **AfA-Plan bestätigen**

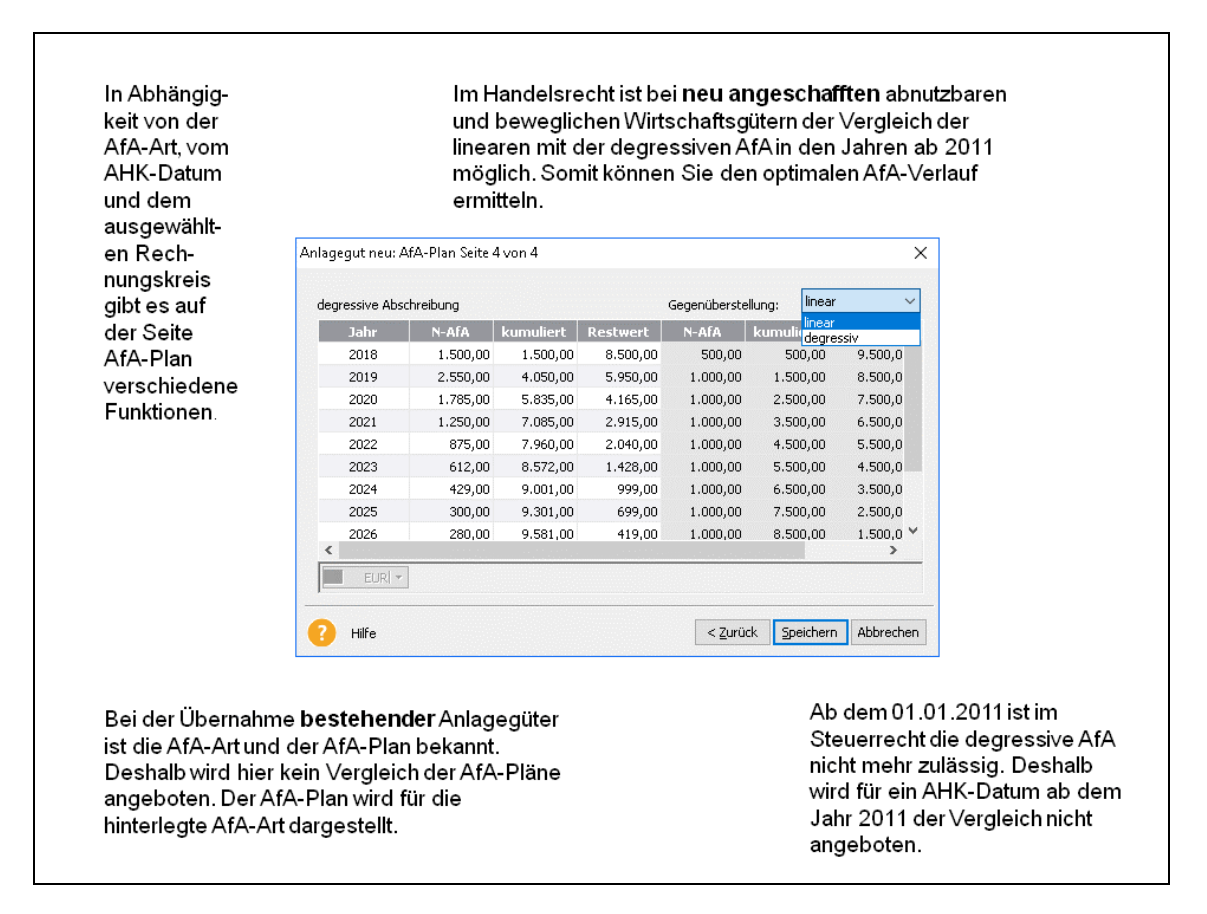

Klicken Sie auf die Schaltfläche **Speichern**, um Ihren Datensatz zu speichern und den Assistenten zu beenden.

Einige Werte, die Sie über einen Assistenten erfasst haben, können Sie später bearbeiten. In diesem Fall müssen Sie nicht noch einmal alle Seiten des Assistenten aufrufen, sondern können die Daten in einem **Dialogfenster** bearbeiten und ändern. Die Angaben, die bei Assistenten auf einer Seite erfasst wurden, erscheinen im Dialogfenster auf entsprechenden **Registerkarten**.

**Bearbeiten**

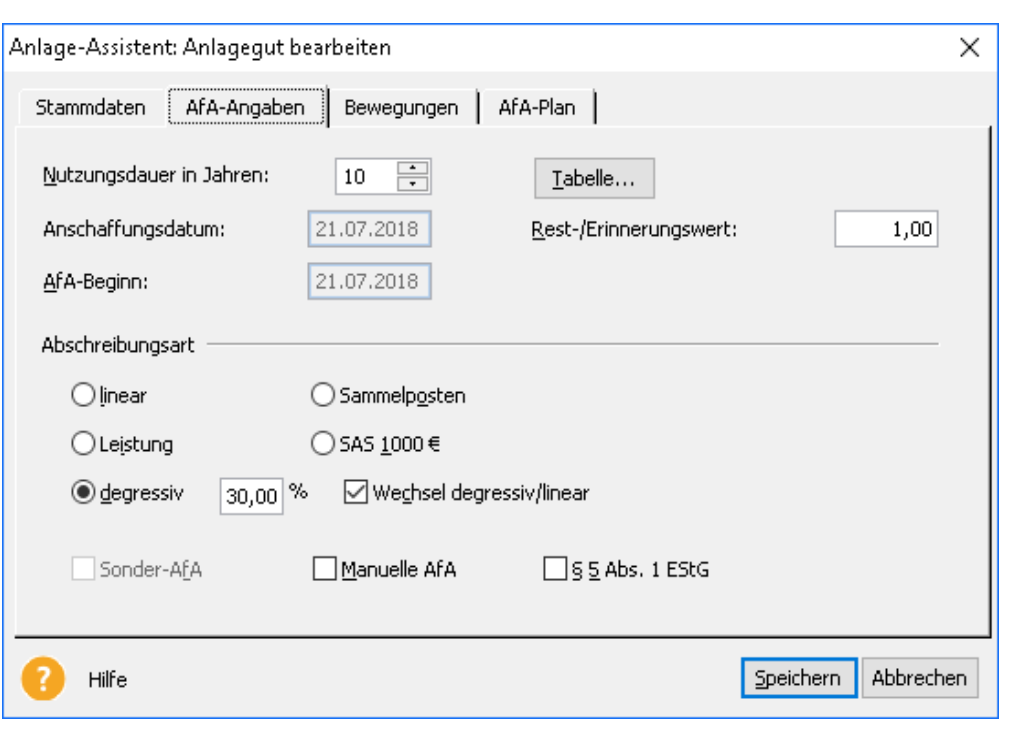

Einige Felder können Sie nachträglich **nicht mehr ändern**. Der Datensatz würde ansonsten inkonsistent. Im Anlage-Assistenten ist dies beispielsweise das Anschaffungsdatum. In der Beschreibung zu der jeweiligen Assistentenseite werden Sie auf solche Felder hingewiesen. Ebenso erscheinen während der Arbeit mit der Anlagenverwaltung Meldetexte, wenn Sie einen Wert nicht mehr ändern können.

# <span id="page-22-0"></span>**Der Anlageassistenten in der Standardansicht**

Den Anlagebaum, den Anlageassistenten, die Hauptnavigation und die Aktionsleiste können Sie in dem Menü **Ansicht** ein- und ausblenden. Nach dem Aufruf von **Ansicht Standardansicht** werden der Anlagebaum, der Anlageassistent und die Aktionsleiste dargestellt.

In der Standardansicht hat der Anlageassistent eine besondere Funktionalität und wird ohne die Schaltflächen **Speichern** und **Abbrechen** angezeigt.

Stattdessen wird nach einer Eingabe im Anlageassistenten in der Symbolleiste **Speichern** aktiv. Ihre Eingabe speichern Sie mit einem Mausklick auf dieses Symbol oder durch den Aufruf von **Bearbeiten Anlagegut speichern** aufrufen.

Die Anlagenverwaltung merkt sich, ob Sie im Anlageassistenten eine Eingabe durchgeführt und nicht gespeichert haben. Ist das der Fall, werden Sie während des Aufrufs einer anderen Programmfunktion gefragt, ob Sie die Eingabe für das Anlagegut speichern möchten.

# <span id="page-23-0"></span>**Jahresabhängige Stammdaten**

**Jahresabhängige Stammdaten** Die AfA-Art, die Nutzungsdauer, die Kostenstelle, der Standort und die EÜR-Position sind für jedes Anlagegut jahresabhängig.

Die Korrektur der AfA-Art und der Nutzungsdauer erfassen Sie auf der Seite **AfA-Angaben**. Ändert sich in einem Folgejahr die Kostenstelle oder der Standort, hinterlegen Sie die Änderung auf der Seite **Stammdaten**. Die Eingaben werden dann ab diesem Wirtschaftsjahr für das Anlagegut verwendet.

Wenn Sie eine Kostenstelle für ein Anlagegut auf der Seite **Stammdaten** hinterlegen, wird die Kostenstelle für das ganze Jahr verwendet.

Erfolgt der Wechsel der Kostenstelle oder des Standortes im Verlauf des Wirtschaftsjahres, verwenden Sie die Bewegung Umbuchung. Nach der Umbuchung wird die Normal-AfA für das Jahr anteilig auf die beiden Kostenstellen verteilt.

Die EÜR-Position kann sich jedes Jahr ändern und wird nur für das ausgewählte Wirtschaftsjahr gespeichert. Für die EÜR-Positionen gibt es einen Aktualisierungsservice.

# <span id="page-23-1"></span>**Erfassen einer Geleisteten Anzahlung**

Den Zugang eines Anlageguts mit dem AfA-Beginn im Folgejahr geben Sie in folgenden Schritten ein:

- 1. Im Jahr der Anschaffung buchen Sie das neue Wirtschaftsgut als **Geleistete Anzahlung** ein. Hierfür verwenden Sie eine Anlagegruppe mit der Eigenschaft **Anzahlung/Anlage im Bau.** Das Wirtschaftsgut wird im Anlagespiegel als geleistete Anzahlung ohne Normal-AfA ausgewiesen.
- 2. Beginnt im Folgejahr die AfA-Berechtigung, führen Sie zum Tag des AfA-Beginns eine **Umbuchung** in die Anlagegruppe mit AfA-Berechtigung durch.

# <span id="page-23-2"></span>**Die AfA-Arten**

**AfA im Handels-** Im Steuerrecht werden die AHK mittels schematisierter Methoden auf die vorgegebene Nutzungsdauer verteilt, damit die Finanzverwaltung nicht jedes Wirtschaftsgut einzeln bewerten muss. Der steuerrechtliche Buchwert eines Wirtschaftsguts kann von dem tatsächlichen Wert abweichen. **und im Steuerrecht**

> Im Handelsrecht soll der Buchwert dem Zeitwert eines Wirtschaftsguts entsprechen. Deshalb sind für die degressiven AfA individuelle Abschreibungssätze möglich.

Mit der Eigenschaft der Anlagegruppe ist die Art des Wirtschaftsguts festgelegt, welches Sie in der Anlagegruppe verwalten können. Hieraus ergeben sich die AfA-Arten, die im Anlage-Assistenten auf der Seite **AfA-Angaben** als **Normal-AfA** möglich sind. **Die Verwaltung der AfA-Arten**

> Zusätzlich zur planmäßigen AfA ermöglicht der Gesetzgeber die Inanspruchnahme von Sonderabschreibungen. Die Option **Sonder-AfA** erscheint auf der Seite **AfA-Angaben** für die Wirtschaftsgüter, für die die Sonder-AfA möglich ist.

Die Abschreibungen kennen viele Ausnahmen. Deshalb gibt es die **Manuelle AfA**. Die **außerplanmäßige AfA** ergibt sich aus:

- der Art des Wirtschaftsguts,
- der AfA-Art für die planmäßige AfA,
- und der Gewinnermittlungsart.

Im Anlage-Assistenten sind die außerplanmäßigen AfA auf der Seite **Bewegungen** hinterlegt.

Bei der linearen Abschreibung werden die AHK in gleichen Jahresbeträgen auf die Nutzungsdauer verteilt. **Lineare AfA** 

Bei dieser AfA-Art wird im ersten Jahr von den AHK und in den Folgejahren vom Restbuchwert ein feststehender Prozentsatz berechnet und abgeschrieben. **Degressive AfA**

Im **Steuerrecht** wird die Höhe des maximalen Prozentsatzes vom Gesetzgeber festgelegt. Deshalb können Sie den Prozentsatz der degressiven AfA nicht bearbeiten. Bei der Übernahme bestehender Anlagegüter mit degressiver AfA ermittelt die Anlagenverwaltung den zulässigen Prozentsatz in Abhängigkeit vom AHK-Datum.

Im **Handelsrecht** wird wegen der umgekehrten Maßgeblichkeit bei einem AHK-Datum bis zum 31.12.2009 der degressive AfA-Satz für das Steuerrecht vorgeschlagen. Diesen Prozentsatz können Sie bearbeiten. Ist im Steuerrecht die degressive AfA nicht zulässig, wird kein Prozentsatz vorgeschlagen. In diesem Fall müssen Sie den Prozentsatz für die degressive AfA selber hinterlegen. Weiterhin ist im Handelsrecht die degressive AfA für die immateriellen Wirtschaftsgüter möglich.

Schwankt die Inanspruchnahme einer Anlage stark, können Sie die unterschiedliche Abnutzung der einzelnen Jahre mit der Leistungsabschreibung erfassen. **Leistungs-AfA**

Sobald Sie die Leistungs-AfA aktiviert haben, erhalten Sie eine neue Seite für die Eingabe der Angaben. Hier geben Sie zunächst die **Gesamtleistung** sowie die **Leistungseinheit** an. Die Gesamtleistung ist anhand der betrieblichen oder branchenüblichen Erfahrung zu ermitteln. Am Ende eines Wirtschaftsjahres geben Sie die für dieses Jahr ermittelte Leistung an. Aus dem Verhältnis der Jahresleistung zur Gesamtleistung wird die AfA für das Wirtschaftsgut berechnet.

Die Anlagenverwaltung erkennt anhand des AHK-Datums und des hinterlegten Wahlrechts GWG / Sammelposten, ob die AfA-Art GWG zulässig ist. Die GWG können Sie in den Anlagegruppen mit der Eigenschaft **Abnutzbar und Beweglich** erfassen. Wegen der Trivialprogramme sind die GWG in den Anlagegruppen mit der Eigenschaft oder **Immateriell / Entgeltlich erworben** zulässig.

Mehrere Wirtschaftsgüter können Sie in einem **Sammel-GWG** zusammenfassen.

Ab dem 01.01.2008 und bis zum Ende des Wirtschaftsjahres 2009 war der Sofortabzug im Steuerrecht für die abnutzbaren und beweglichen Wirtschaftsgüter mit Anschaffungskosten bis 150 EUR zwingend. Zum 01.01.2010 wurde das Wahlrecht zwischen dem Sofortabzug und der Normal-AfA wieder eingeführt. Ab dem 01.01.2018 wurde die Bemessungsgrenze für den Sofortabzug auf 250 EUR erhöht. Die Anlagenverwaltung erkennt anhand des AHK-Datums und des AHK-Betrages, ob die AfA-Art SAS zulässig ist. **Sofortabzug 150 / 250 EUR**

**GWG**

Für handelsrechtliche Zwecke ist der Sofortabzug bis 1.000 EUR zulässig. (Siehe Beck'scher Bilanzkommentar, 7. Aufl., § 253 Rz. 275, 7. Auflage) Deshalb gibt es ab dem AHK-Datum 01.01.2008 den Sofortabzug 1.000 EUR. Das Wahlrecht für den Sofortabzug 1.000 EUR ist Wirtschaftsgut bezogen. Die steuerrechtlichen Regeln ab dem 01.01.2008 gelten nicht. Die Regelung gilt auch für Trivialprogramme **Sofortabzug 1.000 EUR**

mit AHK bis 1.000 EUR. Den Sofortabzug 1.000 EUR müssen Sie selber hinterlegen. Mehrere Anlagegüter können Sie zusammen erfassen, indem Sie auf der Seite **AfA-Angaben** die Option **AHK-Grenze aufheben** markieren.

Die abnutzbaren und beweglichen Anlagegüter können in einem jahrgangsbezogenen Sammelposten erfassen. Die Bemessungsgrenzen der Netto-Anschaffungskosten sind ab dem 01.01.2018 größer 250 und bis 1.000 EUR. **Sammelposten**

> Für die Wirtschaftsgüter im Sammelposten wird die AfA in gleichen Raten auf die fünfjährige Nutzungsdauer verteilt.

> Die Bemessungsgrundlage für die Einstellung in den Sammelposten sind die tatsächlichen Anschaffungskosten zum Bilanzstichtag. Ändert sich im Jahr des Zugangs infolge eines Zuoder Abgangs die Bemessungsgrundlage, können Sie das Anlagegut mittels der Bewegung **Storno Sammelposten** in den Sammelposten einstellen oder herausnehmen.

Die Finanzverwaltung hat die Dokumentation für den Sammelposten vereinfacht. Die Zusammenfassung der Bestandteile eines jahrgangsbezogenen Sammelpostens in einer Inventarnummer, die Dokumentation des Zugangs sowie der Verbuchung der AfA auf einem eigenen Konto genügen.

Die Sammelposten müssen Sie in einer eigenen Anlagegruppe erfassen. Die Sammelposten der verschiedenen Wirtschaftsjahre können Sie in der gleichen Anlagegruppe verwalten, da jedem Anlagegut die **Sammel-Inventarnummer** des jahrgangspezifischen Sammelpostens zugewiesen wird. In dem Anlagespiegel und in der Buchungsliste werden die Werte der einzelnen Anlagegüter für diese Sammel-Inventarnummern berechnet.

Ab dem Wirtschaftsjahr 2010 müssen Sie im steuerrechtlichen Rechnungskreis das Wahlrecht GWG oder Sammelposten hinterlegen. Möchten Sie sich bei dem ersten Aufruf eines Wirtschaftsjahres nicht auf ein Wahlrecht festlegen, gibt es den Modus **Entscheidung verschieben** mit der AfA-Art **Verschoben**. **Verschoben**

> Die GWG-Regelung und Sammelposten führen bei ein und demselben Anlagegut zu unterschiedlichen AfA-Arten, Nutzungsdauern und AfA-Plänen. Wegen der unterschiedlichen Auswirkungen gibt es für die AfA-Art Verschoben keine Nutzungsdauer, keinen AfA-Plan und keinen Erinnerungswert.

> Mittels der Option **Sammel-GWG** und **AHK-Grenze aufheben** können Sie mehrere GWG oder Sammelposten als eine Inventarnummer erfassen. Für die AfA-Art **Verschoben** können Sie das abbilden, indem Sie **AHK-Grenze aufheben** markieren.

Für die Steuerbilanz müssen Sie bei den abnutzbaren und beweglichen Wirtschaftsgütern ab dem AHK-Datum 01.01.2008 die **nicht selbständig nutzbaren** aber **selbständig bewertbaren Anlagegüter** (**NSNSB**) zwingend nach § 6 Abs. 1 Nr. 1 EStG bewerten und abschreiben. Ab dem Veranlagungszeitraum 2010 gilt diese Vorgabe für das jährliche Wahlrecht für den Sammelposten fort. **NSNSB**

> Bei AHK bis 1.000 EUR ist bei der Eingabe eines Anlageguts die Voreinstellung für die AfA-Art **SAS** oder **Sammelposten** oder **GWG**. Ist ein Anlagegut ein NSNSB, müssen Sie auf der Seite **AfA-Angaben** die AfA-Art selber in **NSNSB** ändern.

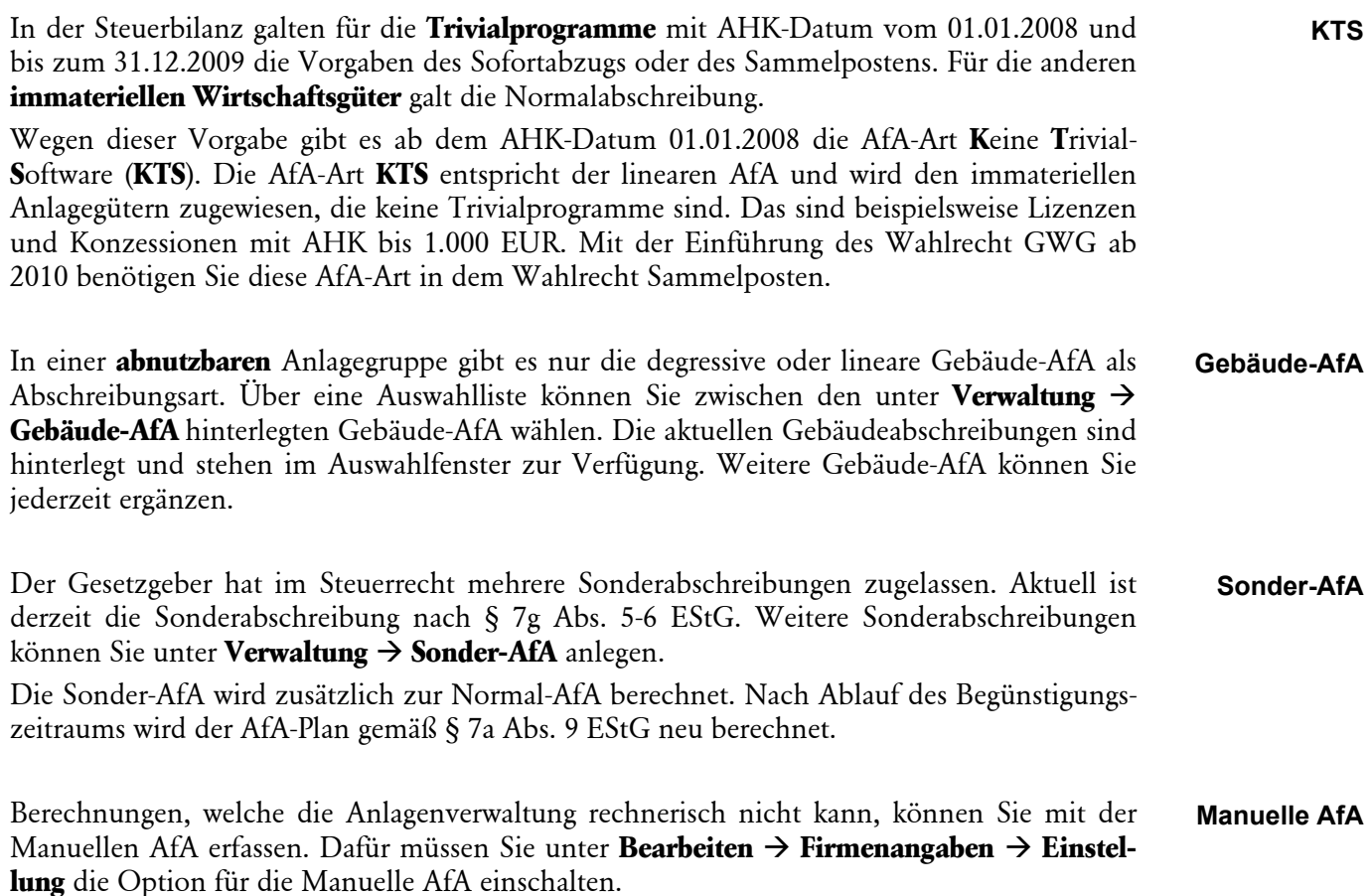

# <span id="page-26-0"></span>**Überhöhte / Unterlassene AfA**

Im Steuerrecht besteht nach § 7 Abs. 1 und 4 EStG der Zwang zu Abschreibung, selbst wenn das Wirtschaftsgut vorübergehend nicht benutzt wird. Unzulässige Bewertungen führen zu überhöhter oder unterlassener AfA. Diese ist zu korrigieren. Weitere Informationen finden Sie in der Hilfe.

# <span id="page-26-1"></span>**Zugang, Nachaktivierung und Zuschreibung**

Die Erfassung der Geschäftsfälle des Anlagevermögens ist gesetzlich geregelt. In diesen Vorgaben spielen die technischen Möglichkeiten einer Software zur Verwaltung des Anlagevermögens keine Rolle. Aus den technischen Gegebenheiten des Programmes folgt die tatsächliche Funktionalität für die Verwaltung des Anlagevermögens. Diese Funktionalität wirkt sich wiederum auf den sprachlichen Gebrauch der steuerrechtlichen Vorgaben aus. In den verschiedenen Produkten zur Anlagenverwaltung werden für den gleichen steuerrechtlichen Geschäftsfall unterschiedliche Begriffe verwendet. In der Anlagenverwaltung haben die folgenden Geschäftsfälle diese Bezeichnung.

#### **Anlagegut neu**

Ein neues oder bestehendes Wirtschaftsgut des Anlagevermögens ist in der Anlagenverwaltung noch nicht erfasst. Über den Befehl **Bearbeiten Anlagegut neu** werden diese Anlagegüter übernommen. In Abhängigkeit vom AHK-Datum und der AfA-Art erkennt die Anlagenverwaltung, ob die AfA im Jahr des Zugangs zeitanteilig oder für das ganze Jahr berechnet wird und ob ein Wahlrecht hinsichtlich des AfA-Beginns besteht.

#### **Teilzugang / Nachträgliche AHK**

Ein Anlagegut ist in der Anlageverwaltung erfasst. Für dieses Anlagegut sind weitere AHK entstanden, weil bspw. eine Modernisierung stattfand. Diese AHK erfassen Sie im Anlageassistenten auf der Seite **Bewegung** als **Teilzugang/Nachträgl. AHK**. Bei dieser Bewegung entsprechen die AHK dem Buchwert. Die AHK und der Buchwert werden rückwirkend zum Beginn des Jahres erhöht.

#### **Nachaktivierung EB oder SB**

In einem früheren Wirtschaftsjahr wurden die AHK für ein Anlagegut nur teilweise erfasst oder als Aufwand verbucht. Während der Betriebsprüfung werden diese AHK mit der Bewegung **Nachaktivierung EB** oder **Nachaktivierung SB** erfasst. Die Korrektur kann als Zugang oder als Zuschreibung erfolgen. Der Buchwert der Nachaktivierung kann von den AHK der Nachaktivierung abweichen. Die Details der Nachaktivierung (welches Wirtschaftsjahr, Eröffnungs- oder Schlussbilanz, den Betrag für die AHK und den Buchwert) müssen Sie bei Ihrem Steuerberater oder dem Betriebsprüfer erfragen. Die Korrektur erfolgt immer zum ersten oder zum letzten Tag des Wirtschaftsjahres.

#### **Zuschreibung**

Die Bewegung **Zuschreibung** verwenden Sie in der Anlagenverwaltung für das Rückgängigmachen einer AfaA, Teilwert-AfA, wenn die Ursache der außerordentlichen AfA in einem Folgejahr dauerhaft entfallen ist. Mit dieser Bewegung korrigieren Sie den Buchwert zum Beginn des Jahres. Die Korrektur der AHK und somit die Nachaktivierung als Zuschreibung ist nicht möglich.

# <span id="page-27-0"></span>**Maßgeblichkeit der Handels- für die Steuerbilanz**

In § 5 Abs. 1 EStG ist die Maßgeblichkeit der Handels- für die Steuerbilanz vorgeschrieben. Infolge steuerrechtlicher Wahlrechte wird dieser Grundsatz durchbrochen. Bis zum Ende des Wirtschaftsjahrs 2009 hatte die Inanspruchnahme eines steuerlichen Wahlrechts die Übernahme dieses Wahlrechts in die Handelsbilanz zur Folge. Mit dem BilMoG wurde die umgekehrte Maßgeblichkeit abgeschafft.

Diese Vorgaben führen zu komplexen Abhängigkeiten zwischen Handels- und Steuerbilanz. Diese gehören nicht zum Leistungsfang der Anlagenverwaltung.

# <span id="page-27-1"></span>**Anlagegüter auswerten und Berichte drucken Übersicht**

Das Drucken gehört zu den üblichen Arbeiten. Anlagenverwaltung unterscheidet dabei drei Arbeitsbereiche:

- 1. Im Zuge der Einrichtung Ihrer Firma möchten Sie sich die **Stammdaten** ausdrucken. In **Datei Drucken** ist dies möglich.
- 2. Formulare wie den Anlagespiegel brutto, die Anlagekartei oder die Zugangs-, Abgangsund GWG-Liste. Diese führen Sie in dem Menü **Berichte** durch. Die Berichte werden immer für den ausgewählten Rechnungskreis erzeugt.
- 3. Der Aufruf für den Druck oder Export der Bildschirmansicht Anlageliste ist in der **Aktionsleiste** und im Kontextmenü **Anlageliste** für den ausgewählten Rechnungskreis hinterlegt.

 $\Box$ 

#### **Einstellungen**

In dem Dialogfenster **Einstellungen** werden die Gewinnermittlungsart und der ausgewählten Rechnungskreis berücksichtigt.

- Für die Einnahme-Überschussrechnung wird im Druckdialog Anlagespiegel beispielsweise die Formulardatei **Abweichung Steuerbilanz** nicht angezeigt. Für den Betriebsvermögensvergleich fehlt die **Anlage AV EÜR**.
- In dem Rechnungskreis Steuerrecht gibt es im Druckdialog GWG die Formulardatei SAS. Im Rechnungskreis Handelsrecht ist es anders. Dort ist der Bericht SAS 1.000 EUR möglich; der Bericht SAS aber nicht.

Die Abbildung zeigt den Aufbau im Menüpunkt **Berichte Anlagespiegel** für die Gewinnermittlungsart Betriebsvermögensvergleich.

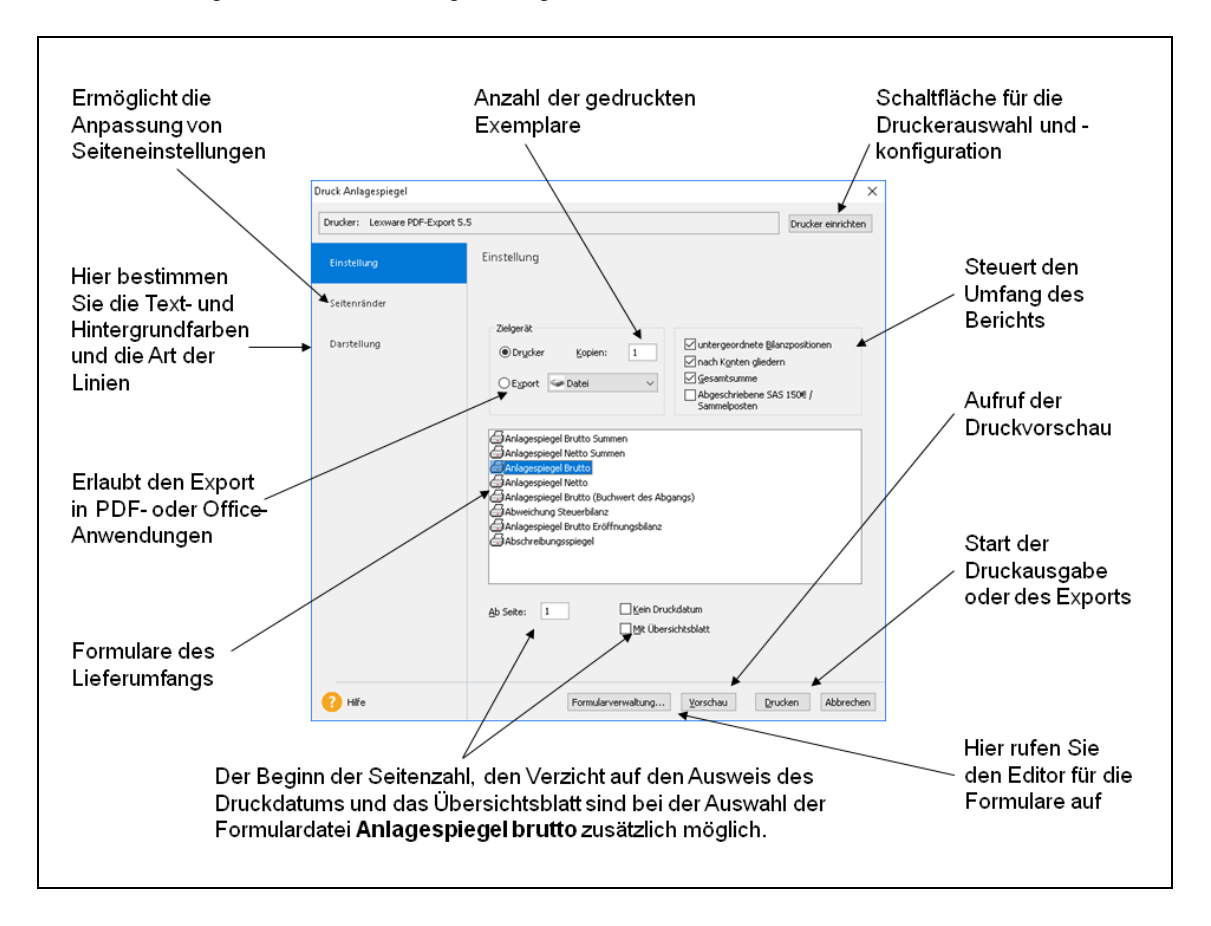

Ähnlich ist der Aufbau der Seite **Einstellungen** in den Berichten AfA-Vorschau und Liste der Umbuchungen. Auch hier können Sie einen Drucker einrichten, ein bestimmtes Formular auswählen und bearbeiten. Ebenfalls gleich sind in allen Berichten die Inhalte, die Sie auf den Registerkarten **Seitenränder** und **Darstellung** vorfinden.

**Gleiches**

Gut zu erkennen ist der Unterschied bei der Zugangsliste auf der Registerkarte **Einstellung**. In der Zugangsliste fehlt die Gruppierung nach den Bilanzpositionen, den Konten und der Gesamtsumme. Stattdessen können Sie verschiedene Zeiträume auswerten. **Unterschiede**

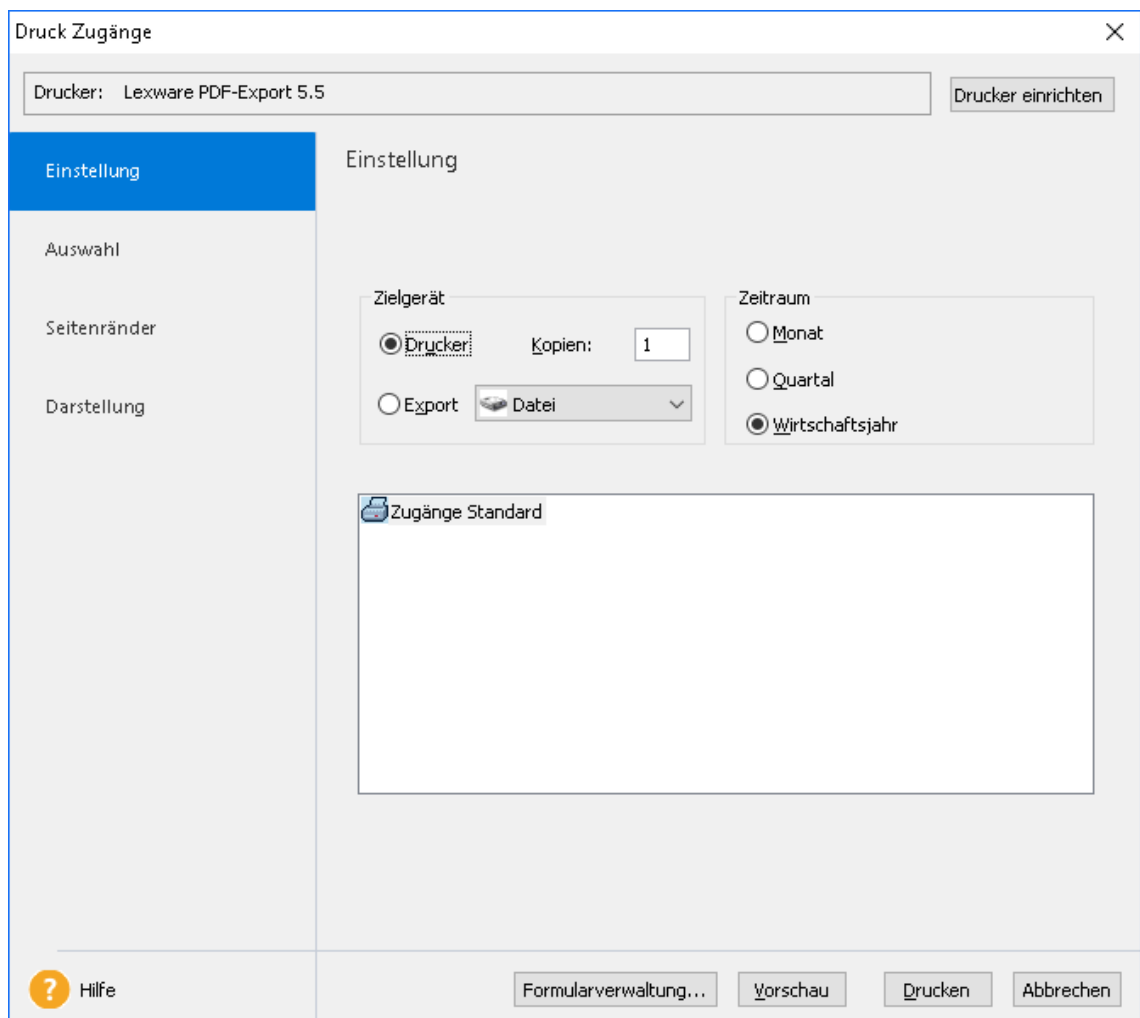

Das bedeutet: Neben den Standard-Elementen eines Druck-Dialogs gibt es **individuelle Bereiche**, die von der Eigenschaft der Auswertung abhängen.

#### **Formularverwaltung**

Das Dialogfenster **Formularverwaltung** ist in allen Berichten gleich.

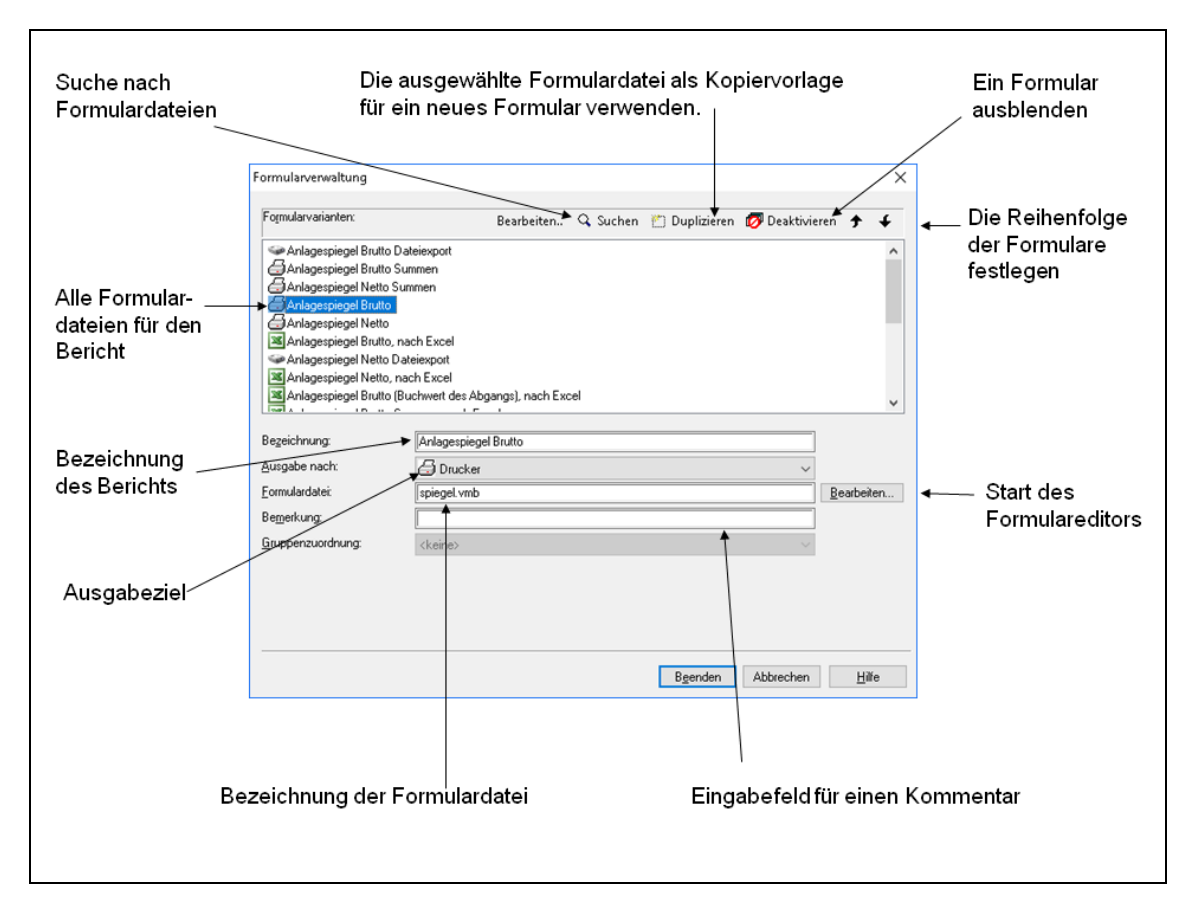

Unter der Schaltfläche **Bearbeiten** wird Ihnen das ausgewählte Formular angezeigt. Ausführliche Informationen über die Formularbearbeitung finden Sie in der Hilfe des Formulareditors.

Die Formulardateien werden im **\*.lsf-Format** ausgeliefert. Bearbeiten Sie eine dieser Dateien, wird diese im **\*.usf-Format** gespeichert.

Ist die Änderung einer vorhandenen Formulardatei nicht gelungen, können Sie mit der Schaltfläche **Formulardatei wiederherstellen** die Änderung rückgängig machen.

#### **Auswahl**

Die Seite **Auswahl** steht Ihnen für den Druck der Anlagekartei, des Anlageverzeichnisses, der Zugangs- und Abgangsliste sowie der GWG-Liste und des Berichts für die NSNSB zur Verfügung.

Auf dieser Seite legen Sie fest, ob der Druck für eine bestimmte Anlagegruppe, ein Konto, einen Standort oder eine Kostenstelle erfolgt. Dieses Auswahlkriterium können Sie nach den Kontonummern, den Kostenstellen, den Standorten gruppieren. Die Gruppierungen können Sie sortieren. Nach jeder Gruppe können Sie weiterhin einen Seitenumbruch durchführen und den Bericht mit der Gesamtsumme ausgeben.

Sollen der Sammelposten und die Anlagegüter mit der AfA-Art SAS 150 EUR Bestandteil des Berichts sein, markieren Sie die Option **SAS 150 EUR / Sammelposten.**

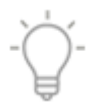

#### **Seitenränder**

Einige Druckertreiber schneiden die Seitenränder ab. Dieses Problem lösen Sie, indem Sie unter der Registerkarte **Seitenränder** den Wert für den abgeschnittenen Seitenrand schrittweise um 0,1 cm hoch setzen, bis der Bericht vollständig erscheint.

#### **Darstellung**

Die Seite Darstellung steht nur für das **Zielgerät Drucker** zur Verfügung. Auf dieser Seite bestimmen Sie das Erscheinungsbild der Tabelle. Sie können Text- und Hintergrundfarben festlegen sowie Linien und Schraffuren mit ausdrucken.

#### **Vereinfachte Dokumentationspflicht**

In 2008 wurden im Steuerrecht für die abnutzbaren und beweglichen Wirtschaftsgüter mit einem AHK-Datum die Dokumentationspflichten vereinfacht. In der Anlagenverwaltung gibt es hierfür diese Funktionalität:

- Im Anlagespiegel werden die Wirtschaftsgüter mit der AfA-Art SAS, GWG und Sammelposten und einer Normal-AfA größer Null ausgewiesen.
- Verlangt der Betriebsprüfer den Export nach Win Idea, werden im Anlagespiegel und in der Buchungsliste die SAS, GWG und Sammelposten mit einer Normal-AfA größer Null ausgewertet. In den anderen Berichten unterbleibt der Ausweis.
- Benötigt das interne Rechnungswesen einen Berichte inklusive der abgeschriebenen SAS, GWG, Sammelposten, muss der Sachbearbeiter in dem Druckdialog das Kontrollkästchen **SAS / Sammelposten** markieren. Diese Druckoption befindet sich auf der Seite **Einstellungen** oder der Seite **Auswahl**.
- Fordert der Betriebsprüfer den Papierdruck des Anlageverzeichnisses an, entscheiden Sie, ob der Ausdruck mit oder ohne abgeschriebene SAS, GWG, Sammelposten erfolgt. Bekommt der Betriebsprüfer das Anlageverzeichnis ohne Sammelposten, deaktivieren Sie das Kontrollkästchen **SAS /Sammelposten**.

# <span id="page-31-0"></span>**Anlagespiegel E-Bilanz und EHUG**

Seit dem "Gesetz über elektronische Handelsregister und Genossenschaftsregister sowie das Unternehmensregister" – besser bekannt als EHUG - müssen offenlegungspflichtige Unternehmen Jahresabschlüsse als elektronische Datei beim Bundesanzeiger einreichen. Der Anlagespiegel ist dabei in Abhängigkeit von der Größenklasse des Unternehmens ein Pflicht- oder ein freiwilliger Bestandteil.

Nach § 5 b EStG muss auch der Inhalt der Bilanz in einem standardisierten amtlichen Datensatz an die Finanzverwaltung übermittelt werden Mit der Taxonomie-Version 6.0 wird der Anlagespiegel ein Pflichtbestandteil der E-Bilanz in den Wirtschaftsjahren, die nach dem 31.12.2016 beginnen.

Wenn Sie den Anlagespiegel für die E-Bilanz und für EHUG mit der Anlagenverwaltung erstellen wollen, müssen Sie in dem Firmenassistenten die Option **XBRL-Positionen zuordnen** speichern. Danach startet der Assistent **XBRL-Positionen zuordnen**. Wenn der Assistent ausgeführt wurde, sind für die Sammel- und Anlagegruppen die Auswertungseigenschaften für den Anlagespiegel E-Bilanz und EHUG bekannt.

Im Anschluss ist der Aufruf der Assistenten **Berichte Elektronische Zentrale E-Bilanz** und **[ ] Elektronische Zentrale E-Bilanz** möglich. Mit diesen beiden Assistenten können Sie den Anlagespiegel im XBRL-Format erstellen und in eine Datei exportieren. Diese Dateien können Sie in das Programm für die E-Bilanz oder für EHUG importieren, wenn diese über eine Schnittstelle für den Import des Anlagespiegels E-Bilanz und EHUG im XBRL-Format verfügen.

# <span id="page-32-0"></span>**Anlage AVEÜR**

Bei der Einnahme-Überschussrechnung können Sie im Firmenassistenten bestimmen, ob die Zuordnungen für die Anlage AVEÜR erstellt werden. Wenn Sie diese Option einschalten, ermittelt die Anlagenverwaltung für das ausgewählte Wirtschaftsjahr, in welcher Zeile der Anlage AVEÜR das Wirtschaftsgut ausgewertet wird. Aus diesen Zuordnungen werden die Werte für das Anlagevermögen in der Anlage AVEÜR und Anlage EÜR berechnet. Diese Werte können Sie in die Lexware buchhaltung importieren.

Das BMF veröffentlicht die Formulare für die Anlage EÜR im Verlauf eines Veranlagungszeitraums. Nachdem das BMF die Formulare für die Anlage EÜR veröffentlicht hat, wird für die nächste Jahresversion eine Aktualisierung bereitgestellt. **Aktualisierung**

Weitere Informationen finden Sie in den Abschnitten

- **Bearbeiten[:Anlagegut neu](#page-52-2)** auf Seite **[53.](#page-52-2)**
- **Berichte: [Anlage AVEÜR](#page-67-0)** auf Seite **[68.](#page-67-0)**
- **Extras: [EÜR-Positionen aktualisieren](#page-77-1)** auf Seite **[78](#page-77-1)**.

# <span id="page-32-1"></span>**Anlagegüter, Buchungsdaten und Berichte exportieren**

Anlagenverwaltung kennt verschiedene Möglichkeiten und Szenarien, Ihre Daten zu exportieren.

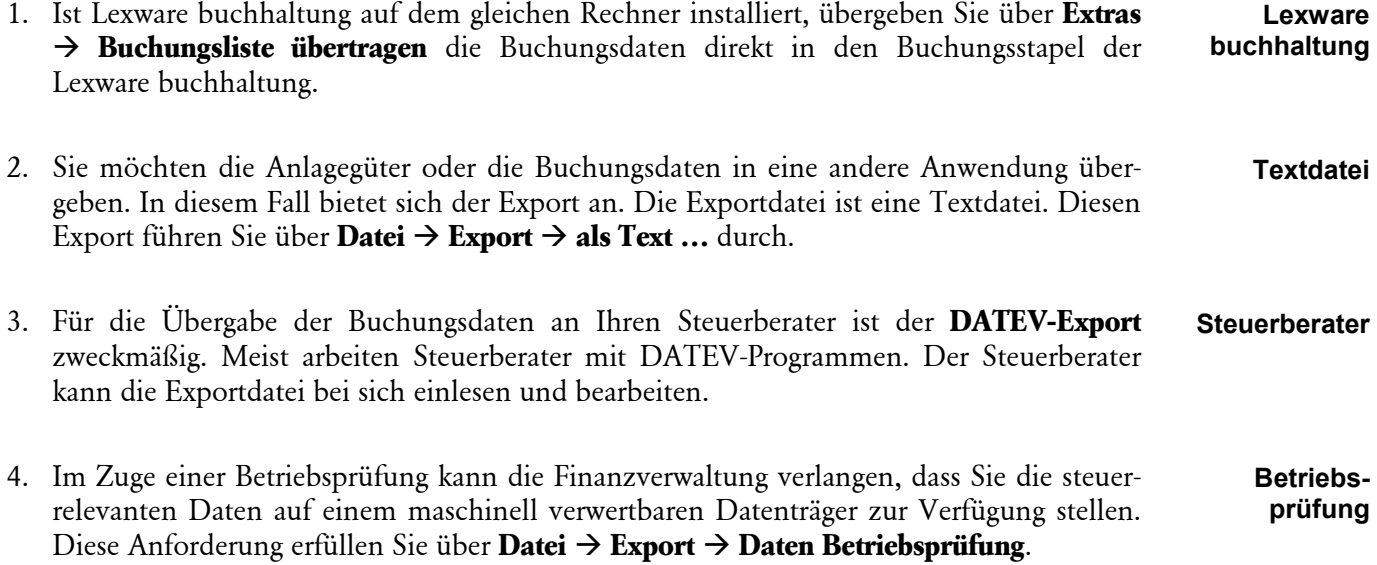

#### 5. Alle Berichte können Sie in andere Datenformate überführen. In den Druckdialogen gibt es hierfür auf der Seite **Einstellungen** das Zielgerät **Export**. **PDF, Excel und TXT-Format**

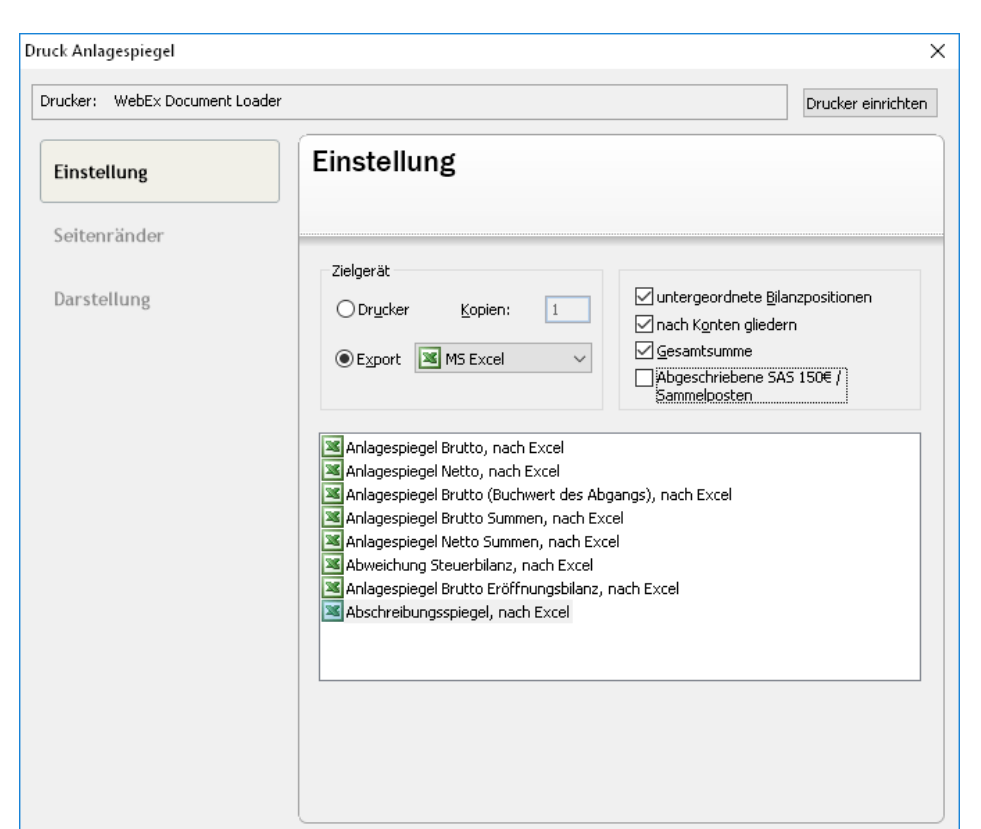

Klicken Sie auf die Option **Export** und wählen eines der angegebenen Formate aus.

Für den Druck nach Excel wählen Sie die entsprechende Option und klicken auf die Schaltfläche **Drucken**. Anschließend wird **Excel©** geöffnet

Formularverwaltung... | Vorschau

Drucken

Abbrechen

Exportieren Sie den Bericht im TXT- oder im PDF-Format, müssen Sie den Dateinamen und den Speicherort festlegen.

#### **Berechnung der monatlichen AfA**

**2** Hilfe

Der Betrag der monatlichen AfA ergibt sich aus der Jahres-AfA geteilt durch zwölf. Die unterjährigen Zugänge und Bewegungen können eine ungleiche Verteilung der Jahres-AfA ergeben.

Sie haben beispielsweise die Buchungen für die Monate Januar und Februar exportiert. Dabei erhielten die exportierten Werte eine Kennung in der Datenbank. Im März erwerben Sie ein neues Wirtschaftsgut. In die beiden ersten Monate werden die monatlichen AfA-Werte nicht aufgenommen, da diese Monate bereits exportiert wurden und das Anlagegut nicht zum Betriebsvermögen gehörte. Deshalb wird die Jahres-AfA auf in die noch nicht übertragenen Monate verteilt. Beträgt die Jahres-AfA 1.000 EUR, werden für die zehn Monate März bis Dezember jeweils 100 EUR monatliche AfA berechnet.

Das Gleiche gilt für die Bewegungen, welche die Bemessungsrundlage rückwirkend zum Beginn des Wirtschaftsjahres erhöhen oder vermindern. Dies sind die Bewegungen Zugang/Teilzugang, Nachträgliche AHK/Nachaktivierung, AHK-Minderung, Zuschuss und Zuschreibung. Die im Wirtschaftsjahr noch nicht exportierte AfA wird in gleichen Raten über die noch nicht exportierten Monate verteilt.

Wurde infolge einer unterjährigen Bewegung wie eines Teilabgangs, eines Vollabgangs, einer Umbuchung, einer AHK-Minderung oder eines Zuschusses in den Vormonaten zu viel AfA exportiert, wird in den Folgemonaten für dieses Wirtschaftsgut keine AfA mehr exportiert. Ist die zu viel exportierte AfA zum Jahresende nicht ausgeglichen, erzeugt die Anlagenverwaltung die Korrekturbuchung. Diese wird im Buchungsprotokoll aufgeführt.

Aufgrund dieser Besonderheit sollte der Export der monatlichen AfA-Werte zeitnah und chronologisch erfolgen.

Ausführliche Informationen zur Berechnung der monatlichen AfA im Jahr des Zugangs und im letzten Jahr des AfA-Plans finden Sie in der Hilfe.

#### **Protokolle**

Nach dem Export der Buchungsliste können Sie das Buchungsprotokoll ausdrucken.

In der Regel erfolgt nur der Druck des **Buchungsprotokolls**. Das ist die Positivliste der exportierten Buchungen. Anhand der Buchungsprotokolle ersehen Sie, welche Buchungen/Zeiträume Sie bereits exportiert haben. Gibt es Differenzen zwischen der Anlagenverwaltung und der Finanzbuchhaltung, können Sie das Buchungsprotokoll für den Abgleich heranziehen.

Stimmen die Anlage-, AfA- und Zuschreibungskonten in der Anlagenverwaltung und in der Lexware buchhaltung nicht überein, wird ein Fehlerprotokoll erzeugt.

# <span id="page-34-0"></span>**Die Inventur des Anlagevermögens**

In dem Menüpunkt **Berichte Anlagen scan** können Sie Inventaretiketten drucken, die Inventurdaten nach Lexware anlagen scan exportieren und die Inventurergebnisse aus Lexware anlagen scan importieren, um den Ist-Bestand im Unternehmen zu ermitteln.

Dabei können Sie mehrere Inventurdateien erzeugen, damit mehrere Personen gleichzeitig die Inventur durchführen können. Die Inventurergebnisse der Sachbearbeiter können Sie für jedes Wirtschaftsjahr zu einem Gesamtbestand zusammenfassen, auswerten und nachbearbeiten.

Ausführliche Informationen finden Sie in dem Hilfe-Kapitel **Berichte Anlagen scan** sowie im Handbuch Lexware anlagen scan. Letzteres finden Sie unter ? → Handbücher → Hand**buch Anlagen Scan**.

# <span id="page-34-1"></span>**Daten sichern**

Nichts ist so wertvoll wie Ihre Arbeit. Um die Daten zu schützen und zu sichern, sollten Sie in regelmäßigen Abständen eine Datensicherung vornehmen.

Um eine Datensicherung vorzunehmen, gehen Sie folgendermaßen vor:

1. Wählen Sie den Befehl **Datei Datensicherung Sicherung**.

Es öffnet sich ein Assistent, der Sie durch die weiteren Schritte führt. Dabei wird der gesamte Datenbestand gesichert.

2. Folgen Sie den Anweisungen des Assistenten und starten Sie die Datensicherung.

Der erfasste Datenbestand wird konserviert.

Über den Befehl **Datei Datensicherung Rücksicherung** wird der Zustand wiederhergestellt, der zum Zeitpunkt der Sicherung bestand.

## <span id="page-35-0"></span>**Hinweise zur Bedienung**

In diesem Abschnitt finden Sie die Beschreibung von Eingabe- und Bedienungskonventionen. Probieren Sie die Tastenkombinationen in aller Ruhe aus. Sie werden sehen, wie schnell die Erfassung von der Hand geht.

#### **Eingabe von Kontonummern**

In allen Eingabemasken, die ein oder mehrere Felder zur Eingabe einer Kontonummer enthalten, besteht die Möglichkeit, direkt mit der Maus in den Kontenplan zu wechseln. Dort können Sie das gesuchte Konto markieren und mit einem **Doppelklick** oder mit **Return** in das Eingabefeld für die Kontonummer übernehmen.

#### **Return-Taste**

Zur Unterstützung einer schnellen Zahlen- und Texteingabe wurde die Return-Taste dahingehend modifiziert, dass sie in den jeweiligen Dialogfeldern eine schnelle Dateneingabe ermöglicht. So können Sie in Dialogfenstern mit **Return** von einem Eingabefeld zum nächsten springen.

#### **Tab-Taste**

Zur Unterstützung einer schnellen Zahlen- und Texteingabe wurde die Tabulator-Taste dahingehend modifiziert, dass sie in den jeweiligen Dialogfeldern eine schnelle Dateneingabe ermöglicht. So können Sie beispielsweise in Dialogfenstern mit **Tab** von einem Eingabefeld zum nächsten springen.

#### **Strg + Return-Tastenkombination**

In allen mehrzeiligen Eingabefeldern erzeugen Sie durch die Tastatureingabe **Strg + Return** einen Zeilenumbruch.

#### **Speichern**

Grundsätzlich werden alle Eingaben erst dann in der Datenbank gespeichert, wenn Sie **Speichern** bestätigt haben. Legen Sie ein neues Anlagegut an, werden die notwendigen Angaben wie Inventarnummer oder Bezeichnung abgefragt. Die Daten des Anlageguts werden in die Datenbank geschrieben, sobald Sie die Eingabemasken über die Schaltfläche **Speichern** verlassen.

# <span id="page-35-1"></span>**Die Hilfe**

Die Anlagenverwaltung verfügt über eine umfangreiche, kontextbezogene Hilfefunktion. In fast jedem Dialogfeld existiert die Schaltfläche **Hilfe**. Wenn Sie die Schaltfläche mit der Maus anklicken oder die **F1-Taste** betätigen, öffnet sich das Hilfefenster. Des Weiteren erhalten Sie unter **? Übersicht Produkthilfe** die Liste der verfügbaren Hilfethemen sowie einen Index.

F1
# **Updateinstallation**

# **Die Auswirkung neuer Berechnungen**

Änderungen in der Steuergesetzgebung können Berechnungen zur Folge haben, die nicht zum Leistungsumfang der installierten Version gehören. Weiterhin kann der Gesetzgeber Änderungen rückwirkend beschließen. In Abhängigkeit vom Stand der Buchhaltungsarbeiten können Bilanzkorrekturen im aktuellen oder im ersten nicht abgeschlossenen Wirtschaftsjahr nötig sein. Anlagenverwaltung führt deshalb die Neuberechnung der nicht abgeschlossenen Buchungsjahre durch.

Wurde für ein Wirtschaftsjahr ein rechtskräftiger Steuerbescheid erlassen, ist die Korrektur nicht zulässig. Damit die Neuberechnung diese Datenbestände nicht ändert, müssen Sie vor dem Update diese Wirtschaftsjahre über **Extras Jahresabschluss** abschließen.

Beachten Sie die **Hilfe**. Dort ist vermerkt, ob und wie sich neue Programmfunktionen auf den bestehenden Datenbestand auswirken.

Nach der Installation sollten Sie beim ersten Programmstart des Updates die angebotene Datensicherung durchführen, damit Sie jederzeit auf den alten Datenbestand zugreifen können.

# **Letzte Informationen**

Vor dem Start des Setups können Sie sich in den **Installationshinweisen** informieren.

In der Hilfe erhalten Sie Informationen zu den Menüpunkten, die sich nach Drucklegung des Handbuchs geändert haben. Die aktuelle Version des Handbuchs wird als PDF-Datei im Online Support bereitgestellt.

# **Das Menü Datei**

### **Firma wechseln**

Sie erhalten die Auswahl der angelegten Firmen und wechseln durch einen Doppelklick in die ausgewählte Firma. Alle noch offenen Fenster der zuvor geöffneten Firma werden geschlossen.

### **Firma neu**

Unter diesem Punkt können Sie eine neue Firma anlegen.

#### **Allgemein**

**Adresse**

Auf der Seite **Allgemein** tragen Sie den Namen und die Anschrift der Firma ein. Die **Steueridentifikationsnummer** (Kurz: **Steuer-ID**) wird seit Juni 2007 vergeben. Die Steuer-ID ist nicht identisch mit der Steuernummer oder der EG UST ID. Diese Eingaben erfolgen auf der Seite **Finanzamt Umsatzsteuer**.

Die **Handelsregisternummer** müssen Vollkaufleute auf Geschäftsbriefen angeben.

#### **DATEV**

Für den DATEV-Export müssen Sie **DATEV-Unterstützung** für den Datenexport der Buchungsliste markieren. Auf der Seite **DATEV** tragen Sie die Berater- und Mandantennummer sowie den Beraternamen ein. Ohne diese Angaben ist der DATEV-Export nicht möglich. Für die Exportdatei sind das **Postversandformat (KNE)** und das **DATEV-Format (ASCII csv)** möglich. **DATEV-Schnittstelle**

> Der Export wird über **Datei Exportieren** durchgeführt. Dort wird Ihnen beim Export der Buchungsdaten auf der Assistentenseite **Exportdatei** als Dateiart **DATEV** angeboten.

#### **Finanzamt Umsatzsteuer**

Für die **Anlage AVEÜR** benötigen Sie die Angabe der **Steuernummer**. Diese müssen Sie auf dieser Seite hinterlegen. Optional können Sie die Adresse Ihres Finanzamts eintragen. **Anlage AVEÜR**

#### **Rechnungswesen**

Auf der Seite **Rechnungswesen** geben Sie das erste Buchungsjahr und den Kontenrahmen für den Anlagebaum an.

Für die Eingabe eines abweichenden Wirtschaftsjahres klicken Sie die entsprechende Option an und wählen anschließend aus der Auswahlliste den ersten Monat des Wirtschaftsjahrs. Möchten Sie Daten für vergangene Buchungsjahre erfassen, müssen Sie das Buchungsjahr angeben, in welchem die Datenerfassung beginnt.

Sie müssen angeben, ob die Einnahme-Überschussrechnung oder der Betriebsvermögensvergleich die verwendete Gewinnermittlungsart ist. Danach ist die Angabe des Rechnungskreises zwingend.

In einer Firma für die Einnahme-Überschussrechnung können Sie mit **Zuordnungen Anlage AVEÜR erstellen** den Assistenten für die Anlage AVEÜR und die Schnittstelle zur Lexware buchhaltung einschalten. Mit **XBRL-Positionen zuordnen** wird die Funktionalität für den Anlagespiegel E-Bilanz und EHUG gestartet. **Anlage EÜR, E-Bilanz, EHUG**

> Danach bestimmen Sie unter **Gliederung des Anlagevermögens**, ob der Anlagebaum neu erstellt oder von einer bestehenden Firma übernommen wird.

**Neuer Anlagebaum** beinhaltet diese Möglichkeiten:

- Der leere Kontenrahmen entspricht der Vorgabe des § 266 Abs. 2 HGB. Hier müssen Sie die Anlagegruppen für die Anlagegüter selber hinterlegen.
- Die DATEV SKR sind ausführlicher. Hier gibt es für jedes Anlagekonto eine Anlagegruppe. Neben dem Anlagekonto sind die Eigenschaft der Anlagegruppe und die AfA-Konten zugeordnet.
- Ist die Lexware buchhaltung auf dem Rechner installiert, gibt es den Anlagebaum nach **Lexware buchhaltung**. Bei dieser Option startet nach der Firmenneuanlage ein Assistent für die Übernahme der Anlagekonten und Bilanzpositionen aus Lexware buchhaltung.

Bei der Auswahl von **Übernahme bestehender Anlagebaum** werden alle Mandanten angezeigt. Nach der Auswahl eines Mandanten erfolgt die Übernahme des Anlagebaums aus dieser Firma. Das erste Wirtschaftsjahr, den Beginn des Wirtschaftsjahres, den Kontenplan, die Gewinnermittlungsart und den Rechnungskreis können Sie nach dem Speichern der Firma nicht mehr ändern.

### **Rahmendaten**

Bei der Vergabe der Inventarnummern können Sie

- jede Inventarnummer und Sammel-Inventarnummer manuell vergeben.
- oder die automatische Vergabe der Inventarnummern und Sammel-Inventarnummern nutzen.

Die automatische Inventarnummer besteht aus zwei Komponenten. Die erste ergibt sich aus dem zugeordneten Anlagekonto, die zweite aus der fortlaufenden Nummer innerhalb der Anlagegruppe. Die Stellenanzahl dieser Bestandteile und das Trennzeichen können Sie selber festlegen. Ähnlich ist es bei der Sammel-Inventarnummer für die jahrgangsbezogenen Sammelposten. Das Anlagekonto und das Wirtschaftsjahr sind vorgegeben; die Stellenanzahl und das Trennzeichen sind änderbar.

Automatisch erzeugte Inventarnummern können Sie ändern.

Bei den manuellen Inventarnummern sollten Sie führende Nullen verwenden wie 001, 002. Ansonsten werden die Wirtschaftsgüter in den Berichten nicht aufsteigend sortiert.

Damit neben den Abschreibungsbuchungen auch die Buchungen für die Zuschreibungen erstellt werden, müssen Sie das entsprechende Konto für außerordentliche Erträge hinterlegen.

Für den Export der Abschreibungsbuchungen können Sie einen **Belegnummernkreis** vorgeben. Weiterhin können Sie bestimmen, mit welcher Belegnummer die AfA-Buchungen beginnen.

### **Einstellungen**

Sollen die Abschreibungsbeträge immer auf volle Beträge gerundet werden, setzen Sie den Haken vor den entsprechenden Eintrag. Dadurch werden die Cents der Anschaffungs- und Herstellungskosten im ersten Jahr mit abgeschrieben.

Sobald Sie **Restwert reduziert Bemessungsgrundlage zulassen** markieren, wird im Anlage-Assistenten auf der Seite **AfA-Angaben** das Eingabefeld angeboten. Sie können dann **Restwert reduziert Bemessungsgrundlage** markieren, um die richtige Bemessungsgrundlage für

**Inventarnummern**

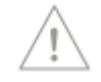

**Belegnummern**

**Auf volle Beträge runden** die AfA zu ermitteln. Diese Option gilt für ganz bestimmte Wirtschaftsgüter wie Spezialmaschinen mit Edelmetallummantelung, Schiffen mit einem erheblichen Schrottwert oder in der Landwirtschaft bei Tieren mit einem Schlachtwert.

Gehört die benötigte AfA-Berechnung nicht zum Leistungsumfang der Anlagenverwaltung, können Sie die Manuelle AfA verwenden. Nachdem Sie den Eintrag Manuelle AfA markiert haben, erscheint im Anlage-Assistenten auf der Seite **AfA-Angaben** die Option für die Manuelle AfA. **Manuelle AfA**

> Der Eintrag **fingierter Vollabgang** bewirkt bei neu angelegten Wirtschaftsgütern mit den AfA-Arten GWG, SAS und Sammelposten einen automatischen Vollabgang. Bei den GWG und den SAS erfolgt der Vollabgang im Jahr nach der Anschaffung; im Sammelposten im sechsten Nutzungsjahr

Der fingierte Vollabgang ist zweckmäßig, wenn Sie im Voraus wissen, bei dem Anlagegut gibt es bis zur Entnahme aus dem Betriebsvermögen keine weiteren Bewegungen.

Heute ist es üblich, die Wirtschaftsgüter auf null EUR abzuschreiben. Aus diesem Grund ist die Vorgaben Null EUR. Möchten Sie von diesem Wert abweichen, hinterlegen Sie dies im Erfassungsfeld **Erinnerungswert**. Der hier hinterlegte Wert wird bei der Erfassung eines Wirtschaftsguts vorgeschlagen.

### **Buchungsjahr neu**

Nachdem Sie die Firma gespeichert haben, sind in der Anlagenverwaltung drei Wirtschaftsjahre vorhanden. Ein weiteres Buchungsjahr legen Sie an, indem Sie das erste offene Jahr abschließen. Über **Datei Neu Buchungsjahr** gelangen Sie in das Menü für den **Jahresabschluss**. Diese Funktion sollten Sie deshalb erst aufrufen, nachdem Sie alle Eingaben für das Wirtschaftsjahr durchgeführt haben.

### **Buchungsjahr wechseln**

Hier erhalten Sie die Auswahl der vorhandenen Buchungsjahre. Mit einem Doppelklick auf ein anderes Jahr führen Sie den Wechsel durch. Es stehen Ihnen immer mindestens drei Buchungsjahre zur Verfügung.

# **Firma Löschen**

In diesem Menüpunkt können Sie eine Firma löschen – nicht jedoch die aktuell geladene. Nach dem Bestätigen der Sicherheitsabfrage sind sämtliche Daten, die diese Firma betreffen, unwiderruflich verloren. Stellen Sie deshalb sicher, dass die Unterlagen ordnungsgemäß aufbewahrt werden.

# **Import Grundsätzliches**

Die Export-/Importfunktion dient dem Datenaustausch.

Die Vorgehensweise ist dabei immer gleich. Für den Export werden die Daten über die Exportfunktion in eine Datei gestellt. Der Benutzer vergibt den Dateinamen und das Dateiverzeichnis wie z. B. C:\Temp\exportdatei.txt.

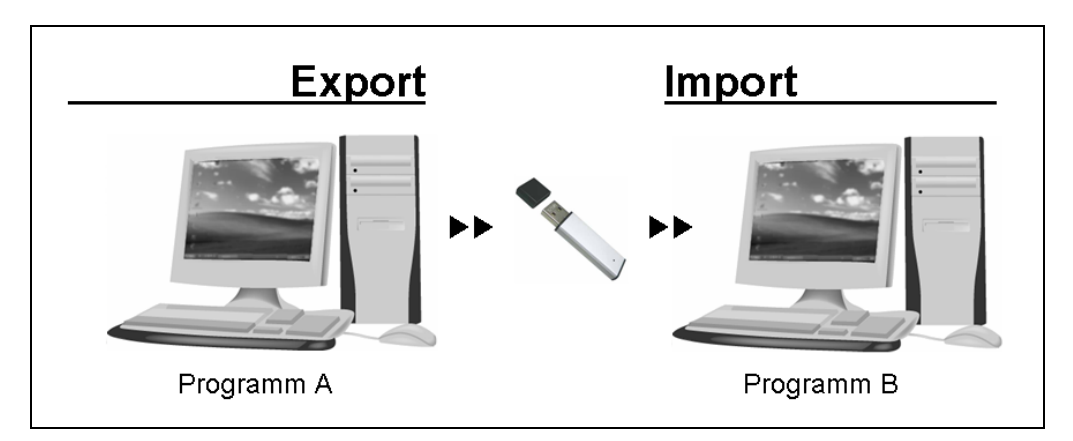

Des Weiteren muss man festlegen, welche Informationen exportiert werden. So muss der Export von Buchungsdaten die Datenfelder Belegdatum, Belegnummer, Buchungstext, Buchungsbetrag, Sollkonto, Habenkonto und das Währungsfeld enthalten, damit andere Programme korrekte Buchungssätze erstellen.

Für den Import in das andere Programm muss man dreierlei wissen: Wo die Export-/ Importdatei liegt, welche Daten die Datei beinhaltet und wie die Datei aufgebaut ist. Ohne diese Informationen ist das Einlesen nicht möglich. Die Datei muss man bei einem Import aufrufen. Oft ist die Zuordnung der Quellfelder zu den Zielfeldern nötig.

### **Der Import-Assistent für Anlagegüter Überblick**

Den Import-Assistenten rufen Sie in **Datei Import** auf.

Mit der Importschnittstelle für Anlagegüter können Sie **Stammdaten** wie die Anschaffungskosten, das Anschaffungsdatum oder den Buchwert importieren. Bei **Bewegungsdaten** wie den Teilzugängen, der außerplanmäßigen AfA oder der Manuellen AfA ist die Übernahme nicht möglich.

Die Importdatei muss weiterhin

- im ASCII- oder ANSI-Format vorliegen
- und mindestens die Inventarnummer, die Bezeichnung, das Anschaffungsdatum, die Anschaffungskosten, den Buchwert, die Nutzungsdauer, das Anlagekonto, die AfA-%, die AfA-Art, die Sammel-Inventarnummer, und den Rechnungskreis beinhalten.

Vor dem Import aus einem Fremdprogramm sollten Sie prüfen, ob es die Schnittstelle der Anlagenverwaltung unterstützt und diese Felder bereitstellt. Die Details zu der Schnittstelle finden Sie in der Hilfe.

#### **Auswahl**

Auf dieser Seite markieren Sie **Anlagegüter.** Liegt aus einem früheren Import ein Profil vor, können Sie dieses verwenden.

#### **Importdatei**

Klicken Sie auf **Durchsuchen** und legen Sie die Datei fest, die Sie übernehmen möchten.

Wenn die Daten aus einem Windows-Programm stammen, klicken Sie **ANSI** an, sind es DOS-Dateien, ist die Einstellung **ASCII** zu wählen.

Achten Sie darauf, eine Textdatei auszuwählen. Andere Dateiformate aus einem Textverarbeitungssystem, einer Tabellenkalkulation oder eines Datenbanksystems können zu Problemen führen!

In den Rechnungskreisen Handelsrecht und Steuerrecht sind unterschiedliche AfA-Arten möglich. Damit dies keine Probleme verursacht, muss der Wert für den Rechnungskreis für die aktive Firma und in der Importdatei gleich sein. Wurden die Anlagegüter im Rechnungskreis Steuerrecht exportiert, ist der Import im Rechnungskreis Handelsrecht nicht möglich.

Weiterhin sollten Sie die Feldnamen als Spaltenüberschriften hinterlegen. Sind die Feldnamen der erste Datensatz, erleichtert Ihnen dies die Zuordnung der Datenfelder. Stimmt die Bezeichnung der Feldnamen in der Importdatei mit denen der Anlagenverwaltung überein, ordnet die Anlagenverwaltung die Felder zu.

Zuletzt speichern Sie die bearbeitete Importdatei als **TXT-Datei**.

#### **Einstellungen**

Hier geben Sie die Eigenschaften der Importdatei an. Erkennt der Import-Assistent die Dateieigenschaften, nimmt er die Einstellungen selbständig vor. Andernfalls hinterlegen Sie das richtige Feld-Trennzeichen und Text-Begrenzungszeichen.

Ist die erste Zeile der Importdatei der **Feldname**, kreuzen Sie diese Angabe ebenfalls an.

Die Auswirkung Ihrer Eingaben können Sie im Fenster im unteren Bereich kontrollieren.

#### **Feldwahl**

Hier findet die Zuordnung der Datenfelder statt.

Enthält die Importdatei in der ersten Zeile die Feldnamen der Daten, werden diese in der Spalte **Feld** dargestellt. In der Bildschirmansicht erscheint dann beispielsweise in der Spalte **Feld** der Name "Anschaffungsdatum" mit dem Wert "05.04.1997".

Haben Sie die Option **Erster Datensatz enthält Feldnamen** nicht aktiviert, werden in der Spalte **Feld** die gefundenen Daten mit der Bezeichnung **Feld 1** bis **Feld 15** aufgelistet. Anstatt eines Feldnamens wie "Anschaffungsdatum" erscheint dann "Feld 6" mit dem Wert "05.04.1997".

Mit den Schaltflächen **<** und **>** können Sie zwischen den Datensätzen der Importdatei wechseln, um die Zuordnungen der Wirtschaftsgüter zu überprüfen. In der Spalte **Erl.** wird gekennzeichnet, ob das entsprechende Feld einem Datenfeld für den Import zugeordnet ist.

In der rechten Liste stehen unter **Ziel** die möglichen Importfelder. In der Spalte **Zugeordnet** ersehen Sie die Zuordnung der Importfelder zu den Zielfeldern. Die Pflichtfelder sind durch ein Häkchen in der Spalte **Muss** gekennzeichnet.

Erst wenn alle Pflichtfelder zugeordnet sind, können Sie die nächste Seite des Import-Assistenten aufrufen.

#### **AfA-Zuordnung**

Auf dieser Seite ordnen Sie die AfA-Arten zu. Auf der linken Seite erhalten Sie die Liste der AfA-Arten der Import-Datei. Auf der rechten Seite die AfA-Arten von der Anlagenverwaltung. Einige AfA-Arten kann die Anlagenverwaltung automatisiert zuordnen. Andere nicht. Letztere müssen Sie selber zuordnen.

Dazu haben Sie zwei Möglichkeiten:

- Sie markieren in der rechten Liste mit der Maus eine AfA-Art und ziehen diese mit gedrückter linker Maustaste auf die entsprechende AfA-Art in der linken Liste.
- In der linken und in der rechten Liste markieren Sie schrittweise die gleichen AfA-Arten und klicken danach auf die Schaltfläche **Zuordnen**.

Eine Zuordnung machen Sie rückgängig, indem Sie im rechten Fenster mit der linken Maustaste eine andere AfA-Art markieren und mit gedrückter linker Maustaste auf die entsprechende AfA-Art des linken Fensters ziehen.

Gebäude-AfA, die nicht zum Lieferumfang der Anlagenverwaltung gehören, müssen Sie vor dem Import unter Verwaltung  $\rightarrow$  Gebäude-AfA anlegen.

#### **Übersicht**

Im letzten Fenster sehen Sie die aufbereiteten Daten.

Änderungen oder Ergänzungen bei einzelnen Datensätzen können Sie in den jeweiligen Feldern der Importliste durchführen.

Zur Übernahme der Daten klicken Sie die Schaltfläche **Fertigstellen** an.

Zum Schluss werden Sie über den erfolgreichen Datenimport informiert und gefragt, ob Sie die Einstellungen in einem Profil speichern möchten. Bejahen Sie dies, können Sie bei einem späteren Import die Einstellungen wieder verwenden. Die Zuordnung der Felder entfällt. Dies ist sinnvoll, wenn Sie öfters Daten aus demselben Programm übernehmen.

# **Export**

### **Allgemein**

Über das Menü **Datei Export als Text** können Sie die Stammdaten der Anlagegüter und die Abschreibungsbuchungen in ein anderes Programm exportieren. Im Menüpunkt **Datei → Daten Betriebsprüfung** ... ist die Übergabe wichtiger Auswertungen während einer Betriebsprüfung möglich.

### **Export der Anlagegüter**

Die Anlagegüter werden mit diesen Feldern exportiert:

Inventarnummer, Inventarnummer SPO, Bezeichnung, Standort, Kostenstelle, Zusatzangaben, Anschaffungsdatum, AfA-Beginn, Anschaffungskosten, Bemessungsgrundlage, Buchwert, Nutzungsdauer, Anlagekonto, AfA-Art, AfA-Prozent, § 5 Abs. 1 EStG, Rechnungskreis und Sonder-AfA kumuliert.

Die Anlagegüter werden immer mit den Anschaffungskosten und dem Buchwert zum Ende des Wirtschaftsjahres exportiert. Dasselbe gilt für Wirtschaftsgüter mit Sonder-AfA. Hier wird der kumulierte Wert der Sonder-AfA zum Jahresende berechnet.

Bewegungsdaten eines Buchungsjahres wie nachträgliche Anschaffungs- und Herstellungskosten, AHK-Minderungen, Teilabgänge, außerordentliche AfA werden nicht exportiert.

Somit bietet es sich an, die Daten zum Ende eines Buchungsjahres zu exportieren, wenn Sie alle Bewegungen erfasst haben. Führen Sie den Export zum Ende des Wirtschaftsjahrs durch, können Sie die Daten in einem anderen Mandanten der Anlagenverwaltung zu Beginn des Folgejahres importieren.

### **Der Export-Assistent Anlagegüter**

#### **Objekte**

Zuerst markieren Sie die Option für den Export der Anlagegüter. Haben Sie schon einmal Anlagegüter exportiert und die Einstellungen in einem Profil gespeichert, finden Sie dieses unter **Profil**.

#### **Exportdatei**

Im Eingabefeld **Exportierte Datei speichern unter** geben Sie die Bezeichnung der Datei an. Klicken Sie auf **Durchsuchen** und legen Sie den Datenpfad und den Dateinamen für die zu exportierenden Daten an. Das heißt, Sie vergeben den Namen für die Exportdatei.

Werden die Daten in ein Windows-Programm exportiert, klicken Sie **ANSI** an. Handelt es sich um ein DOS-Programm, ist die Einstellung **ASCII** richtig.

#### **Feldwahl**

Sie sehen nun in den Fenstern der Quell- und Zieldatei die möglichen Exportfelder. Alle Felder sind für den Export voreingestellt und bereits zugeordnet.

Nur wenn Sie nicht alle Angaben auslesen möchten, machen Sie die automatische Zuordnung rückgängig. Soll ein Feld nicht exportiert werden, markieren Sie zunächst den entsprechenden Eintrag in der rechten Liste und tippen dann die Taste **Del** bzw. **Entf** an. Alternativ klicken Sie die geschwungene Pfeilschaltfläche an, die von rechts nach links zeigt. Die zugeordneten Felder werden in der linken Spalte abgehakt.

#### **Einstellungen**

Zuletzt nehmen Sie die Einstellungen vor, die das andere Programm für den Import benötigt. Dazu gehört das Trennzeichen und evtl. die Kennzeichnung von Textfeldern. Soll die erste Zeile den Feldnamen enthalten, geben Sie das ebenfalls an.

Sämtliche Einstellungen können Sie unter **Profil** abspeichern, um sie in einem späteren Arbeitsgang wieder zur Verfügung zu haben.

# **Export der Buchungsdaten**

#### **Allgemein**

In diesem Menüpunkt können Sie die Abschreibungen und Zuschreibungen in andere Finanzbuchhaltungsprogramme exportieren. Hierzu zählt auch DATEV Kanzlei REWE.

Die Exportdatei enthält die Buchungssätze für die Normal-AfA, die außerordentliche AfA, die Sonder-AfA und die Zuschreibungen. Damit die Buchungssätze korrekt erstellt werden, müssen die Anlagekonten und die entsprechenden Abschreibungskonten in den einzelnen Anlagegruppen hinterlegt sein. Zusätzlich sollten Sie unter **Bearbeiten Firmenangaben Rahmendaten** das Konto für die Zuschreibungen hinterlegen.

Der Export der Buchungsdaten ist für einen Monat, ein Quartal, ein Wirtschaftsjahr möglich.

KJ.

Außerdem können Sie die Buchungssätze für jedes Anlagegut einzeln oder je Anlagekonto kumuliert exportieren.

Nach dem Fertigstellen der Übergabe erhalten Sie das Buchungsprotokoll der tatsächlich übertragenen Buchungen

Für die Belegnummern der einzelnen Buchungssätze können Sie unter **Bearbeiten Firmenangaben Rahmendaten** einen Belegnummernkreis und die erste Belegnummer vorgeben.

Eine ausführliche Beschreibung zu den Grundlagen der Berechnung beim Export von Buchungsdaten finden Sie im Abschnitt **[Berechnung der monatlichen AfA](#page-33-0)** auf Seite **[34](#page-33-0)**.

#### **Der Export-Assistent Buchungsdaten Objekte**

Wählen Sie zuerst den Export der Buchungsdaten aus. Haben Sie schon einmal Buchungsdaten exportiert und die Einstellungen in einem Profil gespeichert, finden Sie dieses unter **Profil**.

#### **Exportdatei**

Im Eingabefeld **Exportierte Datei speichern unter** geben Sie die Bezeichnung der Datei an. Klicken Sie auf **Durchsuchen** und legen Sie den Datenpfad und den Dateinamen für die zu exportierenden Daten an. Das heißt, Sie vergeben den Namen für die Exportdatei.

Werden die Daten in ein Windows-Programm exportiert, klicken Sie **ANSI** an. Handelt es sich um ein DOS-Programm, ist die Einstellung **ASCII** richtig. Erfolgt der Export nach **DATEV**, klicken Sie **DATEV** an.

Der DATEV-Export ist möglich, wenn Sie bei den Firmenstammdaten die DATEV-Unterstützung aktiviert haben.

Sie können die Buchungsdaten einzeln oder kumuliert pro Konto übergeben. Der Export der Monate, der Quartale oder des gesamten Jahres ist möglich. Führen Sie den Export der Buchungsdaten kumuliert pro Konto durch, können Sie die Buchungen pro Konto zusätzlich nach Kostenstellen sortieren.

#### **Feldwahl**

Sie sehen nun in den Fenstern der Quell- und Zieldatei die Felder aufgelistet, welche die Anlagenverwaltung für den Export zur Verfügung stellt. Alle Felder sind für den Export voreingestellt und bereits zugeordnet.

Nur wenn Sie nicht alle Angaben auslesen möchten, machen Sie die Vorgabe rückgängig. Soll ein Feld nicht exportiert werden, markieren Sie zunächst den entsprechenden Eintrag in der rechten Liste und tippen dann die Taste **Del** bzw. **Entf** an. Alternativ klicken Sie die geschwungene Pfeilschaltfläche an, die von rechts nach links zeigt.

Die zugeordneten Felder werden in der linken Spalte abgehakt.

### **Einstellungen**

Zuletzt nehmen Sie die Einstellungen vor, die das andere Programm für den Import benötigt. Dazu gehört das Trennzeichen und evtl. die Kennzeichnung von Textfeldern. Wenn die erste Zeile den Feldnamen enthalten soll, geben Sie das ebenfalls an.

Sämtliche Einstellungen können Sie unter **Profil** abspeichern, um sie in einem späteren Arbeitsgang wieder zur Verfügung zu haben.

Treten während des Exports der Buchungsdaten Probleme auf, listet die Anlagenverwaltung in einem Fehlerprotokoll die Buchungssätze mit der Ursachenbeschreibung auf. Das Fehler-

#### KJ.

protokoll wird im Datenverzeichnis im Ordner **Protokolle** gespeichert. Zuletzt können Sie das Buchungsprotokoll der exportierten Buchungen für Ihre Finanzbuchhaltung ausdrucken.

#### **Der Export-Assistent Daten Betriebsprüfung**

Nach der Abgabenordnung kann die Finanzverwaltung von Ihnen verlangen, die steuerrelevanten Daten auf einem maschinell verwertbaren Datenträger zur Verfügung zu stellen.

Während der Betriebsprüfung können Sie wichtige Auswertungen an die Software der Finanzbehörde übergeben. Sie können alle Berichte oder einen bestimmten auswählen und exportieren.

# **Drucken**

#### **Firmenstammblatt**

Unter diesem Menüpunkt drucken Sie das **Firmenstammblatt** aus. Die Auswertungen zu Ihrem Anlagevermögen finden Sie in dem Menüpunkt **Berichte**.

#### **Weitere Firmenstammdaten**

Neben dem Anlagebaum ist der Druck der Standorte, Gebäude-AfA, Sonder-AfA, der XBRL-Zuordnungen und der Kostenstellen möglich.

### **Druckereinrichtung**

Hier können Sie überprüfen, ob der richtige Drucker angeschlossen ist In diesem Dialogfenster werden der aktive Drucker und seine Schnittstelle angezeigt. Die Auswahl eines anderen Druckers ist möglich.

In diesem Menüpunkt wird auf Windows-Einstellungen zugegriffen. Lesen Sie deshalb die entsprechenden Absätze in Ihrem Drucker- bzw. Windows-Handbuch.

### **Datensicherung**

Um zu verhindern, dass Daten verloren gehen, sollten Sie in regelmäßigen Abständen eine Datensicherung vornehmen. Dabei werden für alle im Datenbestand vorhandene Mandanten wichtige Dateien aus dem Datenbankverzeichnis gespeichert.

**kostenpflichtiger Service**

Die Lexware datensicherung online ist ein kostenpflichtiger Service. Die Informationen zu dem Leistungsumfang und dem Preis finden Sie in dem Online Support. Dort ist auch die Anleitung für die Registrierung und Aktivierung des Services.

#### **Sicherung**

Bei dem Anwählen von **Datei Datensicherung Sicherung** geben Sie zuerst das Verzeichnis für die die Datensicherung an. Dabei ist es sinnvoll, einen besonderen Ordner für die Datensicherungen anzulegen. Die Datensicherung können Sie anschließend auf einen Datenträger brennen.

Während der Datensicherung können Sie eine kurze Bemerkung zu der Datensicherung eingeben. So lässt sich der Inhalt oder Stand der Sicherung später identifizieren. Über die Schaltfläche **Start** beginnen Sie mit der Sicherung.

### **Datenrücksicherung**

Die Rücksicherung überschreibt den gesamten Datenbestand, den Sie seit dem Erstellen der Sicherung erfasst haben.

Nachdem Sie das Laufwerk und das Verzeichnis mit den Sicherungsdaten angegeben haben, wählen Sie die Sicherungsdatei aus. Mit dem Klick auf die Schaltfläche **Rücksicherung**, starten Sie die Rücksicherung.

# **Lexware Datensicherung Online Center**

Mit diesem Cloud-Service können Sie Ihre Daten online über ein zertifiziertes Hochsicherheits-Rechenzentrum sichern. Eine mehrfach verschlüsselte und schnelle Übertragung Ihrer Daten ist gewährleistet.

- 1. Sie benötigen keine zusätzliche Hardware oder Software.
- 2. Eine Sicherung und Rücksicherung ist schnell und einfach von jedem Ort der Welt aus möglich.
- 3. Die Einrichtung ist schnell und einfach.

Sie können den Service über ein bestehendes Haufe oder Lexware Benutzerkonto buchen. Sollten Sie kein Benutzerkonto angelegt haben, können Sie dieses während der Buchung des Service anlegen.

Einen Überblick, welche Datensicherungen Sie bereits erstellt haben, erhalten Sie über **Datei Datensicherung → Datensicherung Online Center.** 

Alle Informationen zu der Lexware datensicherung online - insbesondere zu den Leistungsmerkmalen und Preisen - finden Sie in dem **Service Center** unter **CloudService**.

### **Drucken Firmenstammblatt**

Unter diesem Menüpunkt drucken Sie das **Firmenstammblatt** aus. Die Auswertungen zu Ihrem Anlagevermögen finden Sie in dem Menüpunkt **Berichte**.

### **Weitere Firmenstammdaten**

Neben dem Anlagebaum ist der Druck der Standorte, Gebäude-AfA, Sonder-AfA, der XBRL-Zuordnungen und der Kostenstellen möglich.

# **Druckereinrichtung**

Hier können Sie überprüfen, ob der richtige Drucker angeschlossen ist In diesem Dialogfenster werden der aktive Drucker und seine Schnittstelle angezeigt. Die Auswahl eines anderen Druckers ist möglich.

In diesem Menüpunkt wird auf Windows-Einstellungen zugegriffen. Lesen Sie deshalb die entsprechenden Absätze in Ihrem Drucker- bzw. Windows-Handbuch.

# **Übergabe an Lexware Programme**

Dieser Assistent überprüft, ob die Daten für die Übergabe in die Lexware professional / premium Line technisch in Ordnung sind.

Nach dem Aufruf des Assistenten wird eine Datensicherung durchgeführt. Anschlie-ßend prüft der Assistent die Daten der ausgewählten Firmen. Ist der Prüflauf beendet, erhalten Sie einen Ergebnisbericht. War die Datenprüfung erfolgreich, erstellt der Assistent eine komprimierte Datei für den Import in die Lexware professional / premium Line.

Wurde während der Prüfung ein Fehler gefunden, den Sie nicht beseitigen können, wenden Sie sich bitte an den Support.

# **Beenden**

Über diesen Menüpunkt beenden Sie die Anlagenverwaltung. Alternativ sind der Doppelklick auf das **System-Menüfeld** oder die Tastenkombinationen **Alt + F4** möglich.

# **Das Menü Bearbeiten Firma**

Unter diesem Menüpunkt können Sie die Angaben der geöffneten Firma bearbeiten.

Dazu zählt die **Steuer-ID.** Sobald Sie diese von der Finanzverwaltung zugewiesen bekommen, ist der Nachtrag auf der Seite **Allgemein** möglich. Jederzeit nachtragen können Sie auch die Handelsregister-Nummer, wenn Sie diese für EHUG benötigen.

In der **Anlage AVEÜR** wird die **Steuernummer** abgefragt. Diese können Sie auf der Seite **Finanzamt Umsatzsteuer** eintragen.

Auf dieser Seite können Sie die Assistenten für die **Zuordnung Anlage AVEÜR** und für die **XBRL-Positionen der Anlagespiegel E-Bilanz und EHUG** ein- und ausschalten. Der ausgewählte Kontenrahmen, der Beginn Ihres Wirtschaftsjahres, die Gewinnermittlungsart und der Rechnungskreis werden unter **Rechnungswesen** zur Information angezeigt. Diese Daten können Sie nicht verändern.

Unter **Rahmendaten** können Sie Vorgaben zur den Inventarnummern und den Sammel-Inventarnummern eintragen. Dabei können Sie festlegen, ob die Inventarnummern innerhalb einer Anlagengruppe hoch gezählt werden und ob die Kontonummer der Inventarnummer vorangestellt wird. Weiterhin können Sie die Anzahl der Zeichen für die Inventarnummer bestimmen. Werden die Sammel-Inventarnummern automatisch vergeben, setzen sich diese aus dem Anlagekonto und dem Wirtschaftsjahr zusammen.

Damit in der Buchungsliste die Zuschreibungskonten ausgewiesen werden, müssen Sie das Konto für außerordentliche Erträge eintragen. Den Belegnummernkreis und die erste Belegnummer für den Export der Buchungsdaten können Sie ändern.

Auf der Seite **Einstellungen** haben Sie die Möglichkeit, verschiedene Angaben zur Berechnung vorzunehmen.

Damit während des Abschreibungsverlaufs keine unübersichtlichen Cent-Beträge ausgegeben werden, können Sie die Abschreibungswerte auf volle Beträge runden. Die Änderung dieser Option löst eine Neuberechnung aus. Außerdem können Sie folgende Optionen korrigieren: **Restwert reduziert Bemessungsgrundlage**, **Manuelle AfA zulassen** und den **fingierten Vollabgang bei GWG**. Die Änderung des Restwerts gilt für alle Wirtschaftsgüter, die nach der Änderung angelegt werden.

### **Anlagegruppe neu**

Eine neue Anlagegruppe wird immer auf der nächsten Hierarchie-Ebene des Anlagebaumes angelegt.

Möchten für die Bilanzposition **II. Sachanlagen / 2. Technische Anlagen und Maschinen** eine neue Anlagegruppe hinzufügen, markieren Sie diese Sammelgruppe mit der Maus und rufen den Befehl **Bearbeiten Anlagegruppe neu** auf.

Nachdem Sie alle Eingaben mit **Speichern** bestätigt haben, wird die neue Anlagegruppe als unterste Anlagegruppe unter **II. Sachanlagen / 2. Technische Anlagen und Maschinen** eingeordnet. Über **Bearbeiten Nach oben verschieben** können Sie die neue Anlagegruppe in der gewünschten Position einreihen.

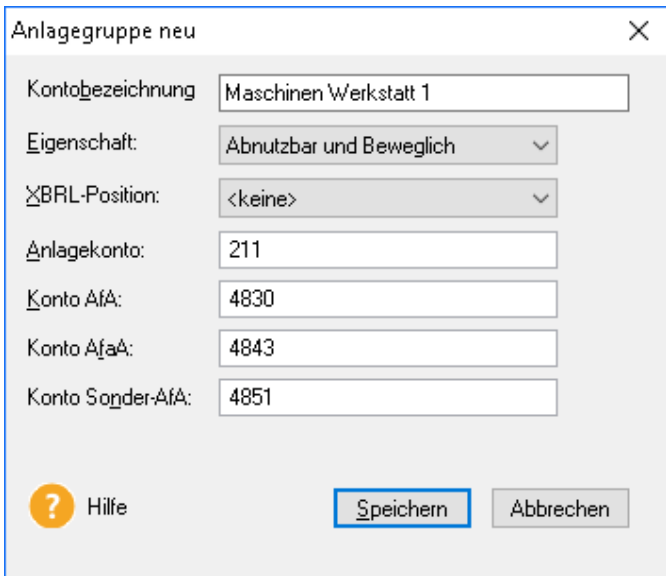

Wenn die Bezeichnung des Anlagekontos und der XBRL-Position mehr als 30 Zeichen beinhaltet, werden diese in den Feldern **Kontobezeichnung** und **XBRL-Position** abgeschnitten dargestellt.

Wenn Sie mit dem Maus auf eines der beiden Felder zeigen, wird die vollständige Bezeichnung angezeigt.

### **Eigenschaften der Anlagegruppen Allgemein**

Die Eigenschaft der Anlagegruppe sollten Sie sorgfältig bestimmen. Dafür klicken Sie auf das Feld **Eigenschaft**. Dort finden Sie die möglichen Einstellungen.

#### **Anzahlung/ Anlage im Bau**

Das sind die Geleisteten Anzahlungen und die Anlagen Bau. Nach der Lieferung oder Fertigstellung des Wirtschaftsgutes erfolgt die Umbuchung in eine andere Anlagegruppe.

**Maschinen, GWG, Büroausstattung**

**Gebäude**

#### **Abnutzbar und beweglich**

Bei den abnutzbaren und beweglichen Wirtschaftsgütern wie Maschinen, Kfz oder Büroeinrichtungen können Sie für die Steuerbilanz die **lineare AfA**, die **degressive AfA**, die **Leistungsabschreibungen,** den **Sammelposten**, die **NSNSB** sowie die **GWG** und **SAS 150 EUR** in Anspruch nehmen. Im Handelsrecht anstatt der SAS 150 EUR die **SAS 1.000 EUR**. Die Vereinfachungsregel dürfen Sie bis zum 31.12.2003 anwenden. Im Jahr des Abgangs wird die AfA zeitanteilig berechnet Ein Wechsel von degressiver zu linearer AfA ist zulässig. Der optimale Zeitpunkt für den Übergang wird berechnet, sobald diese Funktion auf der Seite **AfA-Angaben** aktiviert ist.

#### **Abnutzbar**

Hierunter fallen Gebäude und selbständige Gebäudeteile. Die lineare und die degressive Gebäude-AfA sind zulässig. Bei der linearen Gebäude-AfA wird zeitanteilig abgeschrieben, bei der degressiven Gebäude-AfA wird unabhängig vom Zeitpunkt des Zugangs die ganze Jahres-AfA in Anspruch genommen. Im Jahr des Abgangs wird immer zeitanteilig abgeschrieben. Die Teilwertabschreibung ist sowohl bei linearer als auch bei degressiver Abschreibung zulässig.

Die Außenanlagen sind zwar unbewegliche Anlagegüter, dürfen aber nur linear gemäß § 7 Abs. 1 EStG abgeschrieben werden. Daher ist diese Anlagegruppe standardmäßig auf abnutzbar und beweglich gesetzt. **Außenanlagen**

#### **Finanzanlagen**

Dazu zählen die Finanzanlagen des Anlagevermögens. Im Betriebsvermögensvergleich sind die Teilwert-AfA, die AfaA und die Zuschreibung möglich. In der Einnahme-Überschussrechnung dagegen nicht.

#### **Grundstücke**

Das ist der Grund und Boden des Betriebsvermögens sowie der Grundstücksanteil für das häusliche Arbeitszimmer. **Grund und Boden**

In den DATEV-SKR gibt es für das häusliche Arbeitszimmer eigene Anlagekonten. Wenn Sie der Anlagegruppe für diese Anlagekonto die Eigenschaft **Grund häusl. Arbeitszimmer** zuweisen, erfolgt die Zuordnung zur Anlage AVEÜR automatisch.

#### **Immateriell**

In der Steuerbilanz sind das **entgeltlich erworbene** Patente oder Nutzungsrechte. Selbstgeschaffene immaterielle Wirtschaftsgüter dürfen Sie nur in der Handelsbilanz aktivieren. Den Anlagegruppen für die selbst geschaffenen immateriellen Wirtschaftsgütern sollten Sie die Eigenschaft **Immateriell / selbstgeschaffen** zuordnen; bzw. **Immateriell / In Entwicklung** wenn das Wirtschaftsgut noch nicht fertig gestellt ist. **Nutzungsrechte**

Immaterielle Wirtschaftsgüter dürfen Sie im steuerrechtlichen Rechnungskreis nur linear abschreiben. Im Jahr der Anschaffung wie im Jahr des Abgangs wird die AfA zeitanteilig berechnet. Teilwertabschreibungen und AfaA sind zulässig. Im Handelsrecht ist bei den immateriellen Wirtschaftsgütern die degressive AfA möglich.

Der Domainname der Firmenhomepage ist ein immaterielles nicht abnutzbares Wirtschaftsgut. Damit der Domainname in dem Anlagespiegel E-Bilanz, EHUG und der Anlage AVEÜR richtig ausgewertet, müssen Sie diese Inventarnummer in einer Anlagegruppe mit der Eigenschaft **Immateriell/Nicht abnutzbar** erfassen.

**Patente, Software,**

#### **XBRL-Position**

Mittels der XBRL-Position werden die Auswertungseigenschaftender Anlagegruppe für den Anlagespiegel E-Bilanz und EHUG bestimmt. Dieses Feld ist bedienbar, wenn in dem Firmenassistenten die Option **XBRL-Position zuordnen** ausgewählt wurde.

#### **AfA-Konten in den Anlagegruppen**

Damit die Buchungsliste der Abschreibungen richtig erzeugt wird, müssen Sie die Abschreibungskonten für die AfA, die AfaA und die sonstige AfA hinterlegen.

Die Anzahl der AfA-Konten ist abhängig von der Eigenschaft der Anlagegruppe. Ausführliche Informationen finden Sie in der Hilfe.

In den ausgelieferten Anlagebäumen finden Sie Vorgaben für diese Konten.

Beim Anlegen einer neuen Anlagegruppe müssen Sie die AfA-Konten der Anlagegruppe selber zuordnen.

Ist Lexware buchhaltung auf dem Rechner installiert, erscheint das Kontenplansymbol. Mit diesem können Sie die Anlage- und AfA-Konten aus Lexware buchhaltung übernehmen.

# **Anlagegruppe bearbeiten**

Um eine Anlagegruppe zu bearbeiten, markieren Sie diese im Anlagebaum und

- wählen das Menü **Bearbeiten Anlagegruppe**
- oder klicken mit der rechten Maustaste auf die markierte Anlagegruppe und gehen auf **Anlagegruppe bearbeiten**.

In der Eingabemaske können Sie den Namen der Gruppe, das zugewiesene Konto und die Anlageeigenschaft ändern. In einer Firma für den Betriebsvermögensvergleich weiterhin die XBRL-Position.

Sobald Sie die Eigenschaft einer Anlagegruppe ändern, ergeben sich bei der Eingabe der Wirtschaftsgüter andere Möglichkeiten.

Bei bebuchten Anlagegruppen können Sie die Eigenschaft der Anlagegruppe bearbeiten, wenn Sie alle Wirtschaftsgüter in der Gruppe gelöscht haben.

### **Anlagegruppe nach oben verschieben**

Wurde eine Anlagegruppe falsch eingeordnet, können Sie diese umstellen. Dazu klicken Sie mit der linken Maustaste auf die Anlagegruppe. Mit der gedrückten linken Maustaste ziehen Sie die Anlagegruppe auf die andere Sammelgruppe. Ist der Mauszeiger über der Sammelgruppe, lassen Sie die Maustaste los. Danach ist die Anlagegruppe in der Sammelgruppe als unterste Anlagegruppe eingeordnet. Über Bearbeiten  $\rightarrow$  Anlagegruppe nach oben verschie**ben** oder das Kontextmenü können Sie die Anlagegruppe danach in die richtige Position verschieben.

### **Anlagegruppe nach unten verschieben**

Muss eine Anlagegruppe in der übergeordneten Sammelgruppe nach unten verschoben werden, können Sie **Bearbeiten Anlagegruppe nach unten verschieben** durchführen.

 $\mathcal{L}_{\mathcal{A}}^{\mathcal{A}}$ 

# **Anlagegruppe löschen**

Markieren Sie die Anlagegruppe, welche Sie löschen möchten, und rufen Sie danach das Menü **Bearbeiten → Anlagegruppe löschen** auf.

Eine bebuchte Anlagegruppen können Sie löschen, nachdem Sie alle Wirtschaftsgüter in der Anlagegruppe gelöscht haben.

# **Anlagebaum aktualisieren**

Die Anlagebäume des Lieferumfangs können Sie aktualisieren. Dafür gibt es auf der Seite **Prüflauf** die Optionen **Nur auf neue Anlagegruppen prüfen** und **Alle Anlagegruppen prüfen**.

Nach der Auswahl von **Nur auf neue Anlagegruppen prüfen** wird in dem Prüflauf ermittelt, ob neue Anlage- und AfA-Konten für die aktuelle Version vorhanden sind.

Bei **Alle Anlagegruppen prüfen** wird der komplette Anlagebaum in der Firmendatenbank untersucht und alle Unterschiede werden aufgelistet.

Nach der Fertigstellung des Prüflaufs können Sie die Bezeichnungen der Sammelgruppen aktualisieren, die Sammel- und Anlagegruppen auf andere Gliederungsebenen verschieben, neue Anlagegruppen ergänzen, mehrfach vergebene Anlagekontennummern ermitteln sowie die Bezeichnungen, Eigenschaften und AfA-Konten der vorhandenen Anlagegruppen aktualisieren.

Nach der Fertigstellung des Prüflaufs und der Aktualisierung werden Protokolle erstellt und in dem Ordner für die Firmendatenbank unter **AV\Protokolle** als \*.txt-Datei gespeichert.

Wenn Sie bei der Firmenneuanlage den Anlagebaum aus dem Kontenplan der Lexware buchhaltung erzeugen, haben alle Anlagegruppen die Eigenschaft **Abnutzbar und Beweglich**. Die AfA-Konten fehlen. Nach der Datenübernahme wird der Assistent **Anlagebaum aktualisieren** automatisch gestartet, so dass Sie den Anlagegruppen die richtigen Eigenschaften und AfA-Konten zuweisen können.

Die ausführliche Beschreibung finden Sie in der Hilfe für den Assistenten Anlagebaum aktualisieren.

# **Anlagegut neu**

Ein neues Anlagegut erfassen Sie

- über das Menü **Bearbeiten Anlagegut neu**,
- über das Symbol **Anlagegut neu** in der **Symbolleiste**
- oder über den Befehl **Anlagegut neu** in den **Kontextmenüs** Anlagebaum und Anlageliste.

Das Anlagegut wird immer in der ausgewählten Anlagegruppe erfasst und gespeichert. Deshalb sollten Sie zuerst prüfen, ob die gewünschte Anlagegruppe markiert ist.

#### **Die Seite Stammdaten**

Bei der Eingabe der Anlagestammdaten müssen Sie eine eindeutige Inventarnummer sowie die Bezeichnung vergeben. Ist die entsprechende Option unter **Bearbeiten Firmenangaben** ausgewählt, wird die Inventarnummer automatisch vergeben.

Optionale Angaben sind der Standort, die Kostenstelle, die Zusatzangaben zum Anlagegut und eines Bild des Anlageguts in Form einer Bitmap-Datei.

Die Kostenstellen und Standorte sollten Sie zuvor unter **Verwaltung Kostenstellen** und **Verwaltung Standorte** anlegen. Sie können allerdings auf der Seite **Stammdaten** über die nebenstehende Schaltfläche in die Kostenstellen-oder Standortverwaltung wechseln und dort eine neue Kostenstelle oder einen neuen Standort erfassen.

Über dieses Symbol können Sie das neue Anlagegut einer anderen Anlagegruppe zuordnen.

Das Feld **EÜR-Position** ist während des Befehls **Anlagegut neu** nicht bedienbar. Der Wert für die dieses Feld wird nach den Eingaben der AfA-Angaben ermittelt.

Dem Anlagegut weisen Sie eine Bilddatei zu, indem Sie auf **Bild wählen** klicken, im folgenden Dialog in das Verzeichnis mit der Bilddatei wechseln, und diese mit einem Doppelklick übernehmen.

Möchten Sie dem Anlagegut eine andere Bilddatei zuweisen, klicken Sie mit der Maus auf das Bild. Danach können Sie eine andere Datei auswählen. **Bilder hinterlegen**

> Mögliche Dateiformate für das Bild sind \*.bmp, \*.gif, \*.jpg und \*.emf-Dateien. Gespeichert werden die Bilddateien im Datenverzeichnis der Anlagenverwaltung im Ordner **Bilder**, wobei es für jeden Mandanten ein eigenes Verzeichnis gibt.

**I.** 

Ы

Die optimale Bildgröße beträgt in der Breite 236 Pixel und in der Höhe 189 Pixel.

Im Feld **Zusatzangaben** führen Sie einen Zeilenumbruch mit der Tastenkombination **STRG** + **RETURN** durch. Die Zusatzangaben können maximal 254 Zeichen umfassen.

#### **Die Seite Stammwerte**

**AHK und AHK-Datum**

Zuerst geben Sie die **Anschaffungs-/Herstellkosten (AHK)** ein, anschließend das **Anschaffungsdatum (AHK-Datum)**.

Danach legen Sie fest, ob es sich um ein **neues** oder um ein **bestehendes Wirtschaftsgut** handelt.

Für die Übernahme der bestehenden Anlagegüter markieren Sie den Eintrag **Bereits bestehendes Wirtschaftsgut**.

Den Übernahmewert können Sie dem Anlagespiegel des Vorjahres in der Spalte der Buchwerte zum Ende des Wirtschaftsjahrs entnehmen. Das Übernahmedatum ist immer der erste Tag des gewählten Wirtschaftsjahres.

Bei abnutzbaren Wirtschaftsgütern müssen Sie die **Bemessungsgrundlage** angeben, wenn vor der Übernahme eine Sonder-AfA, eine außerordentliche AfA oder eine Teilwert-AfA für das Gebäude beansprucht wurde. In diesen Fällen sind die AHK nicht mehr die Bemessungsgrundlage.

### **Die Seite AfA-Angaben**

Auf der Seite **AfA-Angaben** bestimmen Sie die Werte für die Berechnung der planmäßigen AfA. Benötigen Sie einen AfA-Plan, der von der Berechnung der Anlagenverwaltung abweicht, können Sie hier die **Manuelle AfA** aktivieren. Möchten Sie **Sonder-AfA** beanspruchen, markieren Sie auf dieser Seite die Option. Für die Angabe der gesetzlichen Begründung nach **§ 5 Abs. 1 EStG** müssen Sie das Kästchen anhaken.

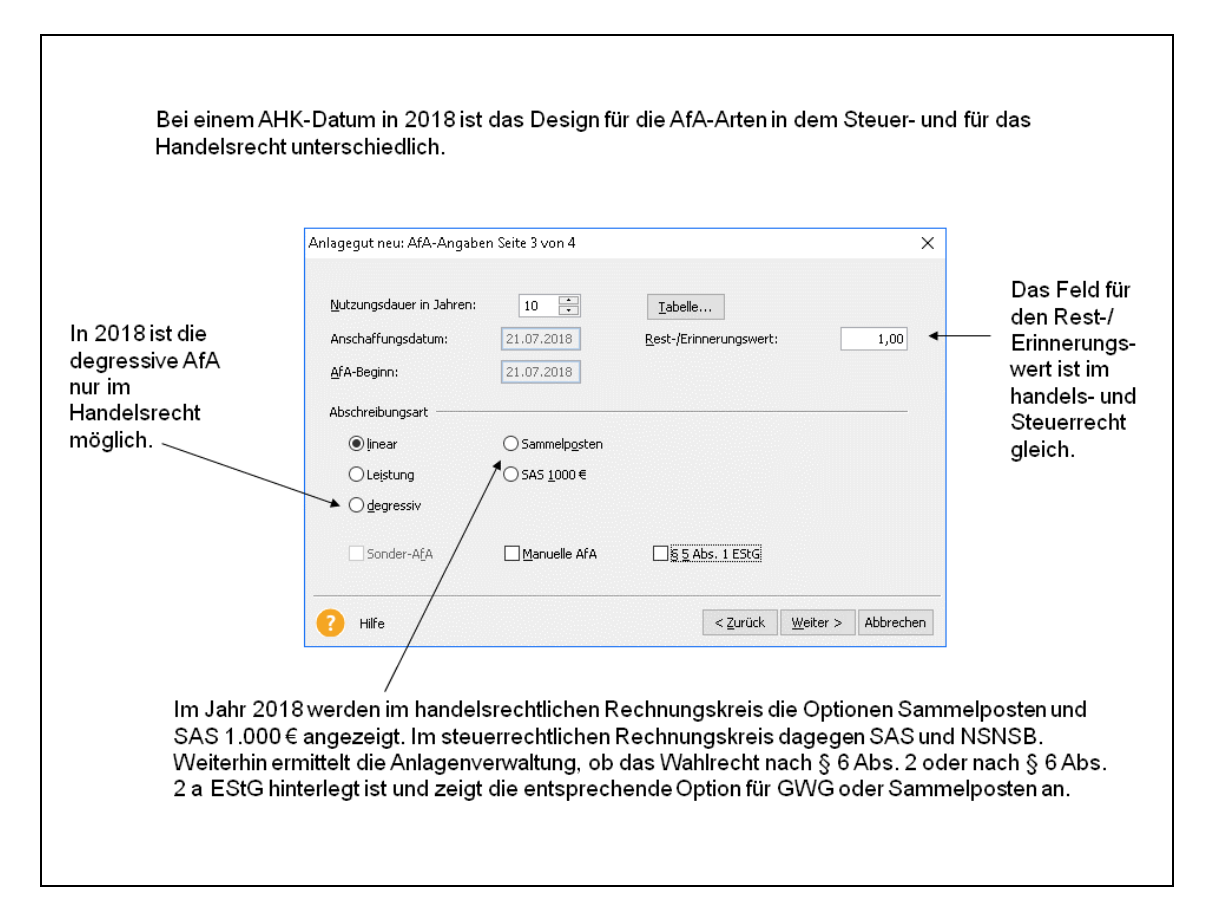

Für die Berechnung der AfA müssen Sie die Nutzungsdauer angeben. Hierfür können Sie über die Schaltfläche **Tabelle**... die **AfA-Tabellen** aufrufen. Sobald Sie innerhalb der AfA-Tabellen das zu erfassende Wirtschaftsgut ausfindig gemacht haben, markieren Sie dieses und übernehmen die Nutzungsdauer mit **OK**. **Nutzungsdauer**

Diese AfA-Tabellen werden in Abhängigkeit vom AHK-Datum aufgerufen. Bis zum 31.12.2000 erhalten Sie die alten, ab dem 01.01.2001 die neuen AfA-Tabellen.

Die AfA ist ab dem Zeitpunkt der Lieferung und Inbetriebnahme vorzunehmen. Die Anlagenverwaltung unterstellt, das AHK-Datum ist der Zeitpunkt der Lieferung oder Fertigstellung. Hat der Gesetzgeber keinen anderen AfA-Beginn festgelegt, wird ab diesem Zeitpunkt die AfA berechnet. **Beginn der AfA**

Bei den **abnutzbaren und beweglichen Wirtschaftsgütern** können Sie bis zum 31.12.2003 die **Vereinfachungsregel** anwenden. Mit dieser Regel können Sie Wirtschaftsgüter, deren AfA-Beginn in der ersten Hälfte des Wirtschaftsjahres liegt, mit der vollen Jahres-AfA ansetzen. Liegt der AfA-Beginn im zweiten Halbjahr, können Sie die halbe Jahres-AfA abschreiben. Die anderen Wirtschaftsgüter werden **zeitanteilig** abgeschrieben. Das heißt, entsprechend dem Monat des Zugangs wird die anteilige Nutzungsdauer für das gesamte Wirtschaftsjahr ermittelt und daraus

die AfA berechnet. Standardmäßig wird Ihnen die zeitanteilige Berechnung vorgeschlagen. Ab dem 01.01.2004 steht Ihnen nur noch diese Option zur Verfügung. Bei den AfA-Arten ohne Wahlrecht für den AfA-Beginn sind die vorgeschriebenen Zeitpunkte hinterlegt. Wird eine Anlage im Bau in mehreren Schritten fertig gestellt, können der Zeitpunkt der ersten Lieferung und der Fertigstellung in unterschiedlichen Monaten oder Jahren liegen. Anlagen im Bau oder Geleistete Anzahlungen erfassen Sie in einer nicht abnutzbaren Anlagegruppe. Sobald die AfA beginnt, buchen Sie das Wirtschaftsgut in eine Anlagegruppe mit AfA-Berechtigung um. Beachten Sie hierbei, aus dem Belegdatum der Umbuchung ergibt sich das AHK-Datum des Wirtschaftsguts mit AfA-Berechtigung. Außerdem ist ein Restwert einzugeben. Wenn Sie keinen anderen Wert eingeben, wird der in **Bearbeiten → Firmenangaben → Einstellungen** vorgegebene Wert übernommen. Als Restwert können Sie Null EUR hinterlegen, da die Anlagenverwaltung Wirtschaftsgüter mit einem Buchwert von Null EUR im Anlagespiegel aufführt. Bei Wirtschaftsgütern, bei denen der Restwert die Bemessungsgrundlage für die AfA reduziert, müssen Sie nach der Eingabe des Restwerts die entsprechende Option markieren. Dieses Feld erscheint, wenn der entsprechende Eintrag im Menüpunkt **Bearbeiten Firma Einstellungen** aktiviert ist. Die **Sammel-Inventarnummer** wird nur bei der AfA-Art Sammelposten angezeigt. Die Sammel-Inventarnummer wird nach der Vorgabe für die Inventarnummern automatisch erzeugt oder selber vergeben. Wurde die Sammel-Inventarnummer für ein Anlagegut gespeichert, wird den weiteren Anlagegütern des jahrgangsspezifischen Sammelpostens zugeordnet. Die für das Anlagegut mögliche AfA-Art ergibt sich aus der Eigenschaft der Anlagegruppe, dem AHK-Datum und dem AHK-Betrag. Ist infolge einer Regelung eine andere AfA-Art möglich, können Sie diese hinterlegen. In nicht abgeschlossenen Wirtschaftsjahren können Sie einige AfA-Arten ändern; in einem abgeschlossenen Jahr nicht. Weitere Informationen finden Sie unter **[Die AfA-Arten](#page-23-0)** auf Seite [24.](#page-23-0) **Erinnerungswert Sammel-Inventarnummer AfA-Art**

### **Die Seite EÜR-Position**

Diese Seite wird in einer Firma für die Einnahme-Überschussrechnung angezeigt,

- wenn im Firmenassistenten auf der Seite **Einstellungen** die Option **Zuordnungen Anlage AVEÜR erstellen** ausgewählt ist.
- Und wenn das BMF die Anlage EÜR für das ausgewählte Jahres veröffentlicht hat und die Aktualisierung der Anlagenverwaltung dafür auf dem Rechner installiert ist.

Dann ermittelt die Anlagenverwaltung mittels der Eigenschaft der Anlagegruppe, dem AHK-Datum und der AfA-Art, ob das Wirtschaftsgut in der Anlage AVEÜR ausgewertet wird und ob die Auswertung in einer oder in mehreren Zeilen möglich ist.

Sind für das Anlagegut mehrere Zuordnungen möglich, wird die Seite **EÜR-Position** angezeigt. Auf der Seite **EÜR-Position** müssen Sie die richtige Zeile selber hinterlegen. Ist die Zuordnung im ausgewählten Jahr eindeutig, wird die Seite EÜR-Position nicht angezeigt. Die Anlagenverwaltung speichert die zugeordnete Zeile automatisch. Ausführliche Informationen finden Sie in der Hilfe.

### **Die Seite Sonder-AfA**

Die Seite **Sonder-AfA** ist im steuerrechtlichen Rechnungskreis vorhanden, wenn Sie unter **AfA-Angaben** den Haken für das Kästchen gesetzt haben.

Standardmäßig ist nur die Sonder-AfA nach § 7g EStG vorhanden. Weitere Sonder-AfA können Sie im Menü **Verwaltung Sonder-AfA** selber anlegen.

Im Feld **AfA-Art** wählen Sie zuerst die benötigte Sonder-AfA über die Pfeil-Taste aus. Danach wird Ihnen der maximale AfA-Satz der ausgewählten Sonderabschreibung angezeigt, den Sie über den Begünstigungszeitraum verteilen können.

Unter Extras → Optionen → Erfassen können Sie vorgeben, welche Verteilung der Sonder-AfA die Anlagenverwaltung anbietet. Dabei können Sie bestimmen, ob die Sonder-AfA im ersten Jahr voll abgeschrieben bzw. gleichmäßig über den Begünstigungszeitraum verteilt wird oder ob es keine Vorgaben gibt.

### **Die Seite Manuelle AfA**

Damit im Anlageassistenten die Option für die Manuele Manuelle AfA sichtbar wird, müssen unter Bearbeiten  $\rightarrow$  Firmenangaben  $\rightarrow$  Einstellungen den Haken setzten .Danach wird auf der Seite **AfA-Angaben** das Kästchen für die Manuelle AfA angezeigt. Ist dieses markiert, erhalten Sie die Seite **Manuelle AfA**.

Diese Seite führt in der linken Spalte **N-AfA** die Werte für die hinterlegte AfA-Art auf. In der Spalte **Manuelle AfA** können Sie für jedes Jahr der Nutzungsdauer neue Abschreibungsbeträge mit einem Buchungstext hinterlegen. Diese Beträge werden für das Wirtschaftsgut berechnet und ausgewiesen. Mittels der Eingabefelder **weiterer AfA-Betrag** und **weitere Beschreibung** können Sie eine Eingabe über Drag-and-Drop für mehrere Jahre hinterlegen. Ausführliche Informationen finden Sie in der Hilfe.

### **Die Seite § 5 Abs. 1 EStG**

Mit dem Bilanzmodernisierungsgesetz (BilMoG) wurde die umgekehrte Maßgeblichkeit abgeschafft. Steuerliche Wahlrechte wie die Sonderabschreibungen sind jetzt ohne den entsprechenden Ansatz in der Handelsbilanz möglich. Voraussetzung für sämtliche steuerlichen Ansatz- und Bewertungswahlrechte ist eine **Nachweisbuchführung**. Für die betreffenden Wirtschaftsgüter ist ein fortlaufendes Verzeichnis Pflicht, aus dem sich der Tag der Anschaffung oder Herstellung, die Anschaffung- oder Herstellungskosten, die Vorschrift des ausgeübten Wahlrechts und die vorgenommenen Abschreibungen ergeben (**§ 5 Abs. 1 Satz 3 EStG n. F.**).

Ist auf der Seite **AfA-Angaben** ist der Haken bei **§ 5 Abs. 1 EStG** gesetzt, erfolgt hier die Angabe der gesetzlichen Begründung.

Je Wirtschaftsgut können Sie den Text im Feld **Manuelle Eingabe** selber erfassen oder bei häufig wiederkehrenden Begründungen **Textbausteine** verwenden. In der Auswahlleiste unterhalb der **Manuellen Eingabe** werden die im Menü **Verwaltung** erfassten Textbausteine angezeigt.

### **Die Seite AfA-Plan**

Auf dieser Seite wird der Abschreibungsverlauf angezeigt. Bei den abnutzbaren und beweglichen Wirtschaftsgütern können Sie bei neu angeschafften Anlagegütern mit linearer oder degressiver AfA alternative Abschreibungsverläufe anzeigen. Vorausgesetzt die andere AfA-Art ist für das AHK-Datum zulässig.

### **Anlagegut bearbeiten**

Den Menüpunkt **Bearbeiten Anlagegut bearbeiten** rufen Sie auf, wenn der Anlage-Assistent nicht zur Standardansicht gehört. In der **Standardansicht** markieren Sie zuerst die benötigte Anlagegruppe und danach in der Anlageliste die Inventarnummer. Danach erscheint der Anlage-Assistent für das Wirtschaftsgut.

Bei einem gespeicherten Anlagegut erhalten Sie zusätzlich die Seite **Bewegungen**. Diese listet die Bewegungen für das Wirtschaftsgut im ausgewählten Buchungsjahr auf. Die Werte der Bewegungen werden meist zu AHK und als Buchwert dargestellt.

Im Jahr der Anschaffung erscheinen auf der Seite **Bewegung** zumindest der Zugang und die Abschreibung. Über die Schaltfläche **Neue Bewegung** können Sie weitere Bewegungen erfassen. Diese können Sie über die Schaltflächen **Bearbeiten** ändern oder über **Löschen** entfernen.

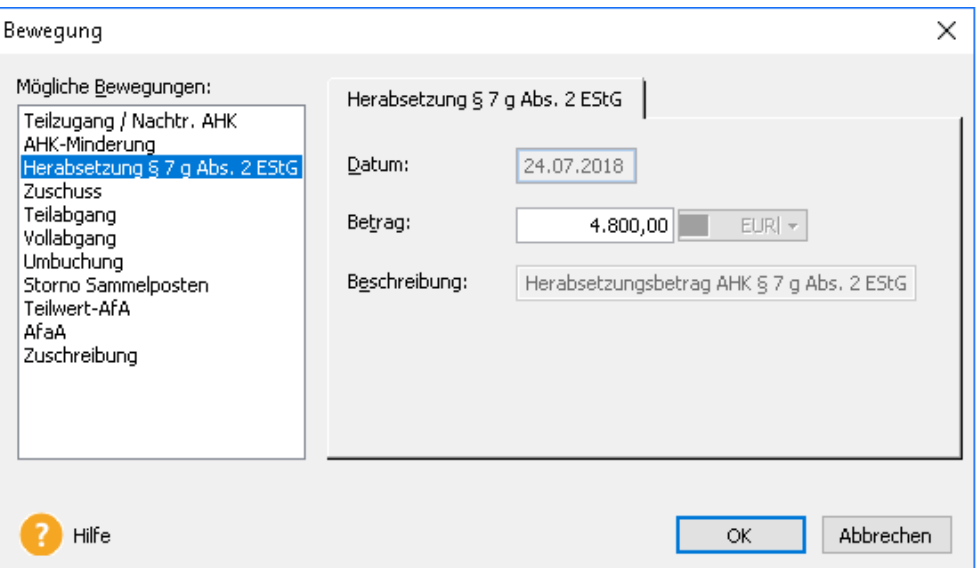

Wirkt sich eine Bewegung auf die Nutzungsdauer aus, können Sie diese auf der Seite **AfA-Angaben** korrigieren.

Haben Sie vor der Änderung bereits die AfA in die Finanzbuchhaltung exportiert, müssen Sie die Buchungen in Ihrer Finanzbuchhaltung korrigieren.

Unter **Extras Optionen Erfassen Warnhinweise** können Sie die Warnhinweise aktivieren, die Sie darauf hinweisen, wenn Sie in einem übertragenen Zeitraum Bewegungen bearbeiten.

### **Die Bewegungen**

Durch einen Teilzugang oder nachträgliche AHK erfährt ein Wirtschaftsgut eine Werterhöhung. Der Zugang wird so behandelt, als ob er am Jahresanfang angefallen wäre. Geben Sie das Datum des Zugangs, den Betrag des Zugangs und eine Beschreibung des Vorgangs ein. Nachdem Sie Ihre Eingaben mit der Schaltfläche **OK** bestätigt haben, werden die AfA-Beträge für das aktuelle und die folgenden Jahre neu berechnet. Die neuen Werte können Sie auf der Seite **AfA-Plan** nachvollziehen. Die Teilzugänge werden mit den Neuzugängen in der **Zugangsliste** ausgedruckt.

### **Nachträgl. AHK/Nachaktivierung**

Die Eingabe dieser Bewegung war bis zur Version 2012 möglich. Ab der Version 2013 ist das neue Eingabe der **Nachträgl. AHK/Nachaktivierung** nicht mehr möglich. Stattdessen gibt es die Bewegungen **Teilzugang/Nachträgl. AHK** sowie **Nachaktivierung EB** und **Nachaktivierung SB**.

Weitere Informationen finden Sie in der Hilfe.

### **Nachaktivierung EB**

Mit der **Nachaktivierung EB** können Sie die AHK und den Buchwert eines Anlagegutes für die **Eröffnungsbilanz** des Wirtschaftsjahres erhöhen. Diese Korrektur erfolgt, wenn in einem Vorjahr ein Teil AHK des Anlagegutes überhaupt nicht oder als Aufwand verbucht wurde. Dabei ist das Belegdatum immer der erste Tag im Wirtschaftsjahr. Den Betrag der AHK und des Buchwerts der Nachaktivierung müssen Sie bei dem Betriebsprüfer oder Ihrem Steuerberater erfragen. Diese können Ihnen auch sagen, in welchem Wirtschaftsjahr Sie die Nachaktivierung durchführen müssen und ob diese als Zugang oder als Zuschreibung erfolgt.

Ein ausführliches Berechnungsbeispiel finden Sie in der Hilfe.

### **Nachaktivierung SB**

Mit der **Nachaktivierung SB** können Sie die AHK und den Buchwert eines Anlagegutes für die Schlussbilanz des Wirtschaftsjahres erhöhen. Diese Korrektur erfolgt, wenn in einem Vorjahr ein Teil AHK des Anlagegutes überhaupt nicht oder als Aufwand verbucht wurde. Dabei ist das Belegdatum immer der letzte Tag im Wirtschaftsjahr. Den Betrag der AHK und des Buchwerts der Nachaktivierung müssen Sie bei dem Betriebsprüfer oder Ihrem Steuerberater erfragen. Diese können Ihnen auch sagen, in welchem Wirtschaftsjahr Sie die Nachaktivierung durchführen müssen und ob diese als Zugang oder als Zuschreibung erfolgt.

Ein ausführliches Berechnungsbeispiel finden Sie in der Hilfe.

### **Korrektur Buchwert BP**

Wurde für ein Anlagegut zu wenig AfA berechnet, kann das bei der Betriebsprüfung zur Korrektur des Buchwertes führen. Die Anpassung des Buchwertes erfolgt dabei in der Eröffnungsbilanz des ersten änderbaren Wirtschaftsjahres. Deshalb ist das Belegdatum für die Korrektur Buchwert BP immer der erste Tag im Wirtschaftsjahr. Den neuen Buchwert müssen Sie bei dem Betriebsprüfer oder Ihrem Steuerberater erfragen. Diese können Ihnen auch sagen, in welchem Wirtschaftsjahr Sie die Anpassung erfassen sollen.

Im Handelsrecht erfolgt die Korrektur des Buchwertes über eine AfaA oder eine Teilwert-AfA. Die Bewegung Korrektur Buchwert BP ist im Rechnungskreis Handelsrecht nicht möglich.

Ein ausführliches Berechnungsbeispiel finden Sie in der Hilfe.

### **AHK-Minderung**

Ein Rabatt oder ein Gewährleistungsanspruch kann die AHK nachträglich mindern. Dazu geben Sie den Betrag der Minderung, das entsprechende Datum und eine Beschreibung des Vorgangs ein. Die AfA-Beträge und der Buchwert werden danach neu berechnet.

### **Herabsetzung § 7 g Abs. 2 EStG**

Der Herabsetzungsbetrag beträgt maximal vierzig Prozent der AHK des abnutzbaren und beweglichen Wirtschaftsguts und ist nur in der Steuerbilanz möglich.

Die Anlagenverwaltung behandelt den Herabsetzungsbetrag wie eine AHK-Minderung. Sobald Sie diese Bewegung aufrufen, ergibt sich aus dem AHK-Datum das Belegdatum. Der Buchungstext ist immer **Herabsetzungsbetrag AHK § 7g Abs. 2 EStG.** Je Anlagegut können Sie den Herabsetzungsbetrag einmal erfassen. Den erfassten Betrag können Sie bearbeiten oder löschen und neu eingeben.

Ein ausführliches Berechnungsbeispiel finden Sie in der Hilfe.

#### **Zuschuss**

Diese Eingabe bezieht sich auf **erfolgsneutrale** Zuschüsse. **Erfolgswirksame** Zuschüsse werden in der Finanzbuchhaltung als Ertrag verbucht. Wurde Ihnen ein erfolgsneutraler Zuschuss gewährt, können Sie ihn über diese Maske erfassen. Die historischen AHK werden dadurch gemindert und sowohl der AfA-Betrag als auch der aktuelle Buchwert werden neu berechnet.

Ein ausführliches Berechnungsbeispiel finden Sie in der Hilfe.

#### **Teilabgang**

Bei einem Teilabgang wird der Wert des Anlageguts durch den Abgang eines Nebenbestandteils gemindert. Infolge der Wertminderung werden der Buchwert und der AfA-Betrag unterjährig neu berechnet.

Sie können den Teilabgang zu AHK oder zum Buchwert eingeben. Den Unterschied zwischen den beiden Werten bildet die anteilige AfA des Teilabgangs. Diese anteilige AfA wird in der kumulierten AfA nicht mehr mit ausgewiesen. (Die kumulierte AfA bezieht sich auf im Betriebsvermögen vorhandene Wirtschaftsgüter.) Dadurch ergibt sich eine Differenz zwischen der Jahres-AfA – welche die anteilige AfA des Teilabgangs beinhaltet – und der kumulierten AfA, in der die anteilige AfA nicht berücksichtigt wird. Die Abschreibungsbuchung für die Finanzbuchhaltung weist immer die Jahres-AfA aus.

Die Eingabe des Verkaufspreises erfolgt netto ohne Umsatzsteuer. Diese Angabe benötigen Sie für die Berechnung des Buchgewinns oder Buchverlusts

Ein ausführliches Berechnungsbeispiel finden Sie in der Hilfe.

#### **Vollabgang**

Diese Funktion benutzen Sie, wenn ein Wirtschaftsgut durch Verkauf oder Verschrottung aus Ihrem Betrieb ausscheidet. Entsprechend dem Abgangsdatum werden die AfA und der Buchwert monatsgenau berechnet. Auf der Seite **AfA-Plan** wird der Abgangsbetrag zu den Anschaffungs- und Herstellungskosten angezeigt, die kumulierte AfA und der Buchwert zum Jahresende werden auf null gesetzt.

Die Eingabe des Verkaufspreises erfolgt netto ohne Umsatzsteuer. Diese Angabe benötigen Sie für die Berechnung des Buchgewinns oder Buchverlusts. Nach Bestätigung der Eingabe wird dieser auf der Seite **Bewegungen** ausgewiesen.

I.,

### **Betriebsaufgabe**

Im Steuerrecht haben die Zu- und Abgänge keine Auswirkung auf den Buchwert der jahrgangsspezifischen Sammelposten. Ausgenommen die Betriebsaufgabe. Während dieser wird für die jahrgansspezifischen Sammelposten der Buchwert der Entnahme ermittelt.

Deshalb wird im steuerrechtlichen Sammelposten die Bewegung **Vollabgang** vom ersten bis zum fünften Jahr als **Betriebsaufgabe** bezeichnet.

Für den Sammelposten ist die Berechnung der AfA in einem Rumpfwirtschaftsjahr und in einem Wirtschaftsjahr mit zwölf Monaten immer ein Fünftel der AHK.

Ein ausführliches Berechnungsbeispiel finden Sie in der Hilfe.

### **Umbuchung**

Durch eine Umbuchung können Sie ein Anlagegut von einer Anlagegruppe in eine andere verschieben. Wenn Sie die Bewegung Umbuchung aufrufen, wird Ihnen im Feld **Von Gruppe** angezeigt, in welcher Anlagegruppe sich das Anlagegut befindet. Neben dem Feld **Auf Gruppe** befindet sich die Schaltfläche für den Anlagebaum. Diesen blenden Sie mit einem Klick auf die Schaltfläche ein. Mit einem Doppelklick übernehmen Sie die Anlagegruppe, in die das Anlagegut umgebucht wird. Anschließend können Sie dem Anlagegut einen neuen Standort und eine neue Kostenstelle zuordnen.

Die Umbuchung verteilt die AfA auf das alte und das neue Anlagegut. Im Anlagespiegel und der Anlageliste des Jahres erscheint das Anlagegut zweimal. Einmal mit den Werten bis zur Umbuchung und einmal mit den Werten nach der Umbuchung.

Ein ausführliches Berechnungsbeispiel finden Sie in der Hilfe.

#### **Storno Sammelposten**

Nachträgliche Zu- und Abgänge im Jahr des AHK-Datums können die Bemessungsgrundlage ändern, sodass ein Anlagegut rückwirkend in den Sammelposten eingestellt oder herausgenommen wird. Wurde zuvor monatliche AfA verbucht, sind umfangreiche Korrekturen nötig. Mit dieser Bewegung können Sie die Korrektur automatisiert durchführen. Wenn Sie **Storno Sammelposten** aufrufen, wird Ihnen im Feld **Von Gruppe** angezeigt, in welcher Anlagegruppe sich das Anlagegut befindet. Neben dem Feld **Auf Gruppe** befindet sich die Schaltfläche für den Anlagebaum. Diesen blenden Sie mit einem Klick auf die Schaltfläche ein. Mit einem Doppelklick übernehmen Sie die Anlagegruppe, in die das Anlagegut umgebucht wird.

Ein ausführliches Berechnungsbeispiel finden Sie in der Hilfe.

#### **Storno Verschoben**

Diese Bewegung gibt es im Rechnungskreis Steuerrecht für die Wirtschaftsgüter mit der AfA-Art **Verschoben.** Im Wahlrecht GWG oder Sammelposten müssen Sie alle Anlagegüter mit der AfA-Art **Verschoben** eine andere AfA-Art zuweisen.

Nach dem Aufruf von **Storno Verschieben** wird Ihnen im Feld **Von Gruppe** angezeigt, in welcher Anlagegruppe sich das Anlagegut derzeit befindet. Neben dem Feld **Auf Gruppe** befindet sich die Schaltfläche für den Anlagebaum. Diesen blenden Sie mit einem Klick auf die Schaltfläche ein. Mit einem Doppelklick übernehmen Sie die Anlagegruppe, in die das Anlagegut umgebucht wird.

Durch den Storno werden die AHK und der Buchwert des stornierten Anlageguts auf null gesetzt und komplett bei der durch den Storno erzeugten Inventarnummer berechnet.

### **Teilwert-AfA**

Hier erfassen Sie Teilwertabschreibungen. Eine Teilwert-AfA machen Sie bei einer dauerhaften Wertminderung des Anlageguts geltend. Das Buchungsdatum ist immer der letzte Tag des Wirtschaftsjahres, da die Teilwert-AfA nach der Normal-AfA durchgeführt wird. Die Teilwert-AfA verringert die Bemessungsgrundlage der weiteren AfA. Der Abschreibungsbetrag wird auf das Konto **AfaA** gebucht.

Ein ausführliches Berechnungsbeispiel finden Sie in der Hilfe.

### **AfaA**

Wird die technische oder wirtschaftliche Nutzung des Wirtschaftsguts durch außergewöhnliche Umstände beeinträchtigt, können Sie die Absetzung für außerordentliche Abnutzung (AfaA) gemäß § 7 Abs. 1 Satz 5 EStG geltend machen.

Bei einer degressiven AfA ist die AfaA nicht zulässig. Sie können jedoch vor Inanspruchnahme einer AfaA zur linearen AfA wechseln.

Sie müssen den Betrag eingeben, um den sich der Buchwert des Anlageguts mindert. Diese Wertminderung wird im Jahr des Abgangs zeitanteilig berechnet, sodass der Buchwert und der AfA-Betrag unterjährig neu berechnet werden.

Ein ausführliches Berechnungsbeispiel finden Sie in der Hilfe.

### **Zuschreibung**

Mit einer Zuschreibung wird eine in einem Vorjahr durchgeführte Abschreibung rückgängig gemacht. Der wichtigste Anwendungsfall ist die **Wertaufholung** von AfaA und Teilwertabschreibungen.

Die Zuschreibung ist der Betrag, um den AfA-Plan ohne außerplanmäßige AfA wieder zu erreichen. Die Zuschreibung können Sie für einen beliebigen Tag des Wirtschaftsjahres erfassen. Mit der Zuschreibung wird die Bemessungsgrundlage für die AfA zu Beginn des Wirtschaftsjahres korrigiert. Damit für die Zuschreibung ein korrekter Buchungssatz erstellt wird, muss unter **Bearbeiten Firma Rahmendaten** das entsprechende Konto hinterlegt sein.

Ein ausführliches Berechnungsbeispiel finden Sie in der Hilfe.

#### **Korrektur Rundungsdifferenz**

Während der EUR-Umstellung waren Rundungsdifferenzen möglich, wenn die AHK, der Buchwert und die kumulierte AfA unterschiedlich auf- oder abgerundet wurden. Die Gleichung – **AHK abzüglich kumulierte ergibt den Buchwert**- geht nicht mehr auf. Nach der Eingabe des Vollabgangs erhöht oder verringert sich der Buchwert des Abgangs um einen Cent.

Mit der **Korrektur Rundungsdifferenz** können Sie bei den Wirtschaftsgütern mit einem AHK-Datum bis zum 31.12.2001

- vor der Eingabe des Vollabgangs den Betrag der kumulierten AfA um einen Cent erhöhen oder verringern.
- Oder nach der Eingabe des Vollabgang den Buchwert des Abgangs und somit den Buchgewinn/-verlust richtig stellen.

# **Anlagegut duplizieren**

Um sich die Arbeit zu ersparen, gleichartige Wirtschaftsgüter jeweils einzeln einzugeben, können Sie ein vorhandenes Anlagegut im duplizieren.

In der Anlageliste markieren Sie das zu duplizierende Anlagegut und rufen **Bearbeiten Anlagegut duplizieren** auf. Danach können Sie die Inventarnummer und die Bezeichnung bearbeiten und das neue Anlagegut speichern. Die Funktion **Anlagegut duplizieren** können Sie auch über das Kontextmenü **Anlageliste** aktivieren.

# **Anlagegut löschen**

Vor dem Löschen markieren Sie das Anlagegut in der Anlageliste. Danach können Sie die Inventarnummer wie folgt löschen:

- In der Menüleiste über **Bearbeiten Anlagegut löschen**
- im Kontextmenü Anlageliste den Befehl **Anlagegut löschen** auf
- oder Sie betätigen in der Bildschirmansicht Anlageliste die Taste **Entf** oder **Del**.

Damit Sie ein Anlagegut nicht versehentlich löschen, erscheint eine Sicherheitsabfrage, die Sie bestätigen müssen.

Haben Sie für ein gelöschtes Anlagegut bereits die AfA exportiert oder übertragen, müssen Sie die Buchung in Ihrer Finanzbuchhaltung selber stornieren.

# **Anlagegut speichern**

Neue Eingaben müssen Sie im Anlage-Assistenten nicht sofort speichern. Der Anlage-Assistent kann die Auswirkung der Änderung in der Bildschirmansicht darstellen. Haben Sie die Änderung noch nicht gespeichert, weichen die Werte im AfA-Plan des Anlage-Assistenten von den Werten in der Bildschirmansicht Anlageliste ab.

In der Standardansicht stimmt die Bildschirmansicht Anlageliste erst dann wieder mit dem Anlage-Assistenten überein:

- wenn Sie **Bearbeiten**  $\rightarrow$  **Anlagegut speichern** aufrufen,
- in der Symbolleiste auf **Speichern** klicken,
- oder zu einem anderen Anlagegut oder Menüpunkt wechseln und die Abfrage bezüglich des Speicherns mit **Ja** beantworten.

Gehört der Anlage-Assistent nicht zur Standardansicht, gibt es im Anlage-Assistenten die Schaltflächen **Speichern** und **Abbrechen**.

# **Suchen**

Im Anlagevermögen können Sie unter **Bearbeiten Suchen** oder über **Strg + F** ein bestimmtes Anlagegut suchen.

Nachdem Sie in der Suchfunktion mindestens ein Suchkriterium festgelegt haben, erhalten Sie die Liste der Anlagegüter, auf die das Suchkriterium zutrifft. Mit einem Doppelklick auf eines dieser Wirtschaftsgüter wechseln Sie in den Anlage-Assistenten für das Anlagegut.

# **Das Menü Ansicht**

Im Menü Ansicht können Sie den Bildschirm individuell einrichten. Die Elemente, die in der Bildschirmansicht angezeigt werden, sind im Menüfeld jeweils mit einem Haken gekennzeichnet.

### **Anlagebaum**

Mit diesem Menüpunkt können Sie den Anlagebaum ein- oder ausblenden, um die Arbeitsfläche zu vergrößern. Oberhalb der Arbeitsfläche wird die ausgewählte Anlagegruppe angezeigt.

# **Anlage-Assistent**

In der Standardansicht wird der Anlage-Assistent für das ausgewählte Anlagegut im unteren Bildschirmbereich angezeigt.

Den Anlage-Assistenten können Sie über diesen Menüpunkt ein- oder ausblenden.

### **Startseite**

Auf der Startseite erfolgt der Aufruf zentraler Arbeitsarbeitsabläufe wie der Bildschirmansicht Anlagegüter oder des Drucks Inventarliste und der Aufruf des Info Center.

Mit dem Menü **Ansicht Startseite** öffnen Sie die Startseite.

# **Anlagegüter**

Hierüber öffnen Sie in die Bildschirmansicht mit dem Anlagebaum, dem Anlageassistenten und der Anlageliste. Den Anlageassistenten und den Anlagebaum können Sie ein- und ausblenden. Die Anlageliste erscheint, sobald für die Anlagegruppe eine Inventarnummer im ausgewählten Wirtschaftsjahr vorhanden ist.

# **Hauptnavigation**

Über die Hauptnavigation können Sie in einen anderen Mandanten wechseln, sowie das **Business Cockpit** starten.

Die Hauptnavigation können Sie ein- und ausblenden. Das ist möglich mittels der **F10**-Taste oder indem Sie mit dem Mauszeiger auf das **Pfeil-Symbol** in die Schaltfläche **Hautpnavigation** klicken oder **Hauptnavigation einklappen** / **ausklappen** betätigen.

# **Aktionsleiste**

Diese können Sie am rechten Bildschirmrand ein- und ausblenden. Sobald Sie mit dem Mauszeiger auf die schwarze Leiste am rechten Bildschirmrand zeigen oder klicken, wird die Aktionsleiste geöffnet. Mit einem Klick auf **Aktionsleiste einklappen** wird diese geschlossen.

In geöffnetem Zustand ist der Druck der Anlagekartei, des Anlagespiegels und der Inventarliste und der Bildschirmansicht Anlageliste möglich. Letztere können Sie weiterhin in eine PDF-, XML-Datei oder Excel-Datei exportieren. Der Zugriff auf die Verwaltung der Sonder-AfA, Gebäude-AfA und Standorte ist ebenso möglich wie das Ändern der Einstellungen für die Bildschirmansicht und den Listendruck.

Für **Drucken** und **Exportieren** sind Auswahllisten hinterlegt. Diese öffnen sich, sobald Sie mit der Maus auf eine der beiden Einträge klicken. Mit einem weiteren Klick bestimmen Sie, welcher Eintrag ausgeführt wird.

### **Drucken ...**

Die Anlageliste in der Benutzeroberfläche können Sie über die Listeneinstellungen nach Ihren individuellen Anforderungen zusammenstellen und über Anklicken der Spaltenüberschriften sortieren.

Für den Druck oder Export der Bildschirmansicht klicken Sie in der Aktionsleiste auf den entsprechenden Eintrag oder rufen Sie im Kontextmenü Anlageliste den Befehl **Liste der Anlagegüter ausgeben**... auf.

Sobald Sie auf **Seitenansicht** klicken, wird die Bildschirmansicht der Anlageliste in der Druckvorschau angezeigt. Hier sehen Sie, ob die für die **Druckausgabe** erwünschten Einstellungen hinterlegt sind. Falls ja, ist der Ausdruck möglich.

Über die **Einstellungen** können Sie die Formatierung der Ausdrucke festlegen.

**Anlagekartei**, **Anlagespiegel** und **Inventarliste** startet die Druckdialoge für diese Berichte. Dabei ist die Inventarliste eine Spezialversion des Anlageverzeichnisses ohne Gruppierung und mit Sortierung nach Inventarnummer.

### **Exportieren…**

Hier können Sie die Bildschirmansicht für die ausgewählte Anlagegruppe als Datei speichern oder nach Excel übergeben.

### **Einstellungen**

Hier können Sie unter **Listendruck** die Einstellungen für den Ausdruck der Anlageliste hinterlegen. Sie können für die Ausgabe der Anlageliste die Schriftart, die Schriftgröße und das Ausgabeformat festlegen. Diese Einstellungen werden für die Seitenansicht, die Druckausgabe sowie das Speichern als PDF- bzw. XML-Datei herangezogen. Alternativ können Sie im Kontextmenü Anlagebaum den Befehl **Listeneinstellungen** aufrufen.

# **Listeneinstellungen**

Die Anlageliste ist Hauptbestandteil der Ansicht und erscheint, sobald im ausgewählten Wirtschaftsjahr Wirtschaftsgüter in der Anlagegruppe vorhanden sind.

Die Bildschirmansicht können Sie über **Ansicht Listeneinstellungen** nach Ihren Bedürfnissen einrichten.

#### **Felder**

Im linken Fenster markieren Sie die Spalten, die zusätzlich in der Bildschirmansicht erscheinen sollen. Dann klicken Sie die Pfeilschaltfläche **>** an. Entsprechend verfahren Sie mit Einträgen im rechten Fenster, wenn Sie Felder aus der Liste entfernen möchten.

Nach der Auswahl der Felder können Sie deren Reihenfolge bestimmen. Dazu markieren Sie den betreffenden Eintrag im rechten Fenster und verschieben ihn durch Klicken auf die Pfeilschaltflächen **Position**, bis er an der gewünschten Stelle der Liste steht. Mit **Strg** und einer **Pfeiltaste** erhalten Sie das gleiche Resultat.

Die Bildschirmansicht Anlageliste wird durch Anklicken der jeweiligen Spaltenüberschrift Inhalt sortiert. Einmaliges Anklicken sortiert die Liste aufsteigend. Nochmaliges Anklicken sortiert sie absteigend. In der Hilfe ist ein Beispiel für das Anpassen der Bildschirmansicht.

Die Listeneinstellungen können Sie auch im Kontextmenü Anlageliste und in der Aktionsleiste aufrufen.

#### **Listendruck**

Hier können Sie die Einstellungen für die Ausgabe der Anlageliste als **Seitenansicht** oder **Druckausgabe** sowie für das Speichern als **PDF-** bzw. **XML-Datei** ändern. Zur Auswahl stehen Hoch- oder Querformat sowie die Schriftart und Schriftgröße.

# **Standardansicht**

Über diesen Menüpunkt erhalten Sie die Standardansicht der Benutzeroberfläche mit dem Anlagebaum, der Anlageliste, dem Anlage-Assistenten und der Aktionsleiste.

# **Das Menü Berichte**

Die Anlagenverwaltung stellt alle notwendigen Berichte zu dem Bestand und der Entwicklung des Anlagevermögens bereit. Sie können den Anlagespiegel, die Anlagekartei, das Anlageverzeichnis, die AfA-Vorschau, die Zugangs- oder Abgangsliste, die Liste der Geringwertigen Wirtschaftsgüter, die Buchungsliste, die Liste der Sonder-AfA und die Liste der Umbuchungen ausdrucken.

Alle Berichte werden für den ausgewählten Rechnungskreis ausgedruckt.

Die Firmenstammdaten drucken Sie über das Menü **Datei Drucken** aus.

### **Business Cockpit**

Die Tabellen, Linien- und Säulengrafiken für den jahresübergreifenden Vergleich des Anlagespiegels brutto und netto sowie der AfA-Vorschau veranschaulichen die Trends für die historische und zukünftige Entwicklung des Anlagevermögens.

Auf der **Detailseite** wird unter **Information** der ausgewählte Bericht erläutert.

### **Anlagekartei**

Die Anlagekartei gibt detaillierte Auskunft über die Stammdaten und den Abschreibungsverlauf der einzelnen Anlagegüter. Auf der Seite **Auswahl** können Sie bestimmen, ob Sie die Anlagekartei für ein einzelnes Anlagegut oder für ein Auswahlkriterium mit anderen Wirtschaftsgütern drucken.

Alle Anlagekarteien können Sie fortlaufend oder für jede Inventarnummer einzeln ausgeben. Das Formular **Anlagekartei mit AfA-Plan** enthält neben den Stammdaten des Anlageguts den Abschreibungsverlauf; das Formular **Anlagekartei Standard** dagegen die Zusatzangaben und die Abbildung des Anlageguts.

# **Anlagespiegel**

Kapitalgesellschaften und bestimmte publizitätspflichtige Unternehmen müssen nach § 268 Abs. 2 Satz 1 und nach § 284 Abs. 3 HGB die Entwicklung der einzelnen Posten des Anlagevermögens in der Bilanz oder im Anhang darstellen. Dabei ist von den AHK auszugehen. Hierfür gibt es den **Anlagespiegel brutto** und den **Abschreibungsspiegel**.

Für das Verzeichnis nach § 5 Abs. 1 Satz 3 EStG wählen Sie die Formulardatei **Abweichung Steuerbilanz** aus.

Für die Einnahme-Überschuss-Rechnung können Sie das Formular **Anlage AVEÜR** verwenden. Ausführliche Informationen zu den Berichten im Druckdialog Anlagespiegel finden Sie in der Hilfe.

# **Anlage AVEÜR**

Im Druckdialog Anlagespiegel können Sie die Werte des Anlagevermögens in der Anlage EÜR und in der Anlage AVEÜR ermitteln. Vorausgesetzt Sie haben die Version mit der Zuordnung für die Anlage AVEÜR des ausgewählten Jahres installiert.

Ist das erfolgt, müssen Sie unter **Bearbeiten Firma Rechnungswesen** die Option **Zuordnungen Anlage AVEÜR erstellen** hinterlegen.

Damit ist die Funktionalität für die Anlage AVEÜR im Anlageassistenten, unter **Extras EÜR-Positionen aktualisieren** und im Druckdialog Anlagespiegel freigeschaltet.

Nachdem Sie im Firmenassistenten die Eingabe gespeichert haben, kontrolliert die Anlagenverwaltung, ob im ausgewählten Wirtschaftsjahr alle Anlagegüter eine Zuordnung zur Anlage AVEÜR haben. Ist das nicht der Fall, startet der Assistent **Aktualisierung EÜR-Positionen** automatisch.

Wenn Sie allen Anlagegütern eine EÜR-Position zugewiesen haben, erfolgt die Ermittlung der Werte des Anlagevermögens für die Anlage EÜR in diesen Schritten.

- 1. In dem Druckdialog Anlagespiegel markieren Sie auf der Seite **Einstellungen** die Formulardatei **Anlage AVEÜR**. Danach wird die Schaltfläche **Manuelle Werte** angezeigt. Wenn Sie auf diese Schaltfläche klicken, startet der Assistent **Manuelle Werte**.
- 2. Während des Aufrufs dieses Assistenten wird überprüft, ob der Datenbestand die Voraussetzungen für die Anlage AVEÜR erfüllt. Ist beispielsweise das **Wahlrecht Entscheidung verschoben** hinterlegt, wird eine Meldung angezeigt.
- 3. Sind alle Bedingungen erfüllt, können Sie auf den Seiten **Einnahme-Überschuss, Investitionsabzugsbetrag** und **Anlage AVEÜR** die Berechnungen überprüfen.
- 4. In dem Assistenten gibt es Felder, die Sie bearbeiten können und solche, die Sie nicht bearbeiten können. Das bedeutet, einige dieser Werte können Sie im Assistenten Manuelle Werte ergänzen. Andere Beträge müssen Sie im Anlageassistenten überprüfen und selber erfassen.
- 5. Bei dem Beenden des Assistenten wird jedes Mal die Abfrage angezeigt, ob alle Daten überprüft und korrekt sind. Wenn Sie diese Abfrage mit **Ja** bestätigen, ist der Ausdruck der Anlage EÜR, der Übersicht für die Anlage EÜR und die Übernahme der Daten in die Lexware buchhaltung möglich.

Im Datenbestand der Anlagenverwaltung sind die meisten Werte für die Anlage EÜR nicht vorhanden. Die Anlage EÜR wird immer mit allen Anlagen an die Finanzverwaltung übermittelt. ELSTER ist deshalb in der Anlagenverwaltung nicht möglich. **Kein ELSTER!**

In der Lexware buchhaltung können Sie die Berechnungen für das Anlagevermögen in der Anlage EÜR und Anlage AVEÜR aus der Anlagenverwaltung übernehmen. Ausführliche Informationen finden Sie in der Hilfe. **Lexware buchhaltung**

# **Elektronische Zentrale**

### **Übersicht**

In der Elektronischen Zentrale können Sie den Anlagespiegel für die E-Bilanz und für EHUG in dem XBRL-Format erzeugen.

Dafür müssen Sie zuerst unter **Bearbeiten Firmenangaben Anlagenverwaltung - Einstellungen** die Option **XBRL-Positionen zuordnen** hinterlegen. Anschließend können Sie den Assistenten **Extras XBRL-Positionen zuordnen** aufrufen.

Wenn Sie allen Anlagegruppen eine XBRL-Position zugewiesen haben, erzeugen Sie den Anlagespiegel für die E-Bilanz und für EHUG in diesen Schritten.

- 1. In dem Menü **Elektronische Zentrale** starten Sie den Assistenten für den Anlagespiegel E-Bilanz (**Elektronische Zentrale E-Bilanz**) oder für den Anlagespiegel EHUG (**Elektronische Zentrale**  $\rightarrow$  **EHUG**).
- 2. Die beiden Assistenten haben eine ähnliche Funktionalität.
- 3. Auf der Seite **Stammdaten ergänzen** bestimmen Sie, welche Variante des Anlagespiegels erstellt wird. Die Angaben hierfür erfassen Sie unter der Registerkarte **Stammdaten**.
- 4. Einige der Stammdaten wie die Taxonomie oder die Rechtsform haben Sie bereits in dem Assistenten **XBRL-Positionen zuordnen** hinterlegt. Diese Daten können Sie nicht bearbeiten. Andere Daten wie den Bilanzierungsstandard müssen Sie aber noch eintragen.
- 5. Sobald Sie alle Stammdaten eingetragen haben, können Sie die Seite **Anlagespiegel erstellen** aufrufen.
- 6. Wenn der Datenbestand die Voraussetzungen für den Anlagespiegel E-Bilanz oder EHUG nicht erfüllt, erzeugt die Anlagenverwaltung eine Meldung. Sei es weil im Rechnungskreis Steuerrecht das Wahlrecht Verschoben hinterlegt ist oder weil einige Bewertungen für die Einheitsbilanz nicht zulässig sind.
- 7. Auf der Seite **Anlagespiegel erstellen** können Sie sich für eine XBRL-Position unter **Position bearbeiten** die Werteentwicklung anschauen und in einigen Fällen weitere Angaben erfassen.
- 8. Wenn die Buchwerte in dem Anlagespiegel nicht mit den Bilanzpositionen für das Anlagevermögen übereinstimmen, müssen Sie die Eingaben im Anlageassistenten und die XBRL-Positionen in den Anlagegruppen kontrollieren.
- 9. Auf der Seite **Anlagespiegel erstellen** können Sie unter der Schaltfläche **Export** den Anlagespiegel E-Bilanz und EHUG in eine XML-Datei exportieren und diese in Ihre Buchhaltungs-Software importieren. Vorausgesetzt diese verfügt über eine Schnittstelle für den Import des Anlagespiegels E-Bilanz und EHUG. Für den Export in die Lexware buchhaltung wählen die Option **Lexware-Format**.

Die Anlagenverwaltung ist eine Nebenbuchhaltung. Die E-Bilanz oder EHUG werden immer mit allen Anlagen übermittelt. ELSTER und die Übermittlung an den Bundesanzeiger sind in der Anlagenverwaltung nicht möglich.

Ausführliche Informationen finden Sie in der Hilfe.

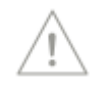

**Kein ELSTER!**

### **Anlageverzeichnis**

Mit dem Anlageverzeichnis erhalten Sie alle erfassten Anlagegüter im Gesamtüberblick. Auf der Seite **Auswahl** können Sie die Anlagegüter nach der Kontonummer, der Kostenstelle, dem Standort oder ohne Kriterium gruppieren. Die Wirtschaftsgüter werden im Ausdruck dann zu entsprechenden Gruppen zusammengefasst. Darüber hinaus können Sie die Anlagegüter innerhalb der Gruppe sortieren, nach jeder Gruppe einen Seitenumbruch durchführen und die Gesamtsumme ausgeben.

# **AfA-Vorschau**

Über die AfA-Vorschau können Sie die voraussichtliche Entwicklung der Abschreibungen abfragen. Der Bericht enthält diese Daten:

- Konto-Nummer,
- Konto-Bezeichnung,
- AHK zum 31.12. des Buchungsjahrs,
- die Abschreibungen und Buchwerte zum 31.12. des Buchungsjahres.

Die AfA-Vorschau können Sie **nach Anlagekonten gliedern**. Aktivieren Sie diese Option nicht, erfolgt der Druck für die Positionen Immaterielle Vermögensgegenstände, Sachanlagen und Finanzanlagen. Zusätzlich können Sie die Gesamtsumme für die Vermögensgegenstände ausgeben.

# **Buchungsliste**

Im Menü **Berichte Buchungsliste** erstellen Sie nicht die Buchungsvorlage für die Finanzbuchhaltung. Die AfA-Buchungen exportieren Sie in eine Fremdsoftware im Menü **Datei Export → Als Text ... → Buchungsdaten**. Arbeiten Sie mit Lexware buchhaltung, erfolgt die Übergabe in den Buchungsstapel über **Extras Buchungsliste übertragen**.

Bei dem Export wie bei dem Übertragen der Buchungsdaten können Sie das **Buchungsprotokoll** der tatsächlich exportierten Buchungen drucken. Treten während des Exports Probleme auf, erstellt die Anlagenverwaltung ein **Fehlerprotokoll** mit der Ursachenbeschreibung.

Sie können die Buchungsliste für einen Monat, ein Quartal oder für das Wirtschaftsjahr drucken.

Der Bericht **Buchungsliste** ist eine zusätzliche Auswertung, die Sie beliebig oft mit verschiedenen Optionen drucken können. Somit ist z.B. die Berechnung der AfA je Anlagegut oder je Konto für die Kostenstellen in einem Quartal möglich, obwohl zuvor der Export für das Wirtschaftsjahr erfolgte. Der Ausdruck der Buchungsliste kann deshalb von den tatsächlich exportierten Buchungssätzen abweichen.

# **Zugänge**

Unter diesem Menüpunkt erhalten Sie die Liste mit den neuen Wirtschaftsgütern und mit den Zugängen/Teilzugängen bzw. den nachträglichen AHK/Nachaktivierungen während des Wirtschaftsjahres. Die Liste können Sie auf der Seite **Auswahl** selektieren, gruppieren und sortieren. Der Ausdruck ist für einen Monat, ein Quartal oder für das ganze Wirtschaftsjahr möglich.

# **Abgänge**

Die Abgangsliste beinhaltet die Teil- und Vollabgänge des Wirtschaftsjahres. Wie bei der Zugangsliste können Sie zwischen verschiedenen Zeiträumen wählen und auf der Seite **Auswahl** die Gruppierung und Sortierung bestimmen. Das Formular **Abgänge erweiter**t beinhaltet zusätzlich den Verkaufspreis und den Buchgewinn/-verlust des Abgangs.

# **GWG**

Für die Auflistung aller GWG benutzen Sie diesen Menüpunkt.

Im Rechnungskreis Steuerrecht listet das Formular **GWG Standard** alle Wirtschaftsgüter mit der AfA-Art GWG auf. Das Formular **SAS** dagegen die Anlagegüter mit der AfA-Art SAS. Im Rechnungskreis Handelsrecht beinhaltet **d**as Formular **SAS 1.000 EUR** die GWG mit AHK-Datum ab dem 01.01.2008.

# **Sammelposten**

In diesem Bericht werden die Wirtschaftsgüter der jahrgangsbezogenen Sammelposten detailliert dargestellt. Zusätzlich zu den Sammel-Inventarnummern werden die Inventarnummern und -bezeichnungen, die tatsächlichen Anschaffungsdaten sowie die zugeordneten Kostenstellen und Standorte je Wirtschaftsgut aufgeführt. Dasselbe gilt für die nachträglichen Abgänge, Minderungen, Umbuchungen oder Zugänge sowie für die Normal-AfA, die kumulierte AfA sowie den Buchwert zum Ende des Wirtschaftsjahres.

Sollen die Summen je Sammelposten ausgewiesen werden, setzen Sie auf der Seite **Einstellungen** den Haken bei **Summen Sammelposten**. Die Gesamtsummen aller Sammelposten werden ausgegeben, nachdem Sie **Gesamtsummen Sammelposten** markiert haben.

# **NSNSB**

Hier werden alle nicht selbständig nutzbaren aber selbständig bewertbaren Anlagegüter mit der AfA-Art **NSNSB** ausgewertet. Ein weiteres Formular listet die immateriellen Wirtschaftsgüter mit der AfA-Art **KTS** auf. Diese Berichte gibt es nur im Rechnungskreis Steuerrecht.

# **Sonder-AfA**

Dieser Bericht führt auf, für welche Anlagegüter wie viel Sonder-AfA beansprucht wurde. Dabei wird das Volumen der vergangenen Jahre, des aktuellen Jahres und der noch nicht beanspruchten Sonder-AfA ausgegeben. Diesen Bericht gibt es nur im Rechnungskreis Steuerrecht.

# **Umbuchungen**

Die Liste der Umbuchungen führt die Anlagegüter auf, die Sie im Wirtschaftsjahr mit der Bewegung Umbuchung bearbeitet haben. Anhand dieses Berichts können Sie verfolgen, welchen Anlagegütern ein neues Konto, ein neuer Standort oder eine neue Kostenstelle zugeordnet wurde. Optional können Sie die Summen je untergeordneter Bilanzposition, je Konto und die Gesamtsummen mit ausdrucken. Mit der Option **SAS / Sammelposten auswerten** werden die Anlagegüter mit diesen AfA-Arten mit ausgewertet.

### **Anlagen Scan**

Der Etikettendruck und die Schnittstelle zu Lexware anlagen scan sind hier zusammen gefasst. Auf der Seite **Etikett** erfolgt der Druck der Inventaretiketten. Die Exportdatei für die Inventur in Lexware anlagen scan wird im Zielgerät **Export Datei** mittels der Formulardatei **Elektronische Inventur** erzeugt. Die Feinsteuerung des Inhalts der Berichte **Kumuliertes Inventurprotokoll** und **Notizen** erfolgt auf der Seite **Kumuliertes Protokol**l.

Ausführliche Informationen zum Ausdruck der Inventaretiketten, dem Export und dem Import der Inventurergebnisse in die Anlagenverwaltung finden Sie in der Hilfe.

# **Sammelbericht**

Benötigen Sie für eine Besprechung mehrere Berichte, können Sie diese auf einmal ausdrucken. Hierfür wählen Sie auf der Seite **Einstellungen** die gewünschten Berichte für das Wirtschaftsjahr aus, indem Sie den Haken vor dem jeweiligen Bericht setzen oder entfernen. Danach können Sie die ausgewählten Berichte mit hinterlegten Voreinstellungen drucken.
# **Das Menü Verwaltung**

### **Kostenstellen**

In diesem Menü können Sie die Kostenstellen mit der Bezeichnung und einer alphanumerischen Kostenstellennummer hinterlegen. Beim DATEV-Export müssen Sie beachten, dass bei DATEV nur numerische Zeichen bei den Kostenstellen zulässig sind.

Verwendete Kostenstellen können Sie nicht löschen. Markieren Sie bei einer solchen Kostenstelle **Inaktiv**, wird in der Auswahl die Anzeige der Kostenstelle unterdrückt.

### **Gebäude-AfA**

Die gängigen degressiven und linearen Gebäude-AfA gehören zum Lieferumfang der Anlagenverwaltung. Diese AfA-Arten können Sie bearbeiten, löschen oder um weitere Gebäude-AfA ergänzen.

Bei der Neuanlage einer linearen oder degressiven Gebäude-AfA hinterlegen Sie zuerst die Bezeichnung. Als Name können Sie beispielsweise die Gesetzesgrundlage wie "§ 7 Abs. 5 Nr. 1 EStG" oder eine Umschreibung wie "Linear 25 Jahre" verwenden.

Die Felder für den Gültigkeitszeitraum und die Zusatzangaben dienen als Information. Ein anderer Sachbearbeiter kann anhand dieser Angaben die Geschäftsfälle eingrenzen, für welche er diese AfA-Art verwenden darf.

Im Menü für die lineare Gebäude-AfA schließen Sie die Eingabe mit dem Wert für den konstanten AfA-Satz ab. Den Prozentsatz ermitteln Sie, indem Sie 100 durch die Nutzungsdauer dividieren und die sechste Nachkommastelle runden. Aus diesem Prozentsatz berechnet die Anlagenverwaltung die Nutzungsdauer, die in den Berichten ausgewiesen wird.

In der Eingabemaske für die degressive Gebäude-AfA müssen Sie die Werte für den Restwert-AfA-Satz und die verschiedenen Stufen mit den Prozentsätzen und der Dauer angeben.

Der Restwert-AfA-Satz wird herangezogen, wenn z. B. infolge von nachträglichen Anschaffungskosten das Gebäude nach Ablauf der Nutzungsdauer nicht voll abgeschrieben ist. Der Restwert-AfA-Satz entspricht dem Prozentsatz, wenn die lineare Gebäude-AfA verwendet wird.

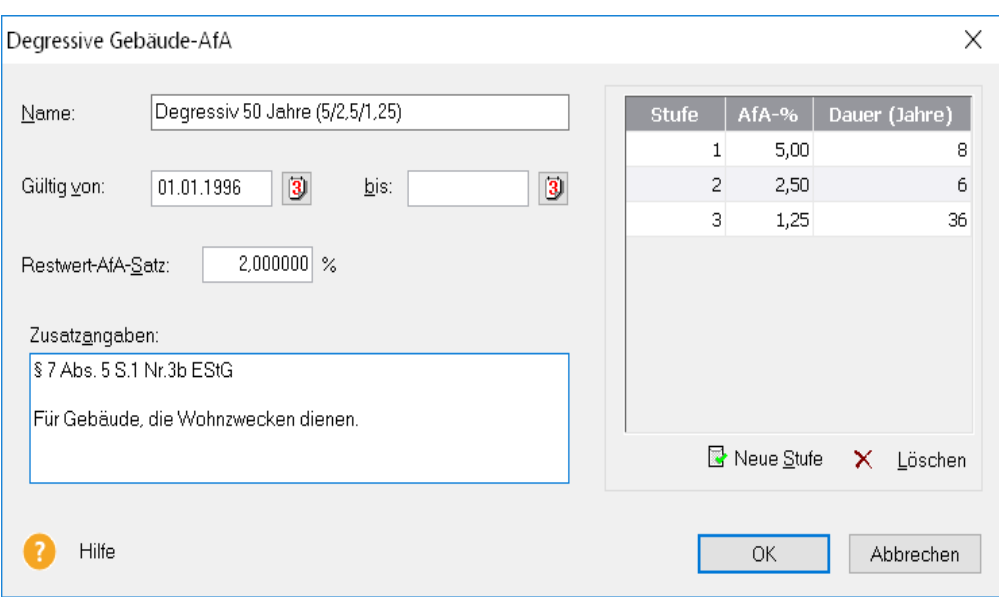

Nachdem Sie die Gebäude-AfA gespeichert haben, können Sie diese den Wirtschaftsgütern zuordnen.

Die berechnungsrelevanten Felder einer Gebäude-AfA, die in Verwendung ist oder war, können Sie nicht mehr ändern.

### **Sonder-AfA**

Zum Lieferumfang gehören die Sonderabschreibungen für kleinere und mittlere Betriebe nach § 7g Abs. 1 u. 2 EStG und § 7g Abs. 5-6 EStG.

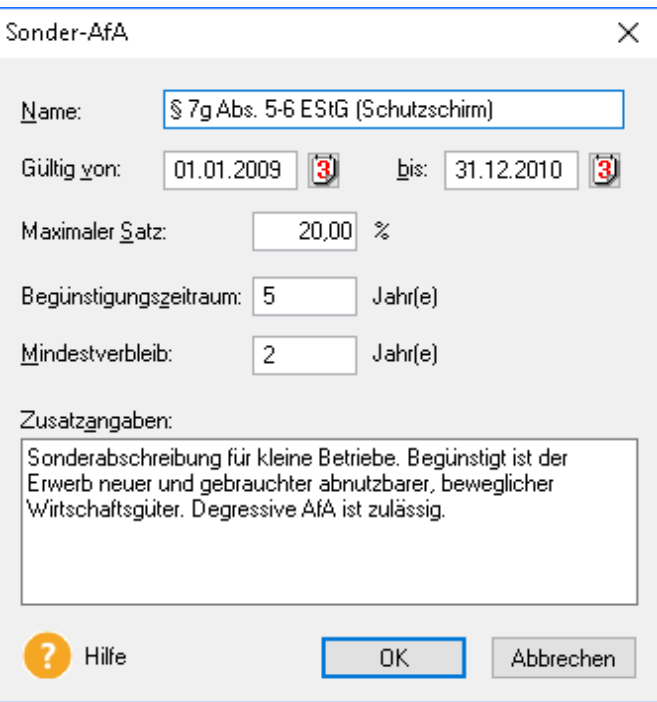

Für eine neue Sonder-AfA benötigen Sie diese Angaben:

- **Name,** dies sollte eine sprechende Bezeichnung sein, damit Sie die Sonder-AfA wieder erkennen.
- **Gültig Von … Bis**, damit Sie den Zeitraum ersehen, in dem Sie die Sonder-AfA einem Anlagegut zuweisen können.
- Der **Begünstigungszeitraum** gibt an, auf welchen Zeitraum Sie den **maximalen Prozentsatz** der Sonder-AfA verteilen können.
- Der **Mindestverbleib** schreibt vor, wie lange das neue Wirtschaftsgut im Betriebsvermögen verbleiben muss.

Wurde eine Sonder-AfA in Anspruch genommen, können Sie die für die Berechnung wichtigen Felder nicht mehr bearbeiten.

## **Standorte**

Um einen genauen Überblick zu erhalten, wo sich in Ihrem Unternehmen welche Anlagegüter befinden, können Sie hier die Standorte erfassen. Für jeden Standort können Sie im Feld **Beschreibung** Zusatzangaben hinterlegen.

Im Feld **Beschreibung** führen Sie einen Zeilenumbruch mit der Tastenkombination **STRG** + **RETURN** durch.

Wurde ein Standort nie einem Anlagegut zugeordnet, können Sie ihn jederzeit löschen. Wurde ein Standort einmal für ein Anlagegut gespeichert, jedoch nicht mehr.

Wenn Sie einem Standort die Option **inaktiv** zuweisen, ist die Auswahl des Standortes im Anlageassistenten und in den Druckdialogen nicht möglich. Die inaktiven Standorte können Sie im Menü **Verwaltung Standorte** ein- und ausblenden.

# **Textbausteine**

Damit die Dokumentationspflicht nach § 5 Abs. 1 Satz 3 EStG einfacher zu bewerkstelligen ist, können Sie für häufig wiederkehrende Begründungen Textbausteine anlegen.

Die in diesem Menü erfassten Textbausteine werden im Anlageassistenten auf der Seite **§ 5 Abs. 1 EStG** in der Auswahlleiste **Textbausteine** unterhalb des Feldes **Manuelle Eingabe** angezeigt. Ist ein Textbaustein einem Anlagegut zugewiesen, erscheint der Text als Gesetzesbegründung im Bericht **Abweichung Steuerbilanz**.

**ausüben**

### **Das Menü Extras**

#### **Wahlrecht GWG ab 2010**

Hier können Sie in dem Rechnungskreis Steuerrecht das Wahlrecht ausüben. Auch jahresübergreifend. Beispielsweise wenn Sie für ein Jahr die **Entscheidung verschoben** haben und das Wahlrecht ohne den erneuten Wechsel in das Buchungsjahr ausüben möchten. Oder im Voraus ohne das Wirtschaftsjahr aufgerufen zu haben.

Für nicht abgeschlossene Wirtschaftsjahre können Sie das Wahlrecht nachträglich ändern.

Für die Jahre mit dem Status **Entscheidung verschoben** und **Nicht aufgerufen** hinterlegen Sie das Wahlrecht GWG oder Sammelposten, indem Sie **Wahlrecht** 

- 1. in der Liste das Wirtschaftsjahr markieren,
- 2. danach auf die Schaltfläche **GWG** oder **Sammelposten** klicken,
- 3. und zuletzt die Schaltfläche **Schließen** aufrufen und die Eingabe speichern.

Müssen Sie in den Jahren mit dem Status **Nicht nutzbar** doch Anlagegüter erfassen, verfahren Sie gleich. Sie markieren die nicht nutzbaren Jahre, hinterlegen das Wahlrecht GWG oder Sammelposten und speichern die Eingabe. Danach sind der Import und die Übernahme von Wirtschaftsgütern möglich.

Möchten Sie für ein Wirtschaftsjahr mit dem Status GWG oder Sammelposten das Wahlrecht rückwirkend ändern, markieren Sie das Wirtschaftsjahr, klicken auf die Schaltfläche **Ändern** und bestätigen die Abfrage. Die Änderung wird gespeichert, wenn Sie das bei dem Schließen des Dialogs bestätigen. **Wahlrecht ändern**

> Im Wahlrecht GWG gibt es keine Sammelposten und im Wahlrecht Sammelposten keine GWG 410 EUR. Während der Änderung des Wahlrechts prüft die Anlagenverwaltung, ob bei allen Inventarnummern die AfA-Art für das neue Wahlrecht zulässig ist. Inventarnummern mit unzulässigen AfA-Arten werden gelöscht. Im Datenbankverzeichnis werden im Firmenordner im Ordner **AV Protokolle** alle Änderungen in der Protokolldatei **Wahlrecht** gespeichert. Anhand des Protokolls sehen Sie welche Geschäftsfälle Sie im neuen Wahlrecht nach erfassen müssen.

> Die Anlagenverwaltung kann nicht alle Korrekturen automatisiert durchführen. Nach der Änderung des Wahlrechts müssen Sie prüfen, ob weitere Korrekturen nötig sind. Insbesondere in der Finanzbuchhaltung.

# **Buchungsliste übertragen**

#### **Allgemein**

Anwender von Lexware buchhaltung können in diesem Menüpunkt die Buchungssätze für die Normal-AfA, die außerordentliche AfA, die Sonder-AfA und die Zuschreibungen in den Buchungsstapel von Lexware buchhaltung übertragen. Vorausgesetzt, Lexware buchhaltung ist auf dem gleichen Rechner wie die Anlagenverwaltung installiert. Dabei können Sie die Buchungen einzeln oder kumuliert pro Konto übergeben. Optional können Sie die kumulierten Buchungen nach Kostenstellen sortieren. Auch der Zeitraum, für den die Buchungen generiert werden sollen, ist frei wählbar.

Die Buchungsliste sollten Sie in einen leeren Buchungsstapel übertragen. Nach dem Fertigstellen der Übergabe erhalten Sie das Buchungsprotokoll der tatsächlich übertragenen Buchungen

Damit die Buchungssätze korrekt erstellt werden, müssen die Anlagekonten und die entsprechenden Abschreibungskonten in den einzelnen Anlagegruppen hinterlegt sein. Zusätzlich sollten Sie unter Bearbeiten → Firmenangaben → Rahmendaten das Konto für die Zuschreibungen hinterlegen.

Für die Belegnummern der einzelnen Buchungssätze können Sie unter Bearbeiten  $\rightarrow$  Firmenan**gaben Rahmendaten** einen Belegnummernkreis und die erste Belegnummer vorgeben.

Eine ausführliche Beschreibung zu den Grundlagen der Berechnung beim Übertragen von Buchungslisten finden Sie in der Hilfe im Abschnitt .

#### **Protokolle und Fehlermeldungen**

Tritt während der Übergabe der Buchungsliste ein Problem auf, erscheint vor der Ausgabe des Buchungsprotokolls das **Fehlerprotokoll**. Das Fehlerprotokoll benennt die Ursache des Problems und listet die nicht übertragenen Buchungssätze auf.

### **Übertragung zurücksetzen**

Bei ]dem Übertragen der monatlichen Buchungsliste wird für jedes Anlagegut eine Kennung hinterlegt, welche AfA-Werte bereits übertragen wurden. Aus dieser Kennung resultiert der Wert für die nächste Übertragung. Trat während des Übertragens ein Problem auf, ist es sinnvoll, die Übertragung nochmals durchzuführen. Dazu müssen Sie zuerst die durchgeführte Übertragung rückgängig machen.

Nach dem Aufruf von **Übertragung rücksetzen** erscheint ein Fenster mit den übertragenen Zeiträumen des Wirtschaftsjahrs. Anschließend markieren Sie den zuletzt übertragenen Zeitraum und klicken auf die Schaltfläche **Zurücksetzen**. Danach ist die interne Kennung der Anlagegüter für diese Übertragung zurückgesetzt.

In dem Buchungsstapel der Lexware buchhaltung müssen Sie die übertragenen Buchungen vor der erneuten Übertragung löschen.

#### **Jahresabschluss**

In diesem Menüpunkt führen Sie den Jahresabschluss durch. Abgeschlossene Jahre können Sie hier wieder öffnen.

Nach dem Jahresabschluss wird das betreffende Jahr in der Navigationsleiste als abgeschlossen gekennzeichnet. Die Anlagegüter sind für das Jahr gesperrt. Nach dem Jahresabschluss erscheint in der Jahresauswahl der Navigationsleiste oder via Datei  $\rightarrow$  Wechseln  $\rightarrow$  Bu**chungsjahr** ein weiteres Wirtschaftsjahr. Somit können Sie in der Anlagenverwaltung gleichzeitig in drei Wirtschaftsjahren weiterarbeiten.

Müssen Sie in einem abgeschlossenen Wirtschaftsjahr Korrekturen durchführen, setzen Sie den Jahresabschluss zurück. Hierfür wechseln Sie in das abgeschlossene Jahr und rufen **Extras Jahresabschluss Jahresabschluss rückgängig machen** auf. Danach können Sie die Daten des Jahres bearbeiten.

Die Änderungen müssen Sie auch in der Finanzbuchhaltung durchführen.

#### **XBRL-Positionen zuordnen**

Für den Anlagespiegel E-Bilanz und EHUG im XBRL-Format müssen Sie den Sammel- und Anlagegruppen eine XBRL-Positionen zuweisen. Das erfolgt mit diesem Assistenten. Dieser startet automatisch, wenn Sie im Firmenassistenten die Option **XBRL-Positionen zuordnen** speichern.

Den Assistenten **XBRL-Positionen zuordnen** können Sie abbrechen und in dem Menü **Extras XBRL-Positionen zuordnen** nachträglich starten. Ausführliche Informationen finden Sie in der Hilfe.

### **EÜR-Positionen aktualisieren**

Wenn Sie im Firmenassistenten auf der Seite **Rechnungswesen** die Option **Zuordnungen Anlage AVEÜR erstellen** einschalten, prüft die Anlagenverwaltung, ob im ausgewählten Wirtschaftsjahr die Kriterien für den automatischen Aufruf des Assistenten **EÜR-Positionen aktualisieren** erfüllt sind. Falls ja, startet die Aktualisierung der EÜR-Positionen automatisch.

Den Assistenten **EÜR-Positionen aktualisieren** können Sie abbrechen. Danach haben die Wirtschaftsgüter im ausgewählten Wirtschaftsjahr <**keine>** Zuordnung zur Anlage AVEÜR. Im Menü **Extras EÜR-Positionen aktualisieren** können Sie den Assistenten nachträglich starten. Ausführliche Informationen finden Sie in der Hilfe.

#### **Neuberechnung**

Über diesen Menüpunkt werden die Werte aller Anlagegüter neu berechnet.

#### **Passwortvergabe**

Die Anlagenverwaltung verfügt über einen mandantenabhängigen Passwortschutz. Sie können für jede Firma ein Passwort hinterlegen.

Sie können somit einer Person die vollen Zugriffsrechte für eine bestimmte Firma übertragen, ohne dass diese Person andere Firmen einsehen kann.

Das Passwort für einen Mandanten ändern Sie, indem Sie den Menüpunkt Passwortvergabe aufrufen, das neue Passwort eingeben und bestätigen.

Seit dem 01.01.2002 kann die Finanzverwaltung in Form des Nur-Lesezugriffs Einsicht in Ihre gespeicherte EDV-Buchhaltung nehmen. Die gesetzlichen Grundlagen sind in § 147 Abs. 6 AO und den Grundsätzen zum Datenzugriff und zur Prüfbarkeit digitaler Unterlagen (GDPdU) (BMF-Schreiben vom 16. Juli 2001) geregelt.

Für diesen Nur-Lesezugriff des Betriebsprüfers muss der Benutzer mit den vollen Zugriffsrechten ein Passwort für den Betriebsprüfer eingeben und bestätigen.

Gibt man bei dem nächsten Aufruf des Mandanten das Passwort für den Betriebsprüfer ein, wird die Anlagenverwaltung im Nur-Lesemodus gestartet. Der Betriebsprüfer kann alle Anlagegüter einsehen, alle Berichte ausdrucken und nach Win Idea ® exportieren. Der Betriebsprüfer kann im Mandanten aber keine Änderungen durchführen.

Ist der Betriebsprüfer fertig, kann der Benutzer mit allen Rechten für die Firma mit seinem Passwort die Firma starten und das Passwort für den Betriebsprüfer zurücksetzen.

Bei der Vergabe der Passwörter müssen Sie diese Regeln beachten:

- Das Passwort muss mindestens fünf Zeichen enthalten. Im Passwort können Sie Buchstaben und Zeichen verwenden. Umlaute und andere Sonderzeichen sind nicht zulässig.
- Bei der Vergabe eines neuen Passworts müssen Sie dieses bestätigen. Tragen Sie hierbei ein anderes Passwort ein, erscheint die entsprechende Fehlermeldung und das Passwort wird nicht übernommen. In diesem Fall müssen Sie das neue Passwort noch einmal eingeben.
- Das Passwort für den Betriebsprüfer können Sie zuordnen, sobald das Passwort für den vollen Zugriff hinterlegt ist.
- Benötigen Sie das Passwort nicht mehr, können Sie dieses deaktivieren, indem Sie die Haken bei **aktiv** entfernen.

## **Optionen**

Unter diesem Menüpunkt haben Sie die Möglichkeit, allgemeine Einstellungen vorzunehmen, die Ihnen die Arbeit erleichtern.

#### **Allgemein**

Sie legen den zeitlichen Abstand für die Erinnerung an die **Datensicherung** fest.

Die **zuletzt bearbeitete Firma** wird beim Programmstart geöffnet, wenn Sie das entsprechende Feld ankreuzen. Ist das Feld nicht aktiviert, erscheint die Firmenauswahl.

#### **Erfassen**

Für bereits exportierte/übertragene Zeiträume können Sie **Warnhinweise für Buchungsliste**  aktivieren. Dann erscheinen Warnhinweise, wenn Sie in einem Zeitraum mit der Kennung **Buchungsliste wurde übertragen** Korrekturen durchführen.

Viele Benutzer sind es gewöhnt, die Beträge ohne ein Komma für die Nachkommastellen zu erfassen. Diese Eingabetechnik aktivieren Sie über die **Kaufmännische Betragserfassung**.

Bei der Eingabe der Sonder-AfA können Sie mit der **Verteilung der Sonder-AfA** vorgeben, ob

- die Sonder-AfA im ersten Jahr voll abgeschrieben,
- gleichmäßig über den Begünstigungszeitraum verteilt wird
- oder ob es keine Vorgabe gibt.

# **Das Menü Fenster**

Über diesen Menüpunkt können Sie zwischen der Startseite und der Ansicht für die Dateneingabe wechseln.

# **Das Menü ?**

In der Anlagenverwaltung können Sie die Hilfe folgendermaßen aufrufen:

- In den meisten Dialogfenstern ist die Schaltfläche **Hilfe** vorhanden. Wenn Sie mit der Maus auf diese Schaltfläche klicken oder die Taste **F1** drücken, wird die Hilfe zu dem Dialog angezeigt.
- In dem Menüpunkt **?** können Sie die **Übersicht Produkthilfe** aufrufen. Hier können Sie ein besonderes Hilfethema auswählen oder mittels des Index suchen.

## **Online Support**

Im Online Support finden Sie die aktuellen Telefonnummern der Hotline, die pdf-Dateien der Handbücher, die Fragen und Antworten und Updates zu der Anlagenverwaltung sowie das Anwender-Forum.

## **Schulungen + Training**

Sie interessieren sich für eine Online Veranstaltung? Hier finden Sie alle Termine für Lexware Online Veranstaltungen und Experten Chats.

## **Wissen + Tipps**

Damit Sie sich ganz auf Ihr Kerngeschäft konzentrieren können, liefern wir Ihnen das nötige Fachwissen, clevere Tipps, aktuelle Infos und praktische Tools für Ihr Business. Mehr noch: Wir informieren Sie regelmäßig, welche Neuigkeiten die Lexware Produktwelt bietet und welche gesetzlichen Änderungen anstehen.

## **Lexware Forum**

Hier können Sie sich über aktuelle, produktbezogene Themen informieren, diese kommentieren und sich mit anderen Usern und Mitarbeitern von Lexware austauschen.

Das Lexware Forum steht Ihnen jederzeit kostenlos zur Verfügung. Auch Verbesserungsvorschläge, Lob und Kritik zu Ihrer Software können Sie an dieser Stelle einbringen.

Das Lexware Team, ein zertifizierter Fachhändler oder ein anderer Software-User nimmt zu Ihrem Thema Stellung. Umgekehrt können Sie sich auch gerne beteiligen und die Fragen anderer User beantworten.

### **Service Center**

In dem Lexware Service Center finden Sie alle Services zu Ihrer Software.

### **Info Center**

Das Info Center informiert Sie über alle Neuigkeiten zu der Anlagenverwaltung.

#### **Übersicht Produkthilfe**

Die Übersicht aller Hilfethemen finden Sie über den Menüpunkt **Übersicht Produkthilfe**. Gezielte Unterstützung zu bestimmten Themen bekommen Sie, wenn Sie die entsprechenden Einträge zu einem Menü anwählen.

In den meisten Dialogfenstern ist die Schaltfläche **Hilfe** vorhanden. Betätigen Sie diese Schaltfläche (oder drücken Sie F1). Danach erhalten Sie die Hilfe zu dem angezeigten Dialogfeld.

#### **Neues in der Version**

Möchten Sie erfahren, welche neuen Funktionalitäten in der Anlagenverwaltung realisiert wurden? Dann klicken Sie auf diesen Eintrag.

#### **Produktfragebogen**

Helfen Sie uns, die Software an Ihre Wünsche und Anforderungen anzupassen. Füllen Sie den Fragebogen aus. Wir bedanken uns jetzt schon für Ihre Teilnahme.

#### **Lizenzverwaltung**

Mit diesem Assistenten können Sie neue Lizenzen eingeben und vorhandene ersetzen. Sie sehen hier auch, ob alle Lizenzen aktiviert sind. Haben Sie die gleiche Seriennummer für zwei Rechner verwendet, können Sie den zweiten Rechner nicht aktivieren. (Für jede Installation benötigen Sie eine eigene Seriennummer.) Für die Korrektur der Seriennummer des zweiten Rechners verwenden Sie im Lizenzverwaltungs-Assistenten die Schaltfläche **Ersetzen**, welche hinter der falsch eingegebenen Seriennummer steht.

#### **Software aktualisieren**

Mit dem **Lexware Info Service** können Sie Updates durchführen. Dafür gibt es zwei Aufrufe. Im Menüpunkt **? Software aktualisieren** oder über das entsprechende Symbol im Infobereich rechts unten neben der Uhr.

Im Lexware Info Service finden Sie die Übersicht über neue Updates und Nachrichten für die installierte Version. Des Weiteren können Sie Einstellungen für die Update-Art und die Verbindung vornehmen.

Detaillierte Informationen zu Lexware Info Service finden Sie in der **Hilfe** des **Lexware Info Service**.

#### **Remoteunterstützung**

Über diese Funktion können Sie die direkte Verbindung zu einem Supportmitarbeiter herstellen.

Mit Ihrer Zustimmung kann der Supportmitarbeiter über die Remoteunterstützung Ihren Bildschirm einsehen und auf dem Computer arbeiten. Während der Sitzung werden alle Arbeiten an Ihrem PC aufgezeichnet und, falls gewünscht, zur Verfügung gestellt.

Für die Remoteunterstützung benötigen Sie eine Internetverbindung und eine persönliche Beraternummer, die Ihnen der Supportmitarbeiter mitteilt.

### **Info über**

Hier finden Sie Informationen über die installierte Version und die von Ihnen erworbene Lizenz. Informationen, die Sie bereithalten sollten, falls Sie die Hotline in Anspruch nehmen.

Über die Schaltfläche **Systeminfo** im Info-Fenster erhalten Sie eine Übersicht über die aktuelle Konfiguration Ihres Rechners.

### **Service-Leistungen**

### **Alles, was Sie wissen müssen – direkt in Ihrem Programm:**

Im **Online Support** bündeln sich an einer Stelle alle wichtigen Informationen zu Ihrem Lexware Programm:

- die aktuellen Telefonnummern der Hotline
- die pdf-Dateien der Handbücher
- Fragen und Antworten zu Ihrer Software
- Anwender-Forum
- Aktuelle Service-Packs zu Ihrer Software (Downloads)

### **Hotline – schnelle Expertenhilfe**

Egal ob es um inhaltliche oder technische Fragen geht. Wenn das System einmal klemmt, sind unsere Profis für Sie zur Stelle - von Montag bis Freitag jeweils von 08:00 Uhr bis 18:00 Uhr.

- Für Fragen rund um die Installation wenden Sie sich an die **Installations-Hotline**.
- Ist Ihr aktuelles Problem technischer Natur, dann wenden Sie sich an die **technische Hotline**.
- Für Fragen zum Programminhalt, zu Vorgehensweisen und der Umsetzung von rechtlichen Vorschriften innerhalb eines Programms gibt es die **inhaltliche Hotline**.

Die aktuellen Rufnummern und die Preise finden Sie im **Online Support**.

Für die bestmögliche und effektive Hilfe ist es unbedingt erforderlich, dass Sie vor Ihrem eingeschalteten Computer sitzen, wenn Sie anrufen. Für den technischen Support sollte der zuständige Netzwerkadministrator oder eine Person mit Administrator-Rechten zur Verfügung stehen.

Gezielte Fragen verkürzen die Gesprächsdauer. Deshalb empfehlen wir Ihnen: Klären Sie im Vorfeld folgende Fragen und halten Sie die Informationen für das Gespräch bereit:

- Um welches Programm und um welche Programmversion handelt es sich?
- Um welches Problem handelt es sich?

Versuchen Sie, eine präzise Problembeschreibung zu formulieren, z.B. in Form einer konkreten Wenn-dann-Aussage: "Wenn man die Schaltfläche AB bedient, dann erscheint die Meldung XY."

• Welches Betriebssystem setzen Sie ein (z. B. Windows 8) und welche Komponenten sind angeschlossen (Drucker, etc.)?

Diese Informationen finden Sie unter dem Menüpunkt **? Info** über die Schaltfläche **System-Info**.

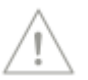

# **Gesetzesänderungen**

Zum Zeitpunkt der Auslieferung ist die Anlagenverwaltung aktuell. Wir sind nicht verantwortlich für die manchmal turbulenten Veränderungen im Steuer- und Handelsrecht, sind aber als Spezialisten immer für Sie am Ball, um Ihnen die neuesten Informationen mitteilen zu können.

Sollten sich entsprechende Gesetze ändern, werden wir Ihnen rechtzeitig die aktualisierte Version der Anlagenverwaltung anbieten.

# **Anhang Die Symbolleisten Symbolleiste**

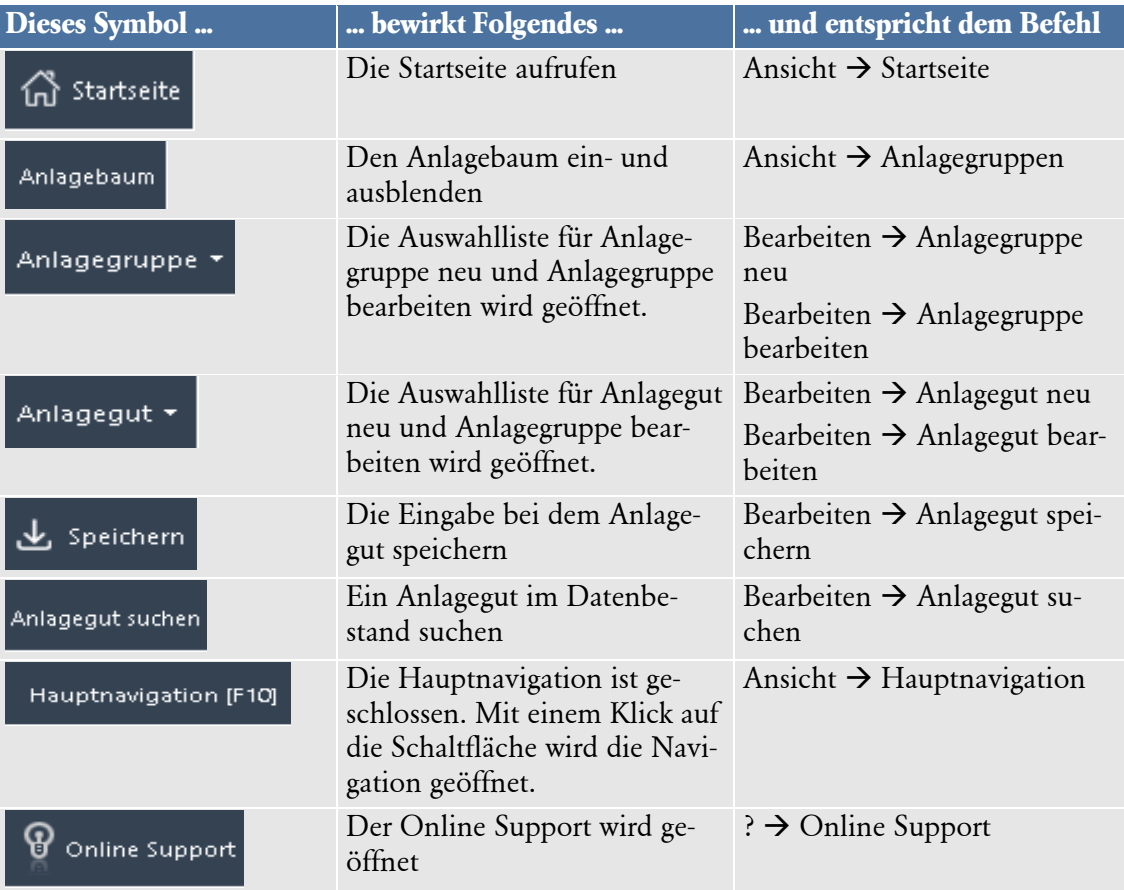

## **Weitere Symbole**

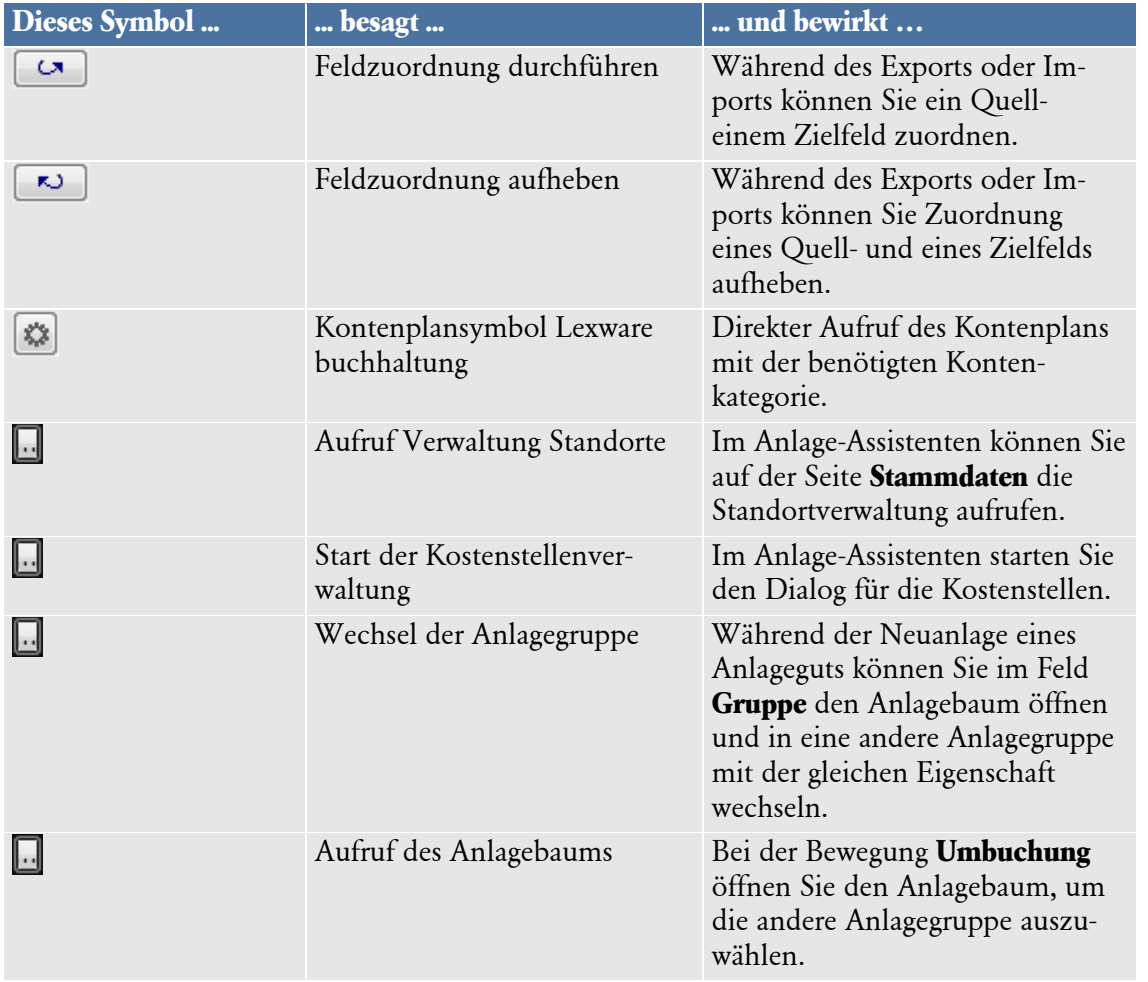

### **Die Abkürzungstasten**

Einige Funktionen sind mit Abkürzungstasten ausgestattet. Im Einzelnen sind es folgende Funktionen:

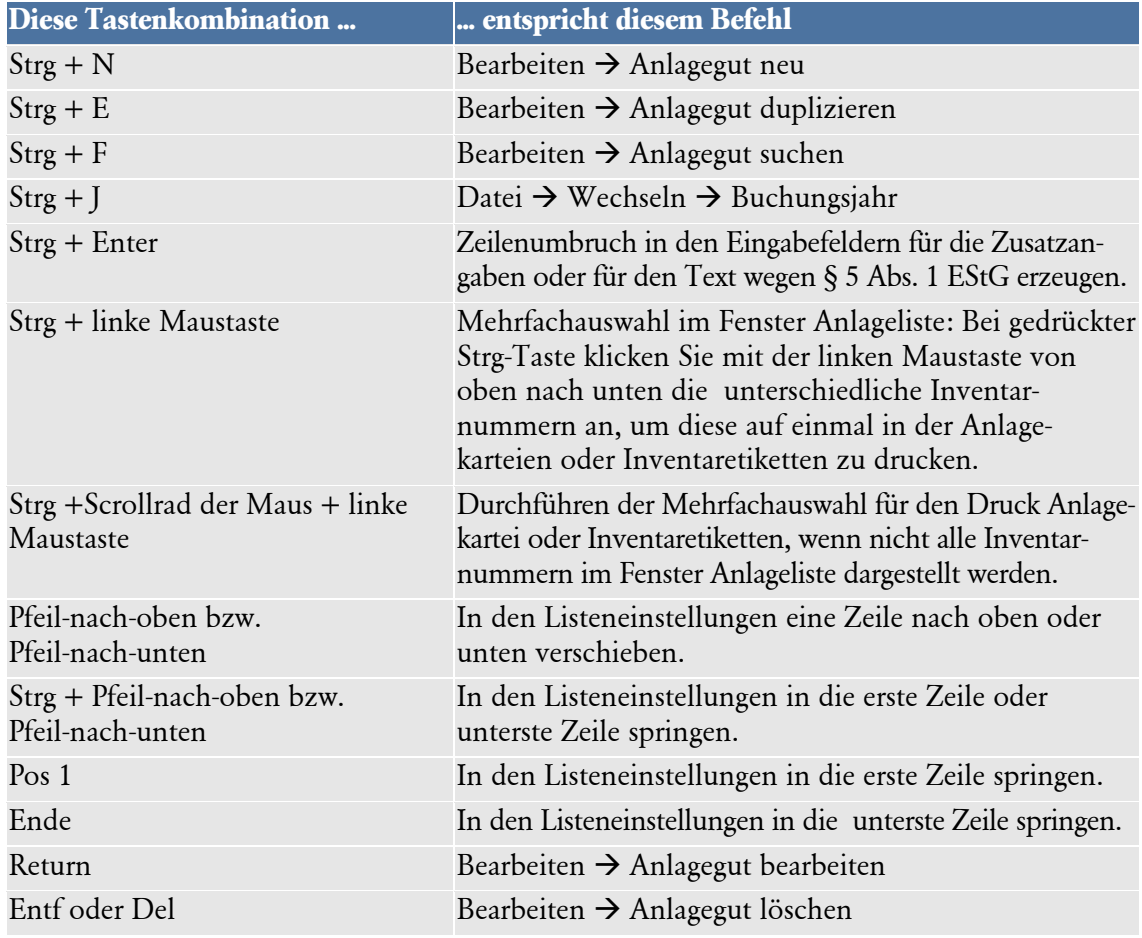

#### **Urheberrechte für die Beispielbilder**

Den Anlagegütern können Sie im Anlageassistenten auf der Seite **Stammdaten** über die Schaltfläche **Bild wählen** eigene Bilddateien zuordnen. Nach dem Aufruf dieser Programmfunktion gelangen Sie in ein Verzeichnis mit Beispielen.

Die Urheberrechte für diese Beispielbilder liegen bei: Stuhl: articflea / www.istockphoto.com Bürogebäude: gow27 / www.fotolia.de Auto: Sebastian Kaulinski / www.fotolia.de Kopierer: nerthuz / www.fotolia.de Drucker: Ilona Baha / www.fotolia.de Drucker: theseamuss / www.fotolia.de Smartphone: goritzka7 / www.fotolia.de Schreibtisch: genialbaron / www.fotolia.de Laptop: Tsiumpa / www.fotolia.de

# **Index**

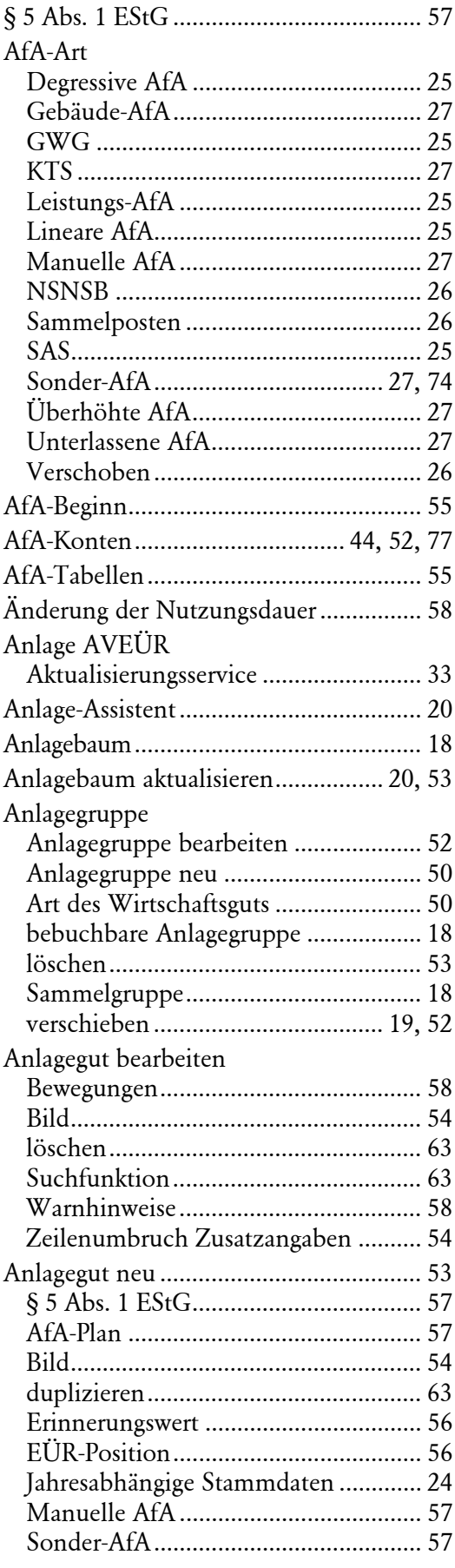

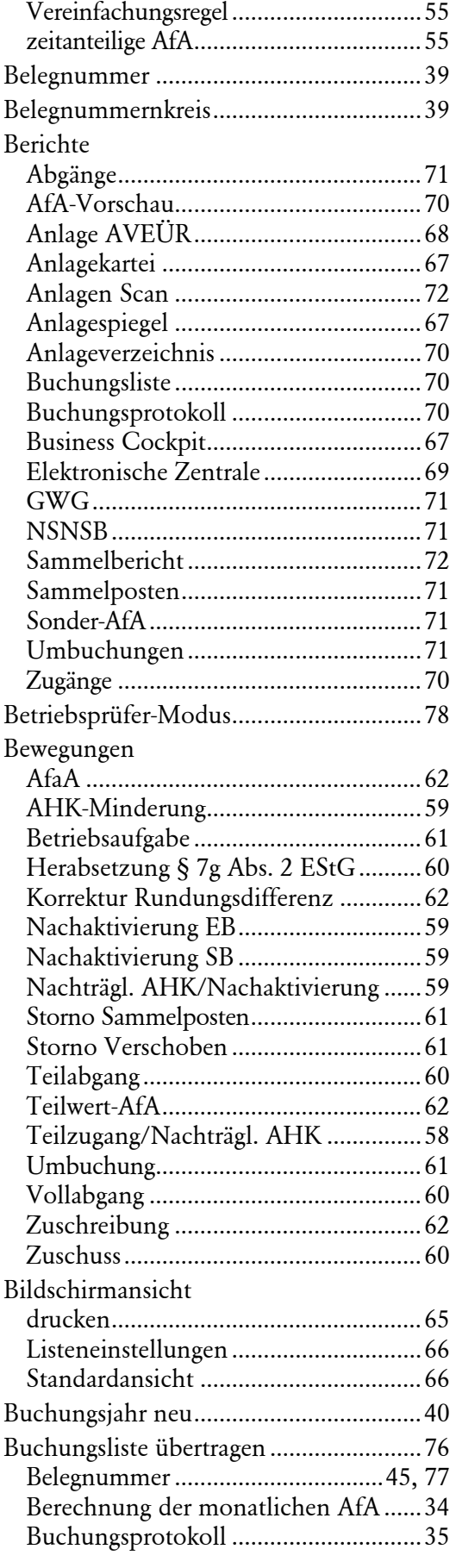

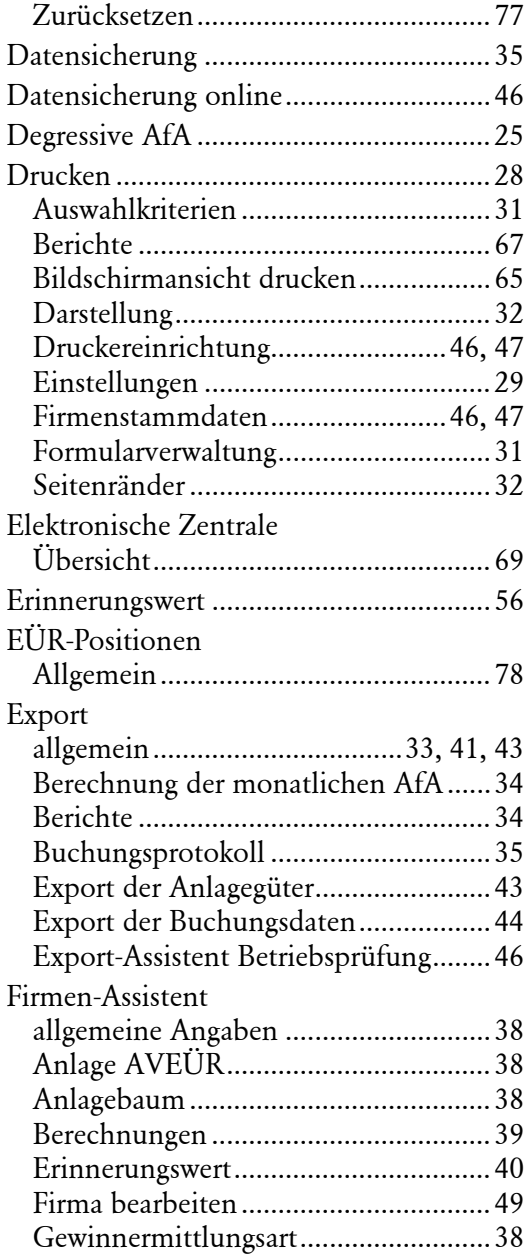

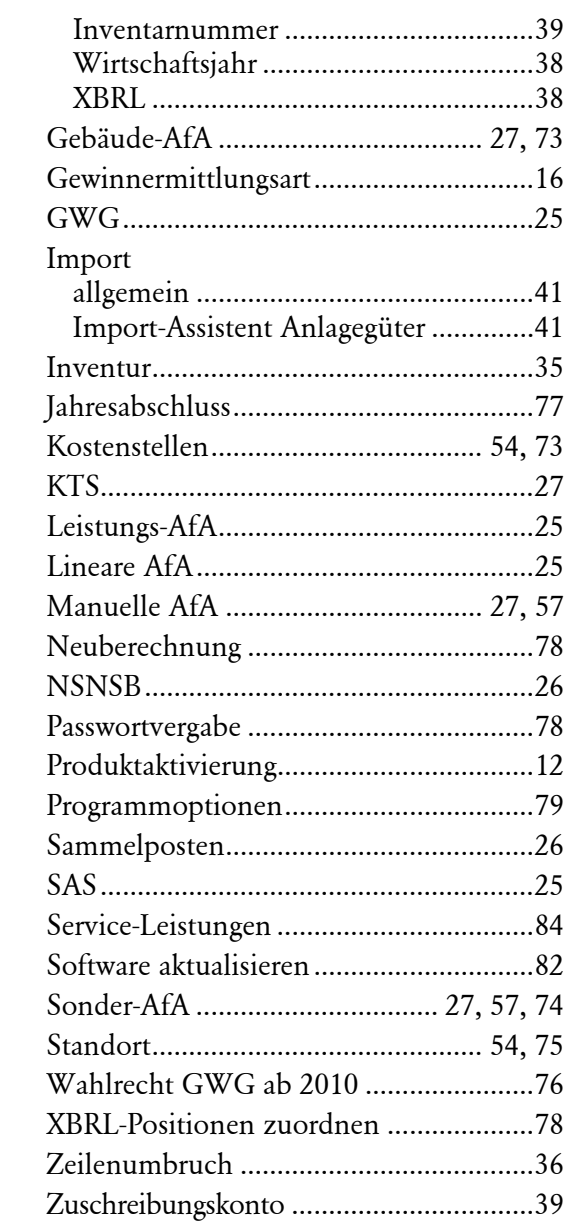